# Térbeli adatbázisok kezelése

Jegyzet geoinformatika mesterszakos hallgatóknak Dr. Ungvári Zsuzsanna egyetemi adjunktus Térképtudományi és Geoinformatikai Intézet

# Tartalomjegyzék

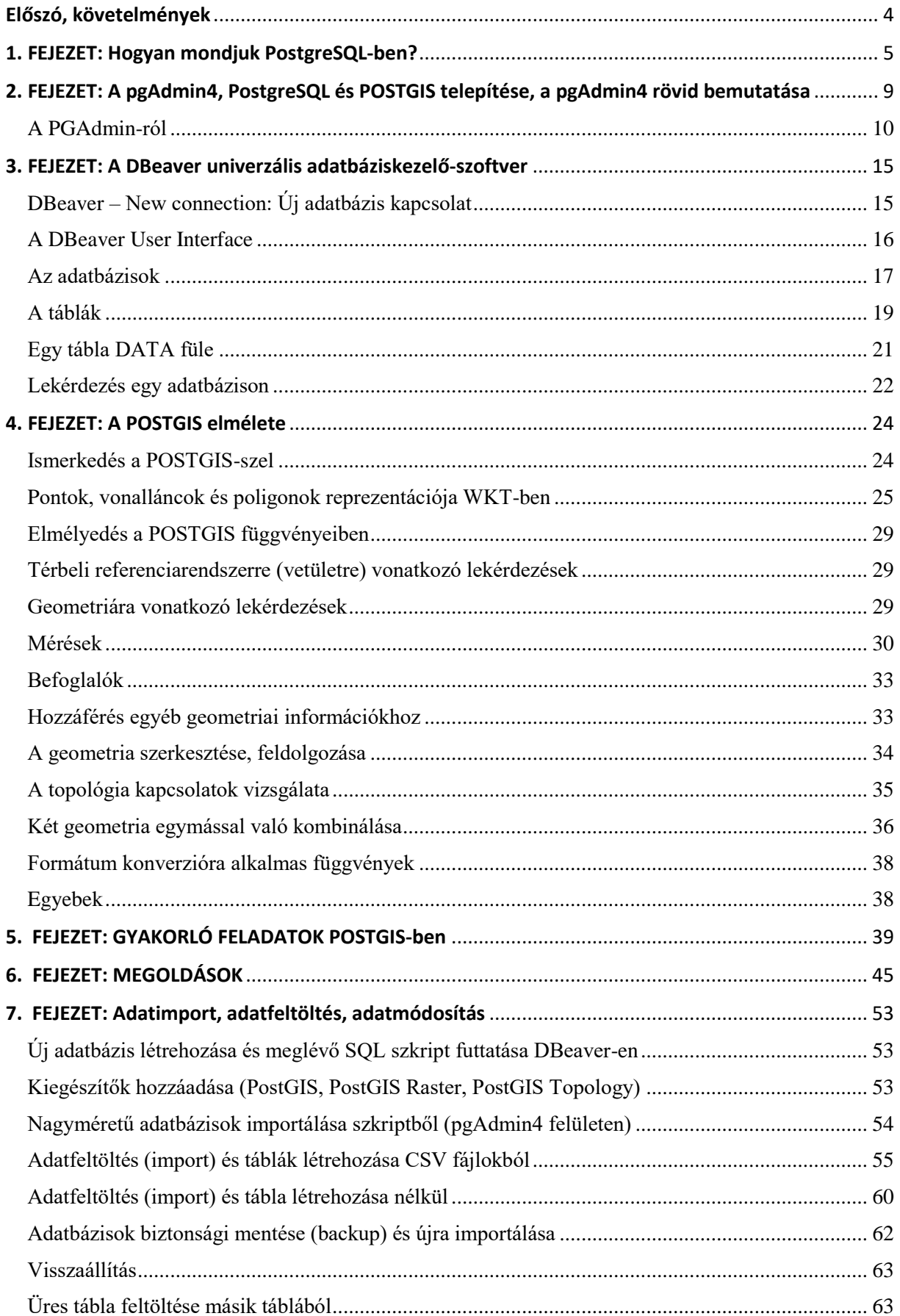

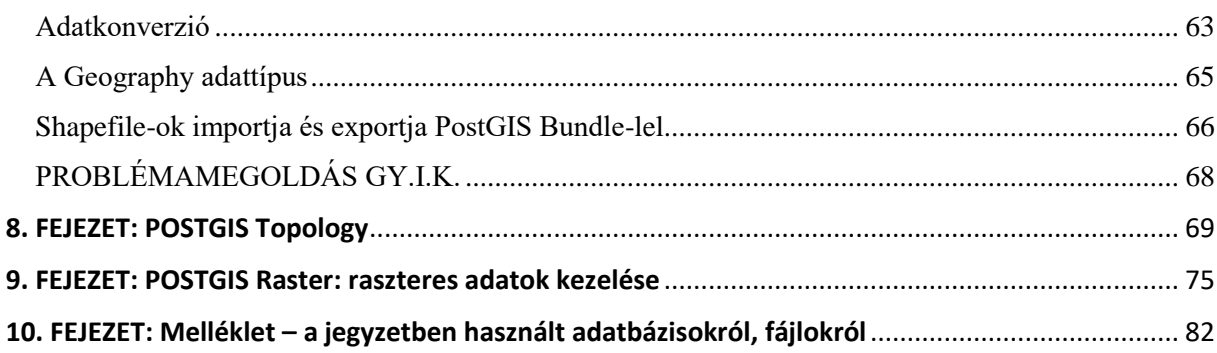

# **Előszó, követelmények**

<span id="page-3-0"></span>A jegyzet a Térbeli adatbázisok című elsőéves, Geoinformatika MSc kurzushoz készült. Azonban fontos tudni, ahhoz, hogy sikeresen boldoguljunk a térbeli lekérdezések világában, szükség van alapismeretekre az adatbázis-kezelés, valamint a térinformatika terén is egyaránt.

Azt, hogy mit illik tudni adatbázis-kezelés témakörben, az első fejezet jól összefoglalja. Az ELTE térképész és geoinformatikus képzés sajátosságai miatt földtudományi alapszakon bevezető tantárgy az Adatbázis-kezelés, amelyen MySQL rendszerben sajátítjuk el egy adatbáziskezelő működését. Mivel a MySQL térbeli eszköztára egyelőre kevésbé professzionális, mint a PostgreSQL+PostGIS rendszer, ezért térünk át az utóbbi rendszerre. Az árnyalatnyi "nyelvjárásbeli" különbségek leküzdésében segít az első fejezet.

Mivel térbeli adatokkal dolgozunk, ezért nem hátrány, ha az olvasó járatos bármely térinformatikai szoftverben, illetve ismeri az ehhez kapcsolódó adatmodellek és függvények elméleti hátterét is. Itt elsősorban a geometriai illetve a térbeli műveleteket végző függvények ismeretére gondolok. A jegyzet szempontjából a QGIS ismerete praktikusabb, mivel némely fejezetben egy-egy művelet erejéig használni fogjuk.

Ezen fejezet végén pedig álljon itt néhány link, és hivatkozás, amelyek segítségével az olvasó fejlesztheti alapismereteit.

Megjegyzés: a jegyzethez PostgreSQL 13-as és a PostGIS 3.1 verziót használtam. Árnyalatnyi eltérések lehetnek a lekérdezések szintaktikájában más verziójú PostgreSQL+ PostGIS kiegészítő esetén.

Jó tanulást kívánok!

A szerző

Jó/illik tudni:

- Gede Mátyás: Bevezetés a MySQL-be, gyakorló feladatsor. <http://mercator.elte.hu/~saman/hu/okt/db.html>
- Elek István: Adatmodellek, térképek, információs rendszerek. Az adatbázis-kezelés elméletéről, vektos és raszteres adatmodell <http://mapw.elte.hu/elek/adatmodellek.pdf>
- Ungvári Zsuzsanna: Bevezetés a QGIS-be. Jegyzet. <http://mercator.elte.hu/~ungvarizs/>

Lektorálta: Dr. Gede Mátyás.

# **1. FEJEZET: Hogyan mondjuk PostgreSQL-ben?**

<span id="page-4-0"></span>Ebben az első, bevezető fejezetben egy összehasonlító táblázatban tárgyalom, hogy az egyes lekérdezések, kulcsszavak vagy klauzulák hogyan működnek MySQL-ben és PostgreSQL-ben. Bár az SQL egy szabvány, azért adódnak a két adatbáziskezelő rendszer között amolyan "nyelvjárásbeli" különbségek, időnként éppen annyi, hogy ne fusson le a lekérdezés. Sárgával emeltem ki a változásokat ahhoz képest, mint amit a MySQL-ben megszokhattunk.

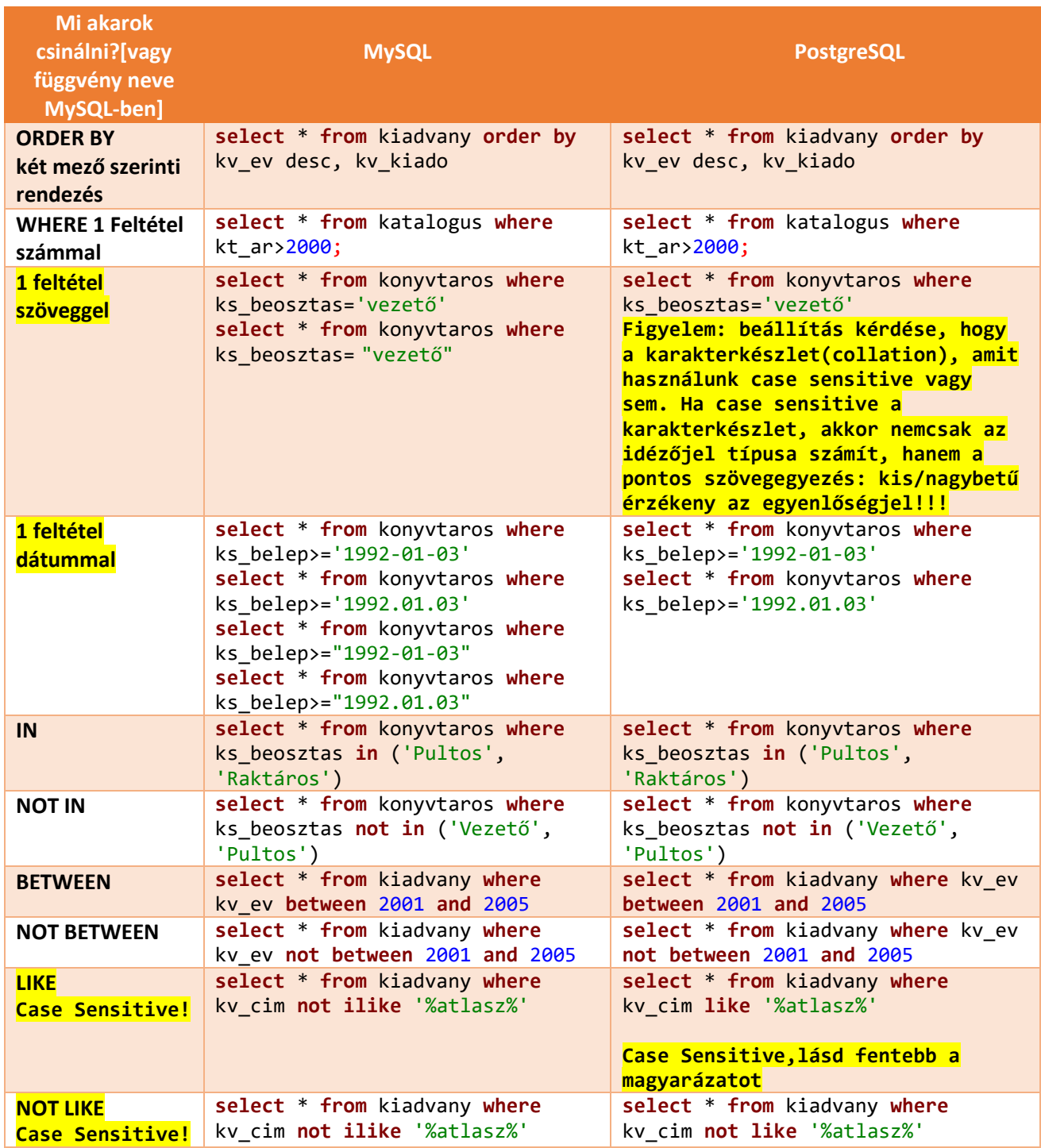

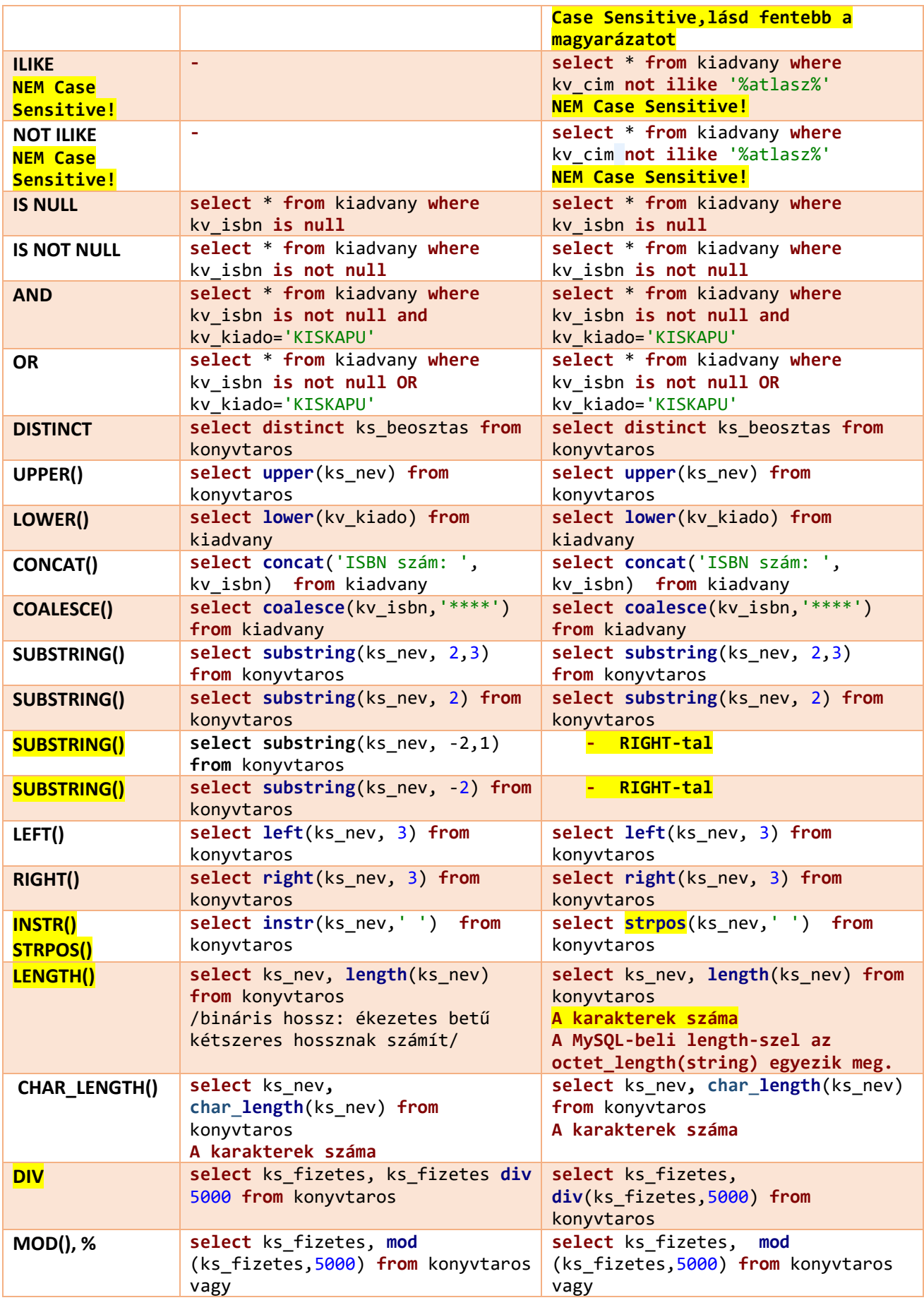

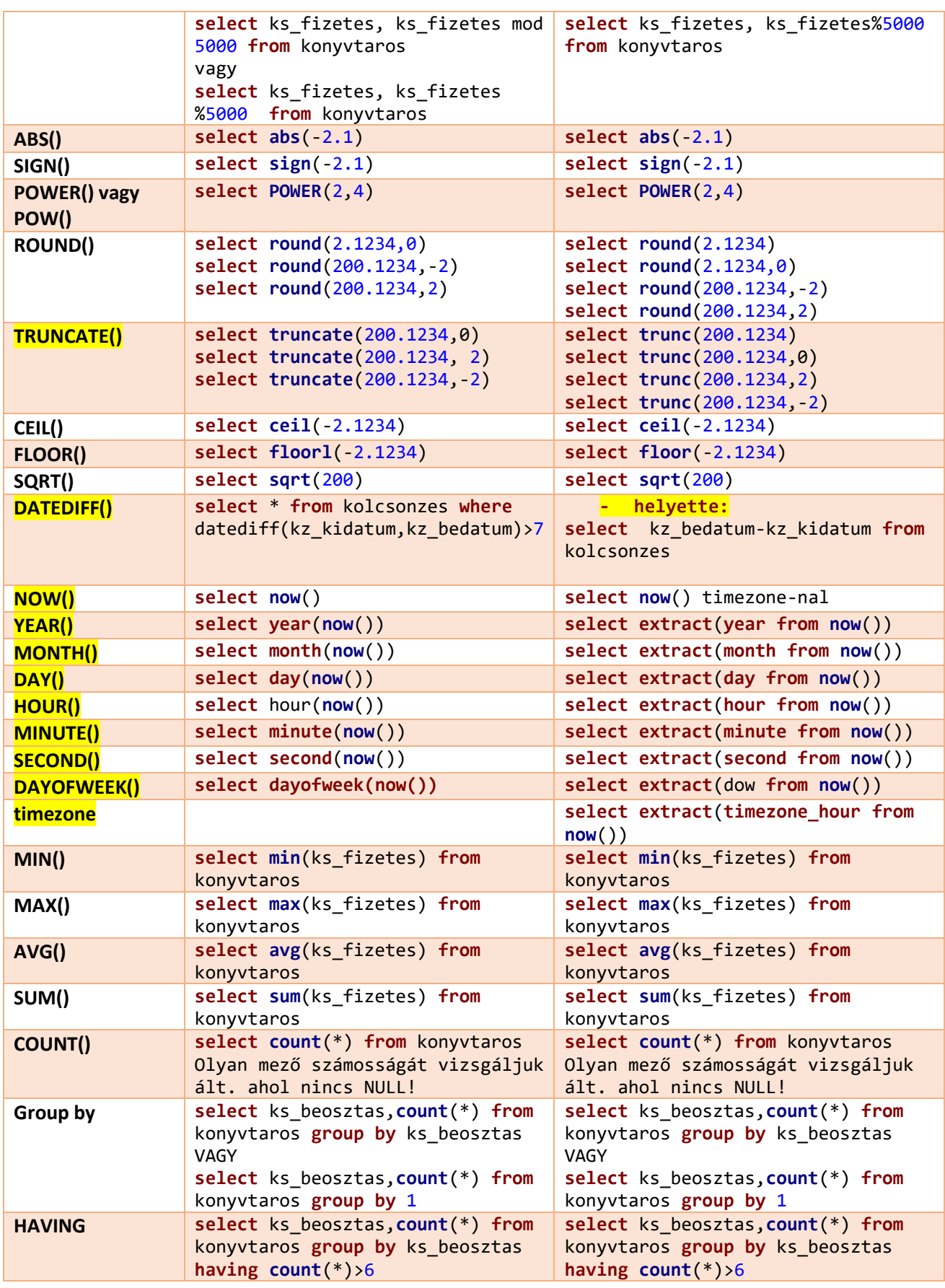

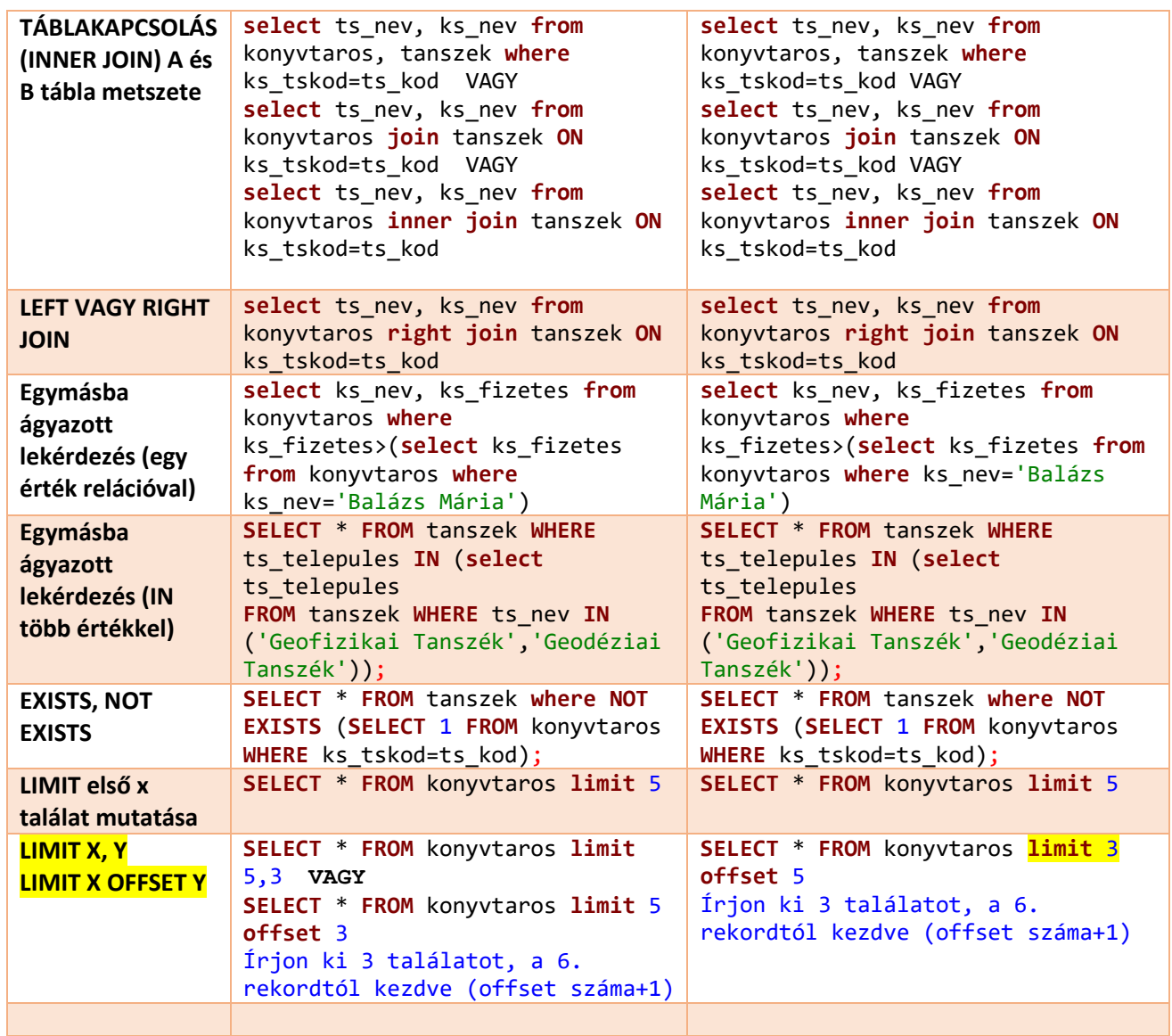

# <span id="page-8-0"></span>**1. FEJEZET: A pgAdmin4, PostgreSQL és POSTGIS telepítése, a**

# **pgAdmin 4 rövid bemutatása**

Ahhoz, hogy PostgreSQL adatbázist tudjunk kezelni, nemcsak egy felületre, hanem magára az adatbáziskezelőre is szükség van. Tehát önmagában, Postgres szerver nélkül feltenni egy pgAdmin-t nem sok értelme van. A telepítéshez a következő hivatalos oldalt ajánlom:

<https://www.postgresql.org/download/windows/>

A telepítő *next-next* jellegű. A telepítéskor kell beállítani azt a portot, amelyen az adatbázis-kezelő fut. Alapértelmezettként (ha nem foglalt) érdemes a rendszer által felajánlott 5432-portot választani. Emellett ekkor kell megadni egy felhasználónevet és jelszót is, amellyel hozzáférünk a PostgreSQLhez. Ezt jegyezzük meg.

Ami még települ az adatbázis szerver mellé, az a pgAdmin4. Ez a szoftver PostgreSQL adatbázisok kezelésére lett kitalálva. Igen robusztus, stabil. Azonban szerintem a kezelőfelülete nem túl kényelmes, éppen ezért a következő fejezetben mutatok egy alternatív megoldást, amellyel praktikusabban tudunk SQL adatbázisokat kezelni. Ez az univerzális adatbázis-kezelő lesz a DBeaver. Sajnos, mint kiderült, ennek a szoftvernek van (jelenleg) néhány gyenge pontja, ezért egy-egy példa erejéig, igénybe fogjuk venni a pgAdmin-t is. Akinek ez szimpatikusabb, természetesen az alábbi feladatok nagy része megvalósítható pgAdmin környezetben is.

Azonban térbeli adatokat nem lehet kezelni PostGIS nélkül, telepítsük ezt is!

#### [https://postgis.net/windows\\_downloads/](https://postgis.net/windows_downloads/)

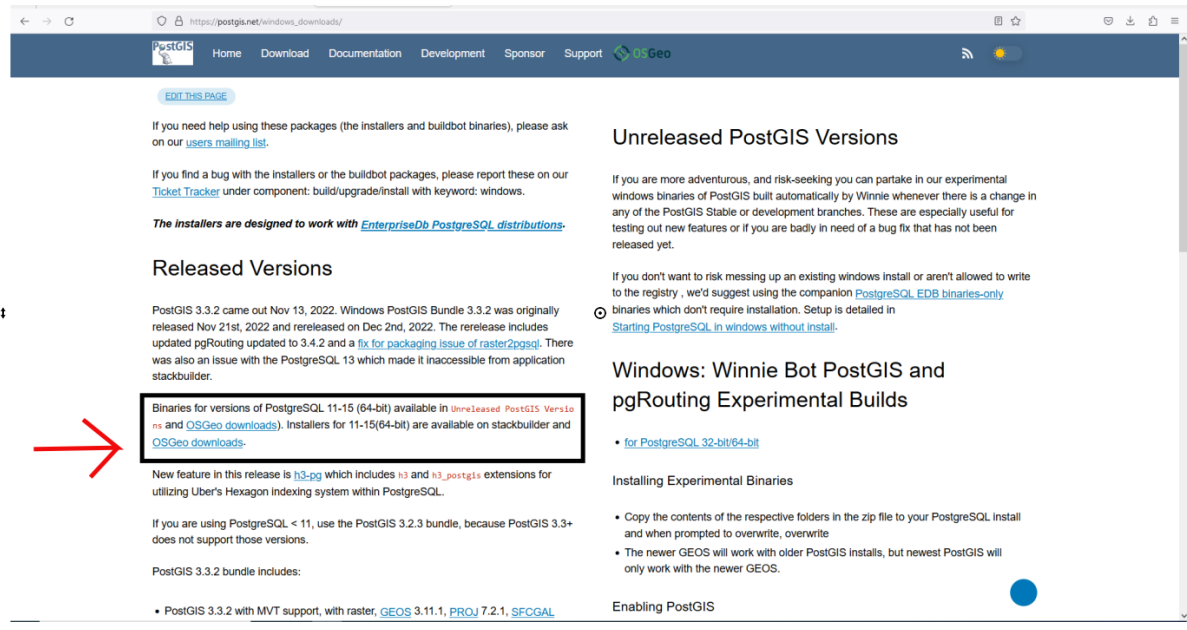

vagy direkt:<https://download.osgeo.org/postgis/windows/>

Innen lehet letölteni a mi PostgreSQL verziónknak megfelelő PostGIS-t.

# <span id="page-9-0"></span>A pgAdmin-ról

A szoftver néhány alapfunkcióját mutatom be. Első lépés a szoftver elindításakor a bejelentkezés, a telepítéskor megadott jelszót kell beírni, majd ez az üdvözlőképernyő fogad minket:

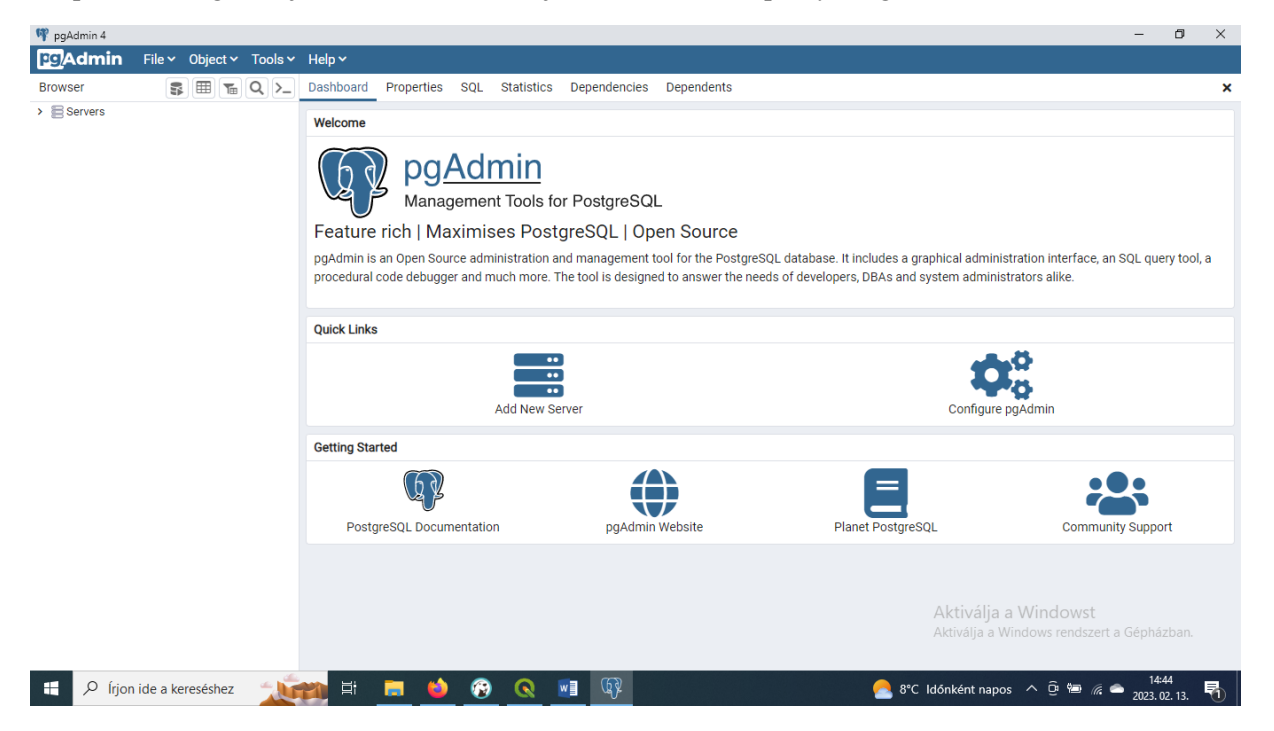

Lenyitva a *Servers* menüpontot, megtalálhatóak az adatbázisok, így pl. a mo adatbázis is (feltéve, ha már importáltuk). A *Schemas* itt az utolsó előtti pont, ebben található a public séma, azon belül pedig a táblák. Az *Extension*nél lehet hozzáadni a kiegészítőket (Jobb egérgombbal kattintás az *Extension*ön, majd *Create* → Itt a lenyíló listából választható ki pl. a PostGIS).

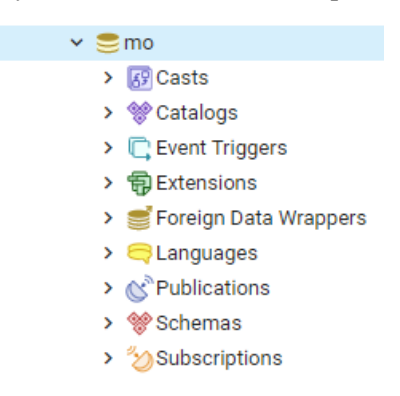

A *Tables* almenün belül a táblát kiválasztva (pl.: autopalya), a *Browser* ablakban a táblázat ikonra kattintva nyílik meg a tábla nézete a jobb oldali munkaablakban.

**Browser** 

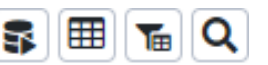

Ilyenkor egy select \* utasítás fut le a táblán, és minden rekord látszik. Ha vannak térbeli adataink a geometriát tartalmazó mező fejlécében találunk egy szem ikont, vagy a *GeometryViewer* fülre kell kattintani. Ezáltal elérhető egy (web)térképes nézet. Amennyiben az adatok WGS-84 földrajzi koordinátákkal vannak definiálva (EPSG:4326), egy OSM térkép kerül a háttérbe, azonban más rendszereknél (pl. EOV vetület) a háttértérkép nélküli nézet aktiválódik.

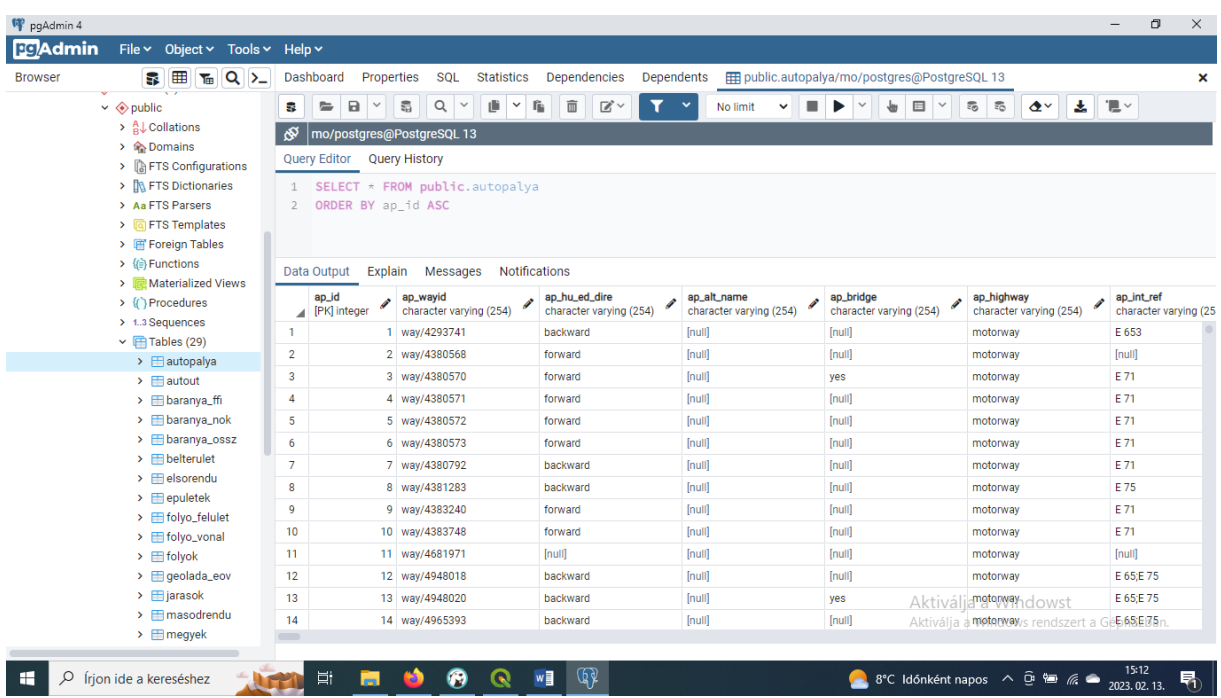

A táblázatos nézetre való visszaváltáshoz a *Data Output*ra kell kattintani.

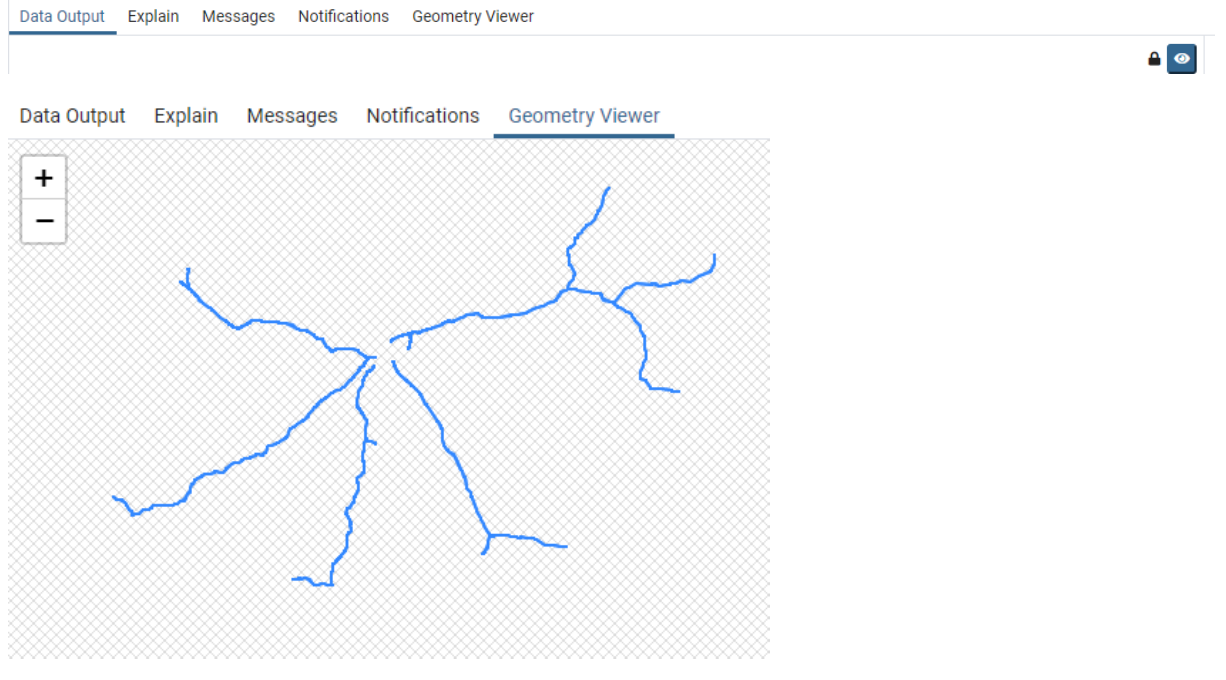

Az adatok szerkesztése a táblázat fejlécében található ceruzára való kattintással lehetséges.

ap\_wayid  $ap_{\text{c}}$ waylo<br>character varying (254)

Majd szerkesztjük az adatot.

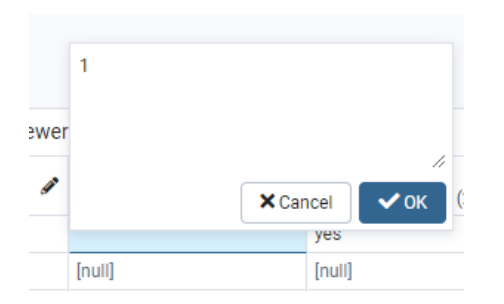

Mentjük a változásokat. A lekérdező ablak felett a hordó jel lakattal aktívvá fog válni, ha változtattunk a táblán. Ez a *Save Data Changes*.

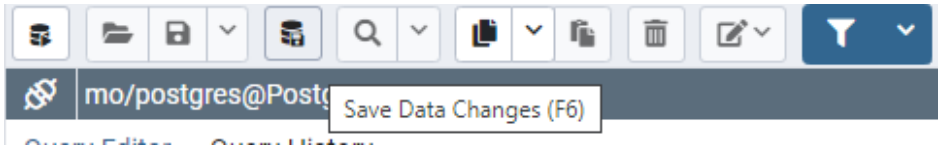

magazine ala

Ha lekérdezéseket szeretnénk végrehajtani a kiválasztott adatbázison a *Query Tool*t kell aktiválni (hordó jel lejátszás gombbal). Beírjuk a lekérdezést, majd az F5 billentyűvel, vagy a fekete lejátszás gombbal lefuttatjuk.

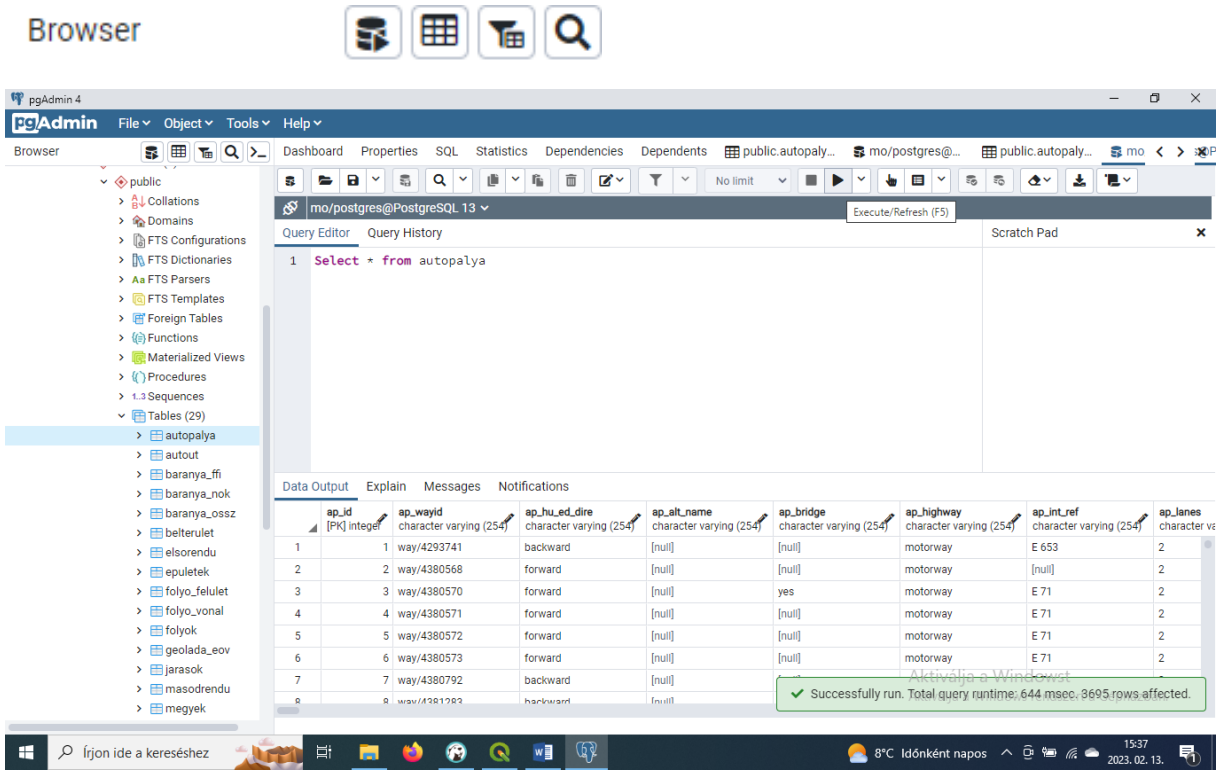

Új adatbázis hozzáadása: egy kattintás a jobb egérgombbal a *Database*-en *Create Database*

A párbeszédablakban minimum az adatbázis nevét, a karakterkódolást, és a felhasználó tulajdonos (pl. postgres) nevét kell megadni, de egyéb beállításokra is van lehetőség.

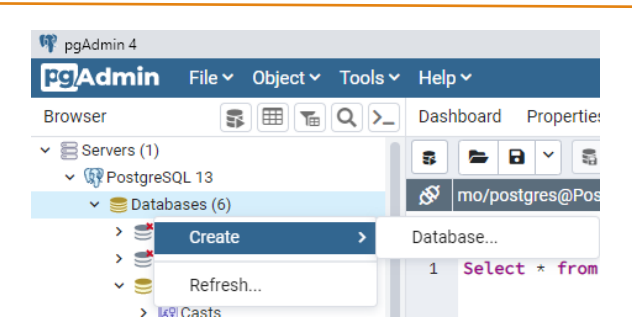

Új tábla létrehozása: egy kattintás a jobb egérgombbal a *Table*-ön *Create Table*

A párbeszédpanelen először a tábla nevét adjuk meg, majd a második fülön a mezők is megadhatók (+), névvel, adattípussal, a kulcs mező és Null érték definiálásával. Az SQL fülön olvasható a lekérdezés.

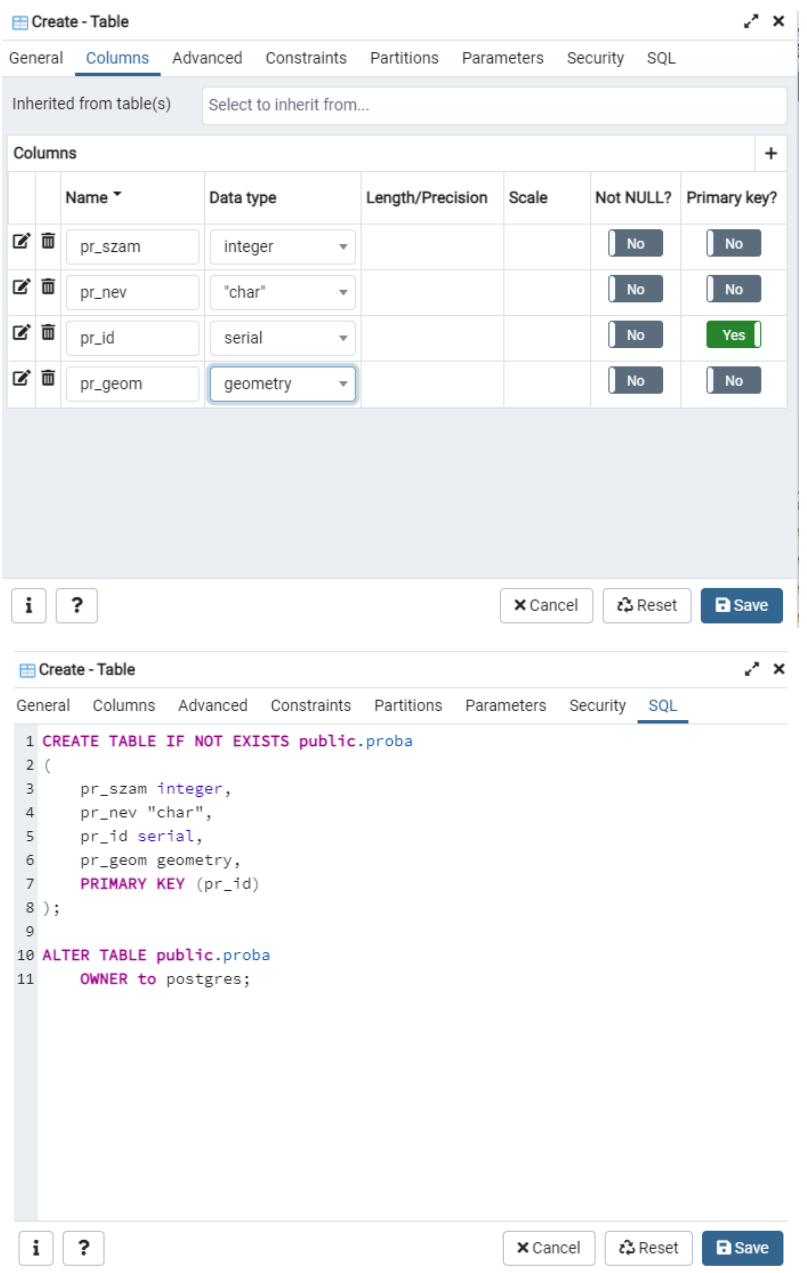

Ha pedig utólag szeretnénk mezőt hozzáadni egy létező táblához, akkor a *Tables* menü *Columns* alpontjában egy kattintás a jobb egérgombbal *Create Column.*

A két legfontosabb beállítás a mező neve és adattípusa (*General* és *Definition* fülek a megnyíló párbeszédablakban).

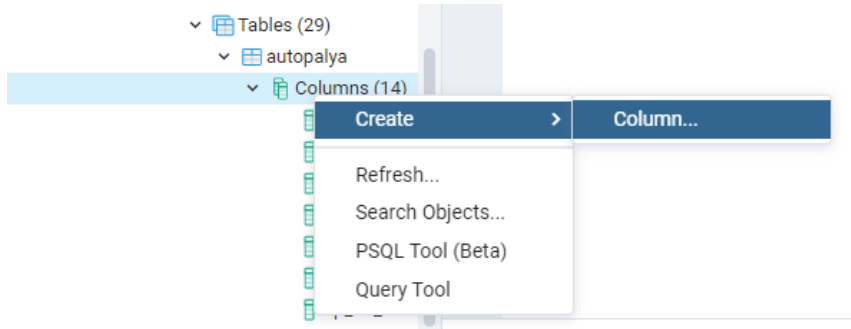

Az előbb felsorolt elemeket (adatbázis, tábla, mező) lehet törölni is: ehhez egy kattintás a jobb egérgombbal a törölni kívánt elemen és *Delete/Drop*.

Az előbb felsorolt elemek nevét/adattípusát (adatbázis, tábla, mező) lehet módosítani is: ehhez egy kattintás a jobb egérgombbal a módosítani kívánt elemen *Properties*. A dialógusablakban módosítható a kívánt érték.

A *Refresh* gombbal frissíthető a nézet.

Meglévő SQL szkriptek importálását lásd a 7. fejezetben.

# **2. FEJEZET: A DBeaver univerzális adatbáziskezelő-szoftver**

<span id="page-14-0"></span>A DBeaver Community egy ingyenes adatbázis-kezelő felület, amely nemcsak a PostgreSQL, hanem más SQL és NoSQL adatbázisok kezelésére is alkalmas. Vannak kereskedelmi verziói is, amelyek még több funkcionalitást ígérnek.

Előnyei:

- kényelmes kezelőfelület
- támogatja a felhő alapú megoldásokat is
- kompatibilis Excel táblákkal, adat export és import akár CSV-ből
- multiplatform támogatás (Windows, Linux, MacOSX)

Mi a PostgreSQL+ PostGIS adatbázisok kezeléséhez fogjuk használni.

Letölthető innen:<https://dbeaver.io/download/>

#### **Windows install:**

*Next-next* jellegű. Ahhoz, hogy a PostgreSQL adatbázissal együtt tudjuk használni szükséges, hogy egy PostgreSQL adatbáziskezelő szerver legyen telepítve.

# <span id="page-14-1"></span>DBeaver – New connection: Új adatbázis kapcsolat

Ha első alkalommal indítjuk el a szoftvert, egy kapcsolat-varázslóval fog találkozni. Egyébként, ha új kapcsolatot szeretne, akkor is ezt a menüt kell előhívni.

Ez a *Database New Database Connection* menüpontban található.

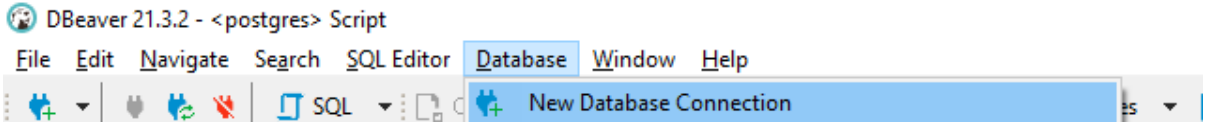

Válasszuk ki a PostgreSQL-t.  $\rightarrow$  *Next*  $\rightarrow$  Itt meg kell adni a szerver nevét, portját, az adatbázis felhasználónevét és jelszavát. Itt a PostgreSQL adatbázis szerverrel megegyező felhasználónevet, jelszót és portot kell megadni. Ha máshogy nem döntünk és még nem foglalt, a PostgreSQL alapértelmezettként az 5432-es portot ajánlja fel.

Megjegyezném, amikor először létesítünk kapcsolatot egy PostgreSQL szerverrel, a DBeaver le fog tölteni néhány komponenst, kiegészítőt, amely az adatbázis-kapcsolat felépítését szolgálja.

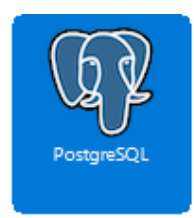

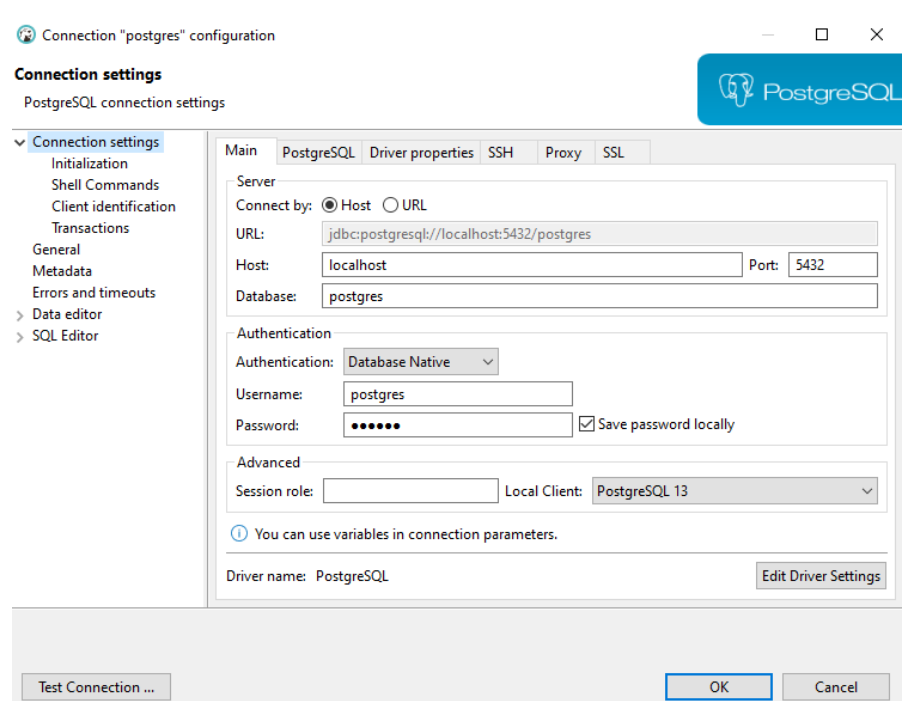

A fenti ábrán a PostgreSQL fülön van egy *Show all Databases* opció. Érdemes kipipálni, hogy mindig mutassa az összes adatbázist.

### <span id="page-15-0"></span>A DBeaver User Interface

A DBeaver kezelőfelülete könnyen alakítható, felhasználóbarátabb a pgAdmin robosztusabb felületével szemben, jól kiemeli a felhasználónak lényeges menüpontokat. Baloldalon a *Database Navigator* menüben láthatjuk az egyes adatbázisokat (amihez kapcsolódtunk), jobb oldalon a munkaablakban pedig az egyes adatbázisok tábláit, azok szerkezetét és adatait hívhatjuk be, valamint egy újabb fülön futtathatjuk a lekérdezéseinket.

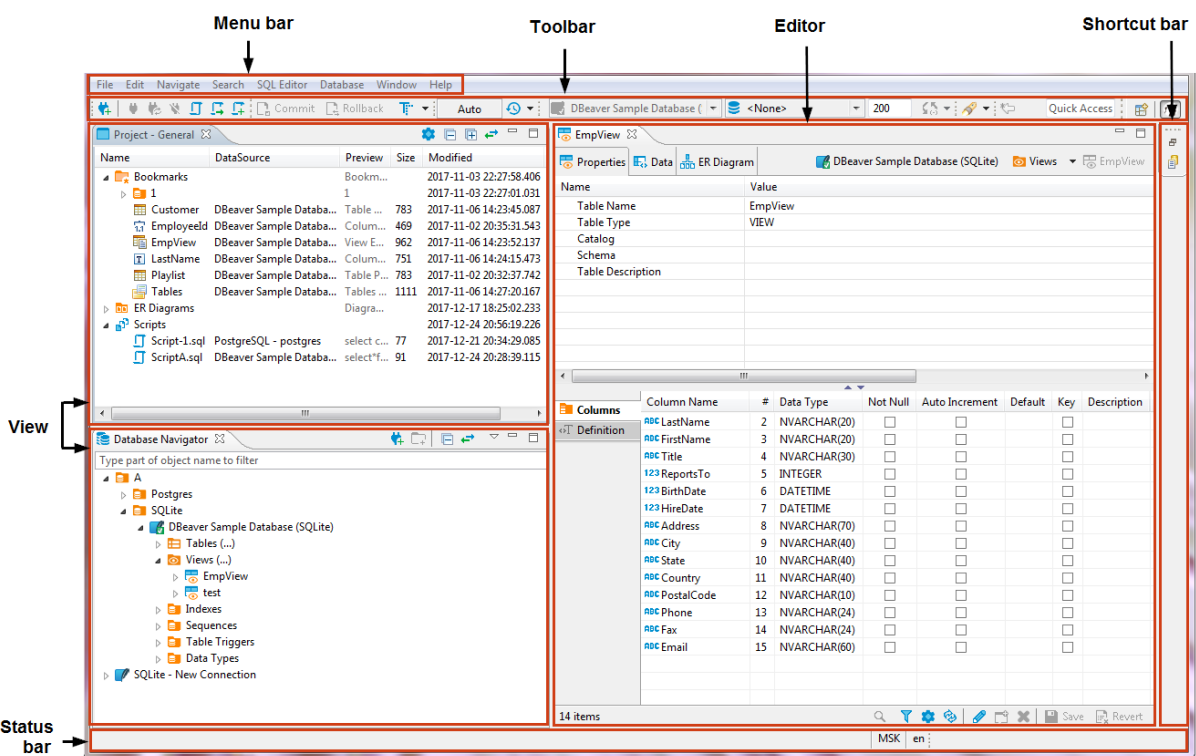

# <span id="page-16-0"></span>Az adatbázisok

A Database Navigatorban dupla kattintással nyithatjuk meg az adatbázis adatlapját. Itt lehet definiálni az adatbázis nevét és a karakterkódolást. A default UTF-8.

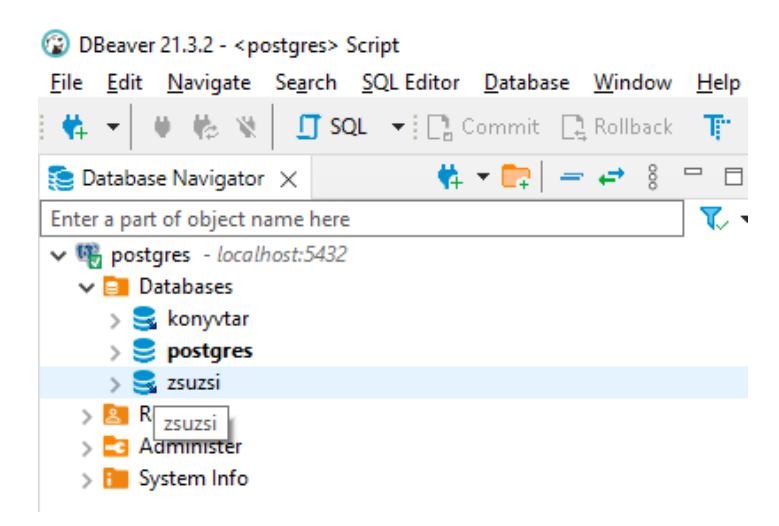

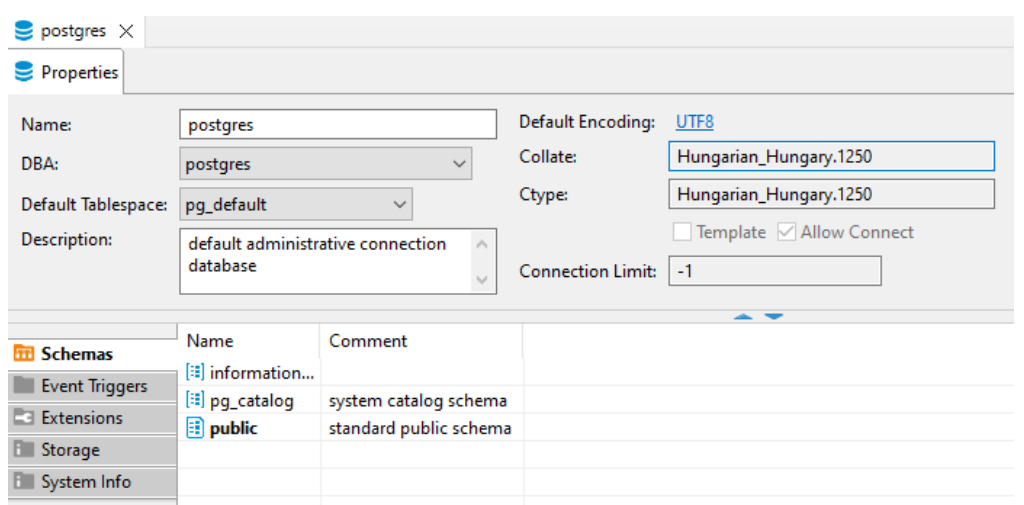

Ha az adatbázist kinyitjuk, számunkra talán a legfontosabbak a sémák és a kiegészítők (kiterjesztések).

- *Schema*: *public*  $\rightarrow$  alapértelmezett adatbázisséma, az adatbázison belül egymástól lazán elkülönülő egységek a sémák.
- *Extension*: itt látható/adható hozzá, hogy milyen extrák/kiegészítők vannak telepítve az adott adatbázishoz. Egyik ilyen a PostGIS. Jobb kattintás, vagy alul kis ikon: *Create New Extension*. A listából kikereshető a PostGIS (feltéve, hogy telepítve van).

A sémát lenyitva láthatók a táblák. Dupla kattintás vagy a jobb egérgomb és *View Table* menü aktiválja a tábla nézetét a jobb oldali munkaablakba.

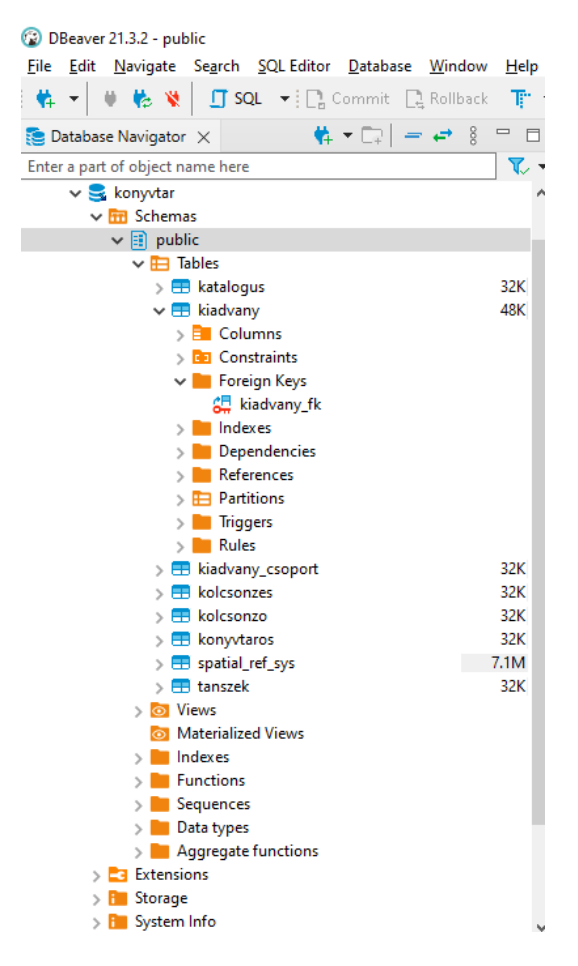

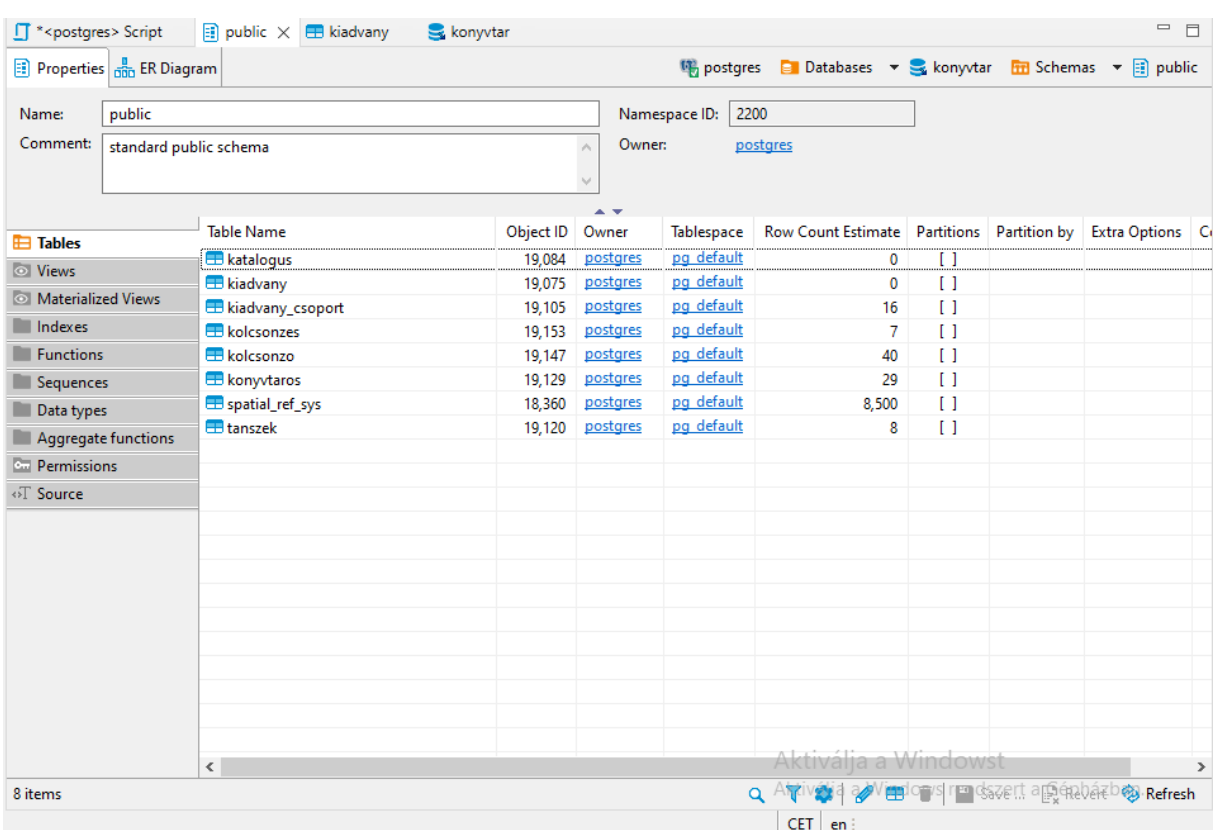

# <span id="page-18-0"></span>A táblák

A baloldali menürendszerben is láthatóak egy tábla beállítási lehetőségei, számunkra fontosabb a jobb oldali munkaablak. Egy tábla munkaablakja három fülből áll:

- *Properties*: a tábla beállításai, mezői stb.
- *Data*: az adatok nézete
- *ER Diagram*: az adott tábla kapcsolatai diagramon ábrázolva (elsődleges és idegen kulcsok)

*ER Diagram*: Ha az adatbázisban be van állítva az összes elsődleges és idegen kulcs, akkor a szoftver képes ezeket a függőségeket egy diagramon bemutatni. Itt például a konyvtar adatbázis ER diagramja látható.

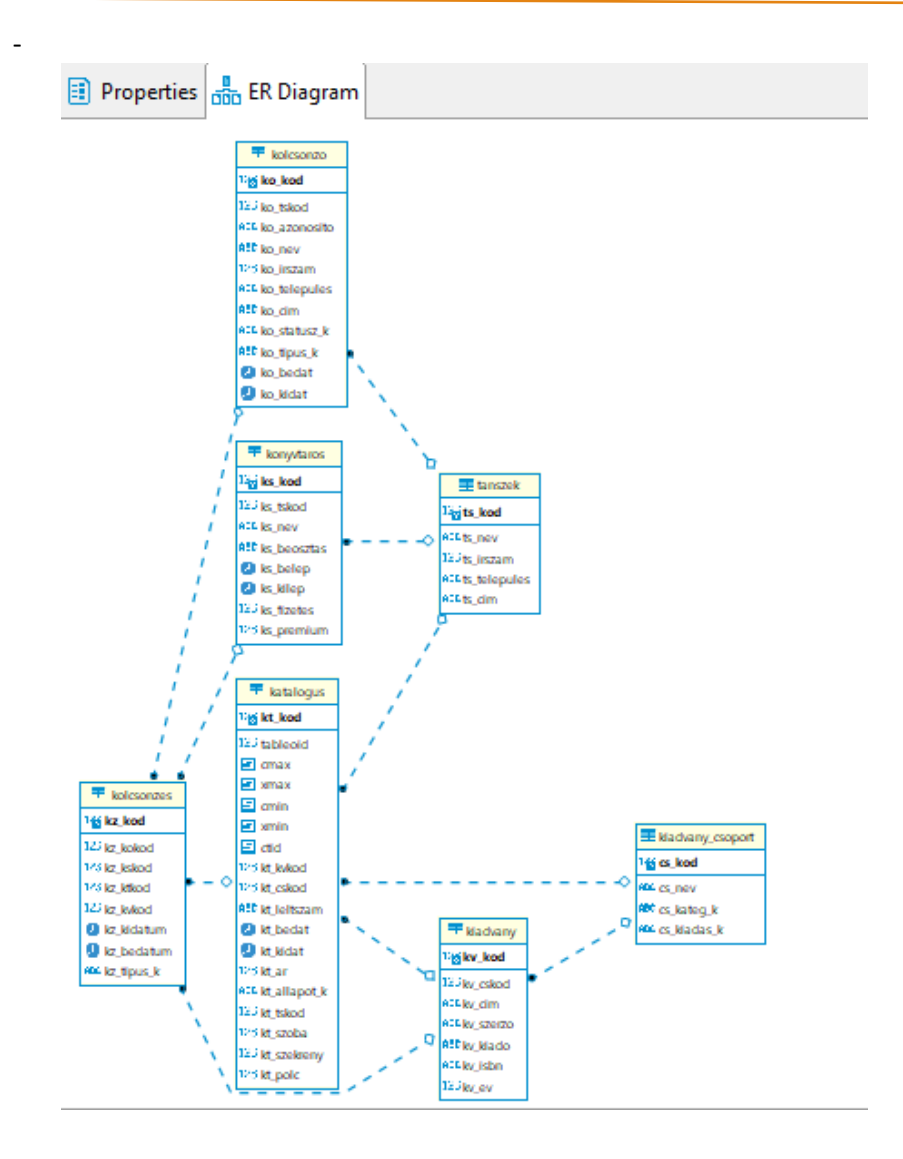

Nézzünk egy példát a könyvtár adatbázis katalógus táblájára (Csak a legfontosabb lehetőségeket sorolom fel)!

*Columns:* a tábla mezői, adattípussal, karakterkódolással, Null vagy Not Null értékkel.

Új mező létrehozásához kattintani kell a jobb egérgombbal *Create new column* (vagy alul keresse meg a fehér/kék négyzetes ikont).

Q ElATIVATI MUELO SITE OSTELL a Banado El Refresh

Ugyanitt az alsó ikonsoron van a mező törlésére illetve a módosítására szolgáló ikon. Attól, hogy bármit változtattunk, még nem hajtódott végre a változás. A változás végrehajtását a *SAVE* ikonnal menthetjük. Ekkor láthatóvá válik a módosítást megvalósító (automatikusan létrehozott) SQL parancs is.

*Constraints:* Primary key (elsődleges kulcs) vagy unique key beállítása.

*Foreign keys*: idegen kulcsok definiálása és a velük együtt végrehajtandó műveletek pl. törlési és frissítési műveletek: (delete és update rules: cascade és restrict)

*Cascade delete and update* /Rekurzív törlés és frissítés/: ha törlünk vagy frissítünk egy elsődleges kulcsot, akkor az idegen kulccsal kapcsolódó tábla is törlődik vagy frissül.

*Restricted delete and update* /Korlátozott törlés és frissítés/: ha módosítanánk vagy törölnénk az adott rekordot a szülő táblában, akkor letiltja a módosítás vagy törlés műveletét az SQL, hogy a gyermektáblában ne maradjon az idegen kulcs referencia nélkül.

*Indexes***:** a keresés gyorsítására index definiálható.

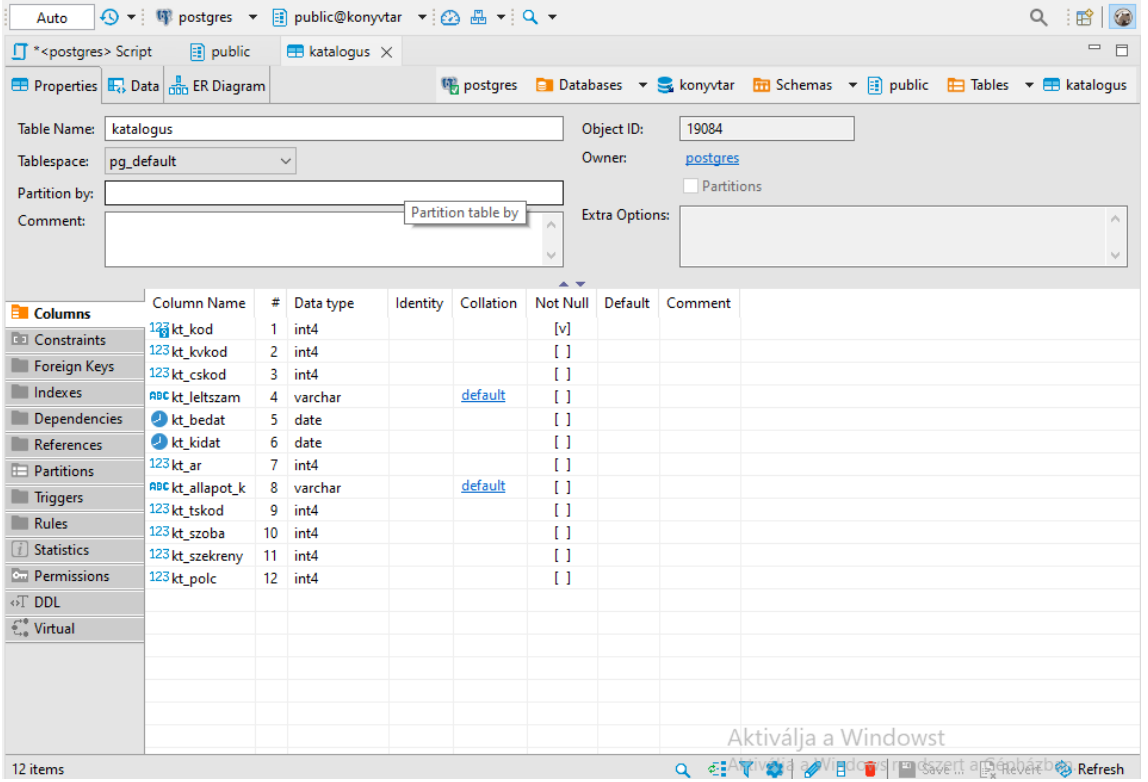

# <span id="page-20-0"></span>Egy tábla DATA füle

A táblázat mezői egyszerűen szerkeszthetők ezen a felületen. Az előbbi megállapításom itt is igaz: attól, hogy bármit változtattunk, még nem hajtódott végre a változás. A változás végrehajtását a *SAVE* ikonnal menthetjük. Ekkor láthatóvá válik az elküldendő lekérdezés.

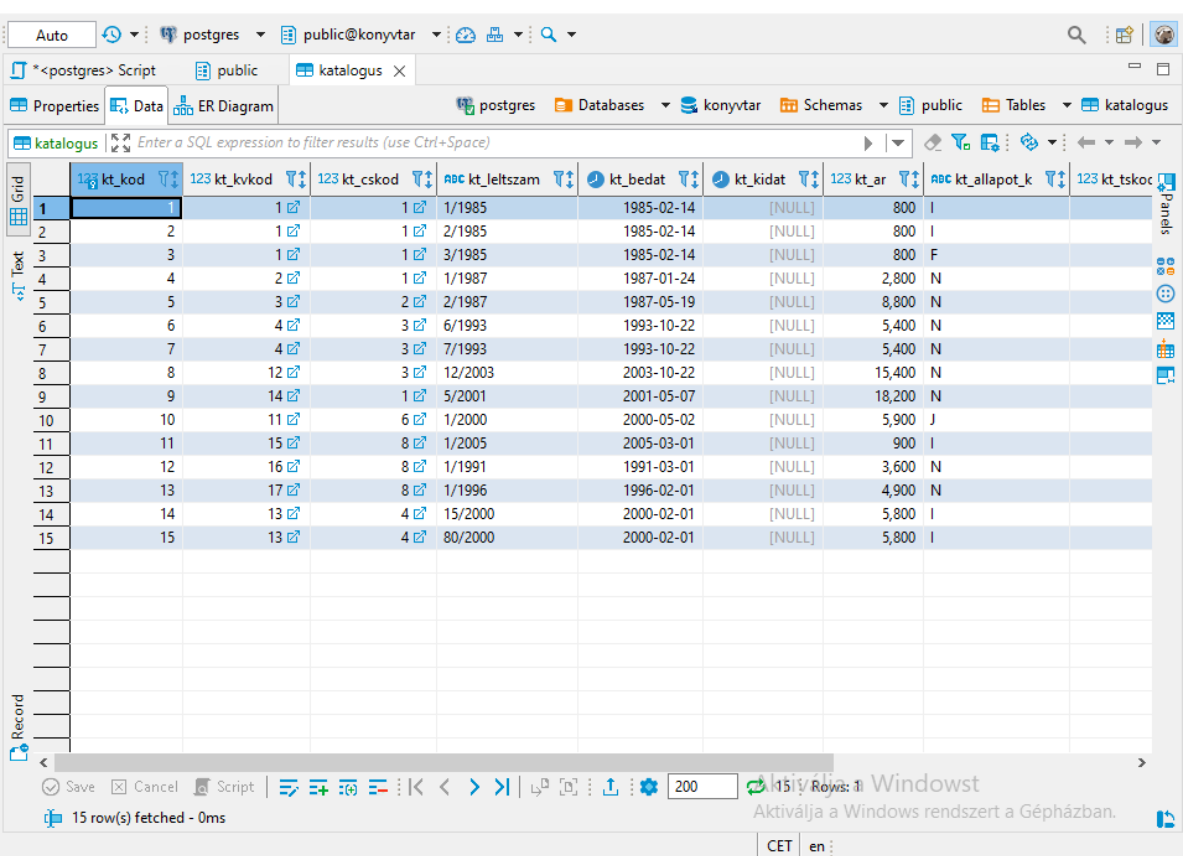

#### **Data filtering**

Itt hajthatjuk végre az adott táblán a megjelenő adatok szűrését. A fenti képen a *Properties* fül alatt látszik a tábla neve (ez jelenleg katalogus), ebbe a sorba írhatjuk a feltételeket. Persze ilyenkor nem kell teljes lekérdezést írni, csak a where utáni feltételt.

/select \* from katalogus where/ FELTÉTEL.

Az egyes mezők fejlécén lévő nyilakra kattintva az adott mező szerinti növekvő, illetve csökkenő sorrend kapható. A tölcsér pedig az adatok szűrését engedi az adott mezőben (a lekérdezés a fenti sorba kerül).

### <span id="page-21-0"></span>Lekérdezés egy adatbázison

Az általános SQL lekérdező ablak több helyről is megnyitható. Jobb egérgomb kattintás az adatbázison  $\rightarrow$  *SQL Editor*  $\rightarrow$  *Open SQL Console.* 

VAGY ikonsor *SQL Open SQL Console* (ekkor fontos, hogy a választott adatbázis megfelelő sémáján (pl. public) álljon a kijelölés, mert ezen fog futni a lekérdezés).

Lekérdezés futtatása a narancsszínű lejátszás gombbal lehetséges.

Pl. Írassuk ki az a budapesti tanszéket, ahol a legnagyobb az átlagfizetés. Csak azok a tanszékek szerepeljenek, ahol legalább két alkalmazott van!

**select** ts\_nev, **avg**(ks\_fizetes), **count**(\*) **from** konyvtaros **join** tanszek **on** ks\_tskod=ts\_kod **where** ts\_telepules='Budapest' **group by** ts\_nev **having count**(\*)>2 **order by** 1 **desc limit** 1

# **3. FEJEZET: A POSTGIS elmélete**

<span id="page-23-0"></span>Ez a fejezet a hivatalos angol nyelvű POSTGIS dokumentáció alapján íródott. Igyekeztem kiemelni azokat a függvényeket, amelyek térinformatikai szempontból fontosak számunkra, és azok egyes eseteit példákkal megmagyarázni. Az elméleti áttekintés után a jegyzet következő fejezetében lesz lehetőség gyakorolni az egyes függvényeket.

A hivatalos és aktuális POSTGIS verzió elérhető itt:<https://postgis.net/docs/manual-3.3/>

# <span id="page-23-1"></span>Ismerkedés a POSTGIS-szel

A POSTGIS a PostgreSQL térbeli adatok kezelésére kitalált bővítménye.

Írjunk ki egy pontot.

**SELECT ST\_Point**(1, 2) **AS** MyFirstPoint;

Írjuk ki egy valós pont földrajzi koordinátáit, adjunk hozzá koordináta rendszert.

```
SELECT ST_SetSRID(ST_Point(-77.036548, 38.895108),4326);
```
Írjunk ki egy pontot földrajzi koordináta rendszerben. Használjuk az ST\_GeomFromText() függvényt.

```
SELECT ST_GeomFromText('POINT(-77.036548 38.895108)', 4326);
```
#### **Mi az a WKT formátum?**

A Well-known text format egy OGC Standard a geometria reprezentációjára. Szöveges adattípus, amely az ember által is könnyen érthető. Konverzióhoz az ST\_GeomFromText() és az ST\_AsText() függvényeket használjuk.

A koordinátákat (hosszúság szélesség) sorrendben adjuk meg mindig.

Az egyes elemek geometriai reprezentációját WKT-ben lásd a következő oldalon.

#### **Mi az a WKB formátum?**

A Well-known binary format, egy OGC Standard a geometria reprezentációjára. Bináris adattípus (hexadecimális string).

A bináris adatok igen nehezen értelmezhetők az embereknek, bár az adatttárolás szempontjából praktikusabban. A következő példákban a bináris adattípusra láthatunk egy-egy példát.

**SELECT ST\_AsEWKT**('0101000020E6100000FD2E6CCD564253C0A93121E692724340');

Az ST\_AsEWKT() függvény nemcsak a bináris geometriát adja vissza WKT-ként, hanem az SRID-t is.

**SELECT ST\_AsText**('0101000020E6100000FD2E6CCD564253C0A93121E692724340');

Az ST\_AsText() függvény csak a bináris geometriát adja vissza WKT-ként.

# <span id="page-24-0"></span>Pontok, vonalláncok és poligonok reprezentációja WKT-ben

Az alábbi két táblázat bemutatja, hogyan lehet megadni a pontokat, vonalláncokat és felületeket, valamint ezek multi (csoport) változatait. A poligonnál az első zárójel a poligon körvonalát, a második ill. további zárójelek a gyűrűket tartalmazzák.

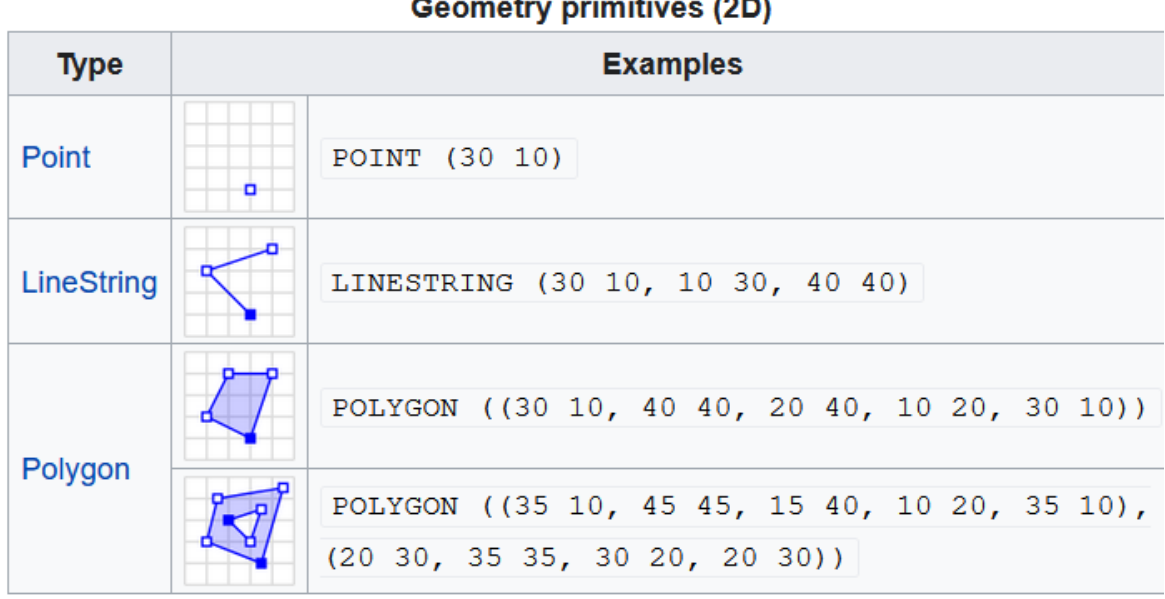

**Geometry primitives (2D)** 

A kép forrása: Wikipédia.

A multi geometriák pontok, vonalláncok és poligonok csoportjai. Tipikus eset az Egyesült Királyság minden szigete egy csoportba szervezve. Ezeket reprezentáják a további zárójelek. A geometry collection-ben (geometriai gyűjtemény) az előbbi geometriák bármelyike szerepelhet, vegyes adattípus (ennek ellenére megfontolandó ennek használata, mert egyes térinformatikai szoftverek szétbontják az ilyen jelleg adatokat rétegekre).

A felsoroltakon kívül másfajta geometriákat is támogat a PostGIS. Ezekről később olvashat.

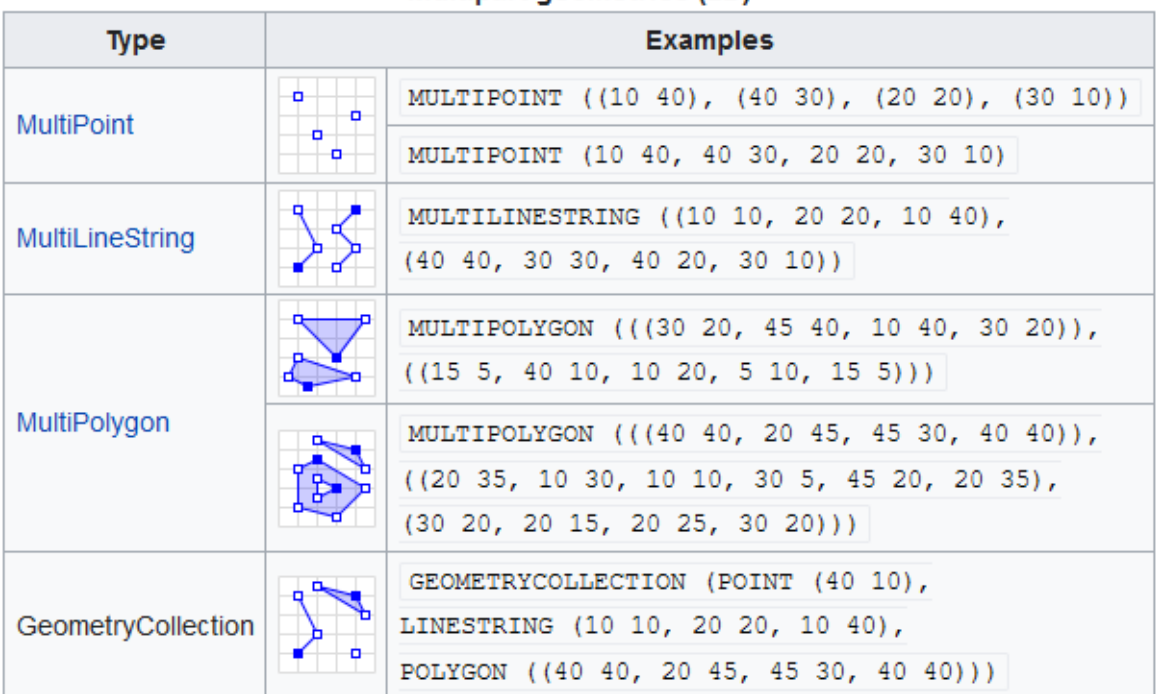

Multipart geometries (2D)

A kép forrása: Wikipédia.

#### Mi az az EWKT/EWKB?

Extended Well-know text or binary format. Egy PostGIS specifikus formátum, amelyben a térbeli referenciarendszert is tárolni tudjuk a következő formában.

'SRID=4326;POINT(19.1 47.5)'

Mi az a SRID?

Spatial Reference Identifier. A térbeli koordináta-rendszer azonosítója. Ehhez van egy "gyári" (=ha a PostGIS hozzá van adva az adatbázishoz, mint kiegészítő, automatikusan létrejön ez a tábla is) spatial ref sys tábla, melyben az összes térbeli azonosító megtaláljuk, amely elérhető a PostGIS-ben.

Az SRID az EPSG rendszerét követi (EPSG:<http://epsg.io/> ). Benne van az EPSG azonosító és a vetület szöveges leírása.

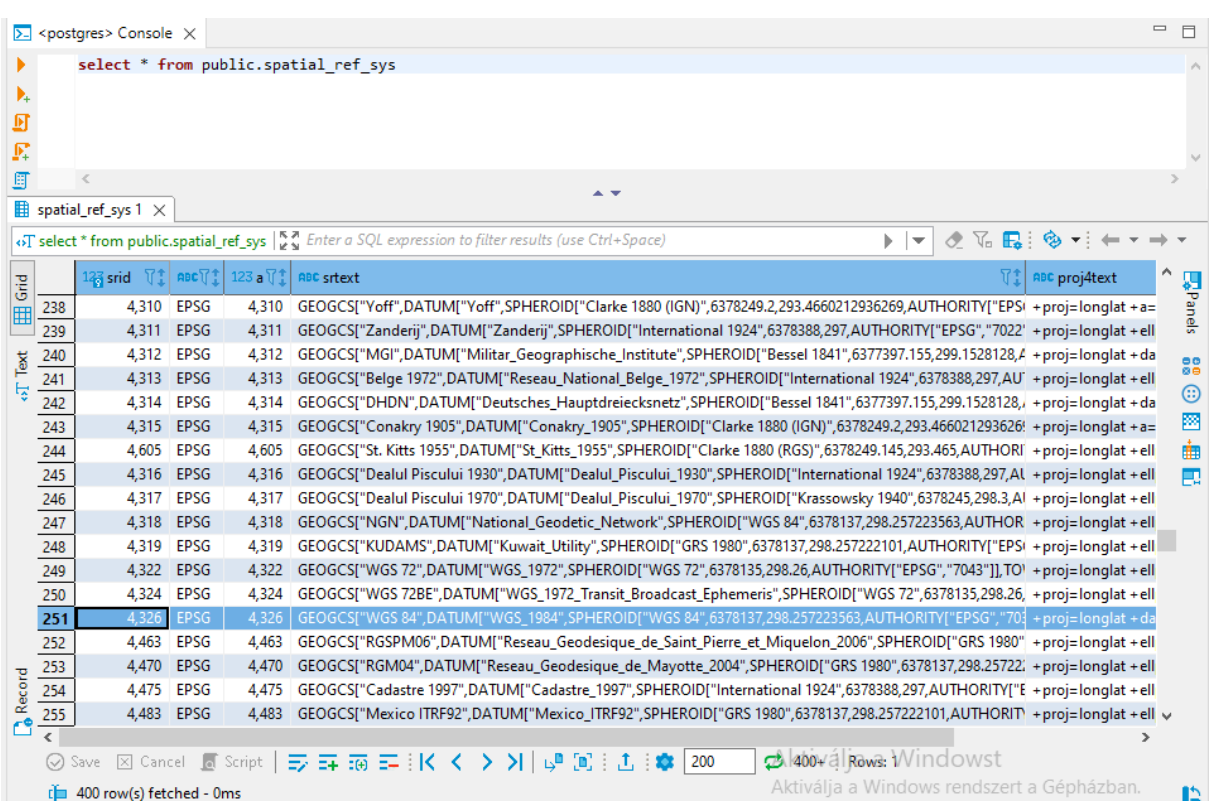

#### **Hány dimenziós lehet a koordináta?**

Koordináta dimenzió: hány tengelye van a koordináta-rendszerünknek.

A térképeken és valóságban 2 (X, Y) vagy 3 (X, Y, Z vagy X, Y, M) dimenziós adatokkal dolgozunk, ezt a PostGIS is támogatia.

De a PostGIS-ben lehetőség van egy 4. dimenziót is bevezetni: ez lesz az M koordináta. Az M koordináta (méret/mérték) egy double adattípusként is, minden egyes ponthoz, vagy node-hoz tárolható.

Néhány példa M-re:

- Ha egy pont időbeli mozgását vizsgáljuk, időt tudunk tárolni. Pl. busz útvonal tárolása esetén az M lehet a végállomástól megtett idő a szóban forgó megállóig (pontig).

- Ha egy autópálya melletti található vészhívók koordinátáit vizsgáljuk, ezek sorszámát is tárolhatjuk az M-ben.

#### **Görbék, különleges geometriák és a PostGIS**

*Görbék: A legnépszerűbb Bézier-görbék vagy egyéb spline-ok tárolására egyelőre nincs lehetőség PostGIS-ben. Ezek tárolását ajánlott LineStringgel vagy Polygonnal lehet megoldani (az íves/görbe részeken sűrűbben vegyük fel a csomópontokat.)*

CircularString: legegyszerűbb görbe (**kör vagy körív**), létrehozásához, legalább 3 pont kell. Ebből az első és az utolsó a végpont, a köztesek a görbén helyezkednek el. Ha zárt kört szeretnénk, akkor a kezdő és a végpont megegyezik, a köztes pont a kör átmérőjének ellentétes oldalán helyezkedik el.

CompoundCurve: körívevek és egyenes vonalszakaszok kombinációja. Fel kell benne tüntetni, hogy melyik szakasz lesz benne a körív.

COMPOUNDCURVE(CIRCULARSTRING(0 0, 1 1, 1 0),(1 0, 0 1))

CurvePolygon: A sima poligonhoz hasonló, de a körvonala és a lyuk körvonala lehet CircularString, CompoundCurve és sima LineString.

MultiCurve: Egy olyan görbe, amelyben lehet CircularString, CompoundCurve és LineString.

MultiSurface: Egy olyan felületgyűjtemény, amely állhat egy lineáris poligonból vagy CurvePolygonból.

PolyhedralSurface, Triangle, Tin: További lehetőségek geometriák tárolására, lásd: [https://postgis.net/docs/using\\_postgis\\_dbmanagement.html#PolyhedralSurface](https://postgis.net/docs/using_postgis_dbmanagement.html#PolyhedralSurface)

#### **Miért ST-vel kezdődnek a függvények?**

S=Spatial, T=Temporal. Térbeli és időbeli adatok kezelésérére lettek kitalálva (habár az adatok időbeli kezelését kevésbe használjuk).

#### **Hogyan adjunk meg az egyes geometriákat és a térbeli referenciarendszert?**

ST Point(X,Y)  $\rightarrow$  X: hosszúság, Y: szélesség, pont ismeretlen SRID-vel

ST\_Point(X,Y,SRID)  $\rightarrow$  X: hosszúság, Y: szélesség, SRID.

Ezen kívül a következő függvényekkel megadható Z vagy M koordináta, vagy mindkettő. SRID az előző analógiájára definiálható.

ST\_PointM(X,Y,M) vagy ST\_PointZ(X,Y,Z) vagy ST\_PointZM(X,Y,Z,M)

ST\_PointM(X,Y,M, SRID) vagy ST\_PointZ(X,Y,Z,SRID) vagy ST\_PointZM(X,Y,Z,M,SRID)

ST\_MakePoint(X,Y) vagy ST\_MakePoint(X,Y, Z) vagy ST\_MakePoint(X,Y, Z, M)  $\rightarrow$ Gyorsabb és pontosabb, mint az ST\_GeomFromText

ST\_MakeLine(Point, Point) → Pontokból vonalat készít

ST MakePolygon(LineString)  $\rightarrow$  Vonalat poligonná konvertálja

# <span id="page-28-0"></span>Elmélyedés a POSTGIS függvényeiben

# <span id="page-28-1"></span>Térbeli referenciarendszerre (vetületre) vonatkozó lekérdezések

#### **Mi a geometria SRID-je?**

ST SRID(geometriát tartalmazó mező neve továbbiakban geom)  $\rightarrow$  lekérdezi az SRIDt az egyes rekordokra

**select ST\_Srid**(t\_geom) **from** telepulesek

#### **Frissítsük az SRID-t!**

UpdateGeometrySrid('táblanév', 'geom ', 'EPSG-szám') → frissíti az SRID-t a megadott rekordnál.

**select UpdateGeometrySRID**('telepulesek','t\_geom','23700')

#### **Vetületi transzformációk**

ST Transform(geom, EPSG-szám)  $\rightarrow$  áttranszformálja a geometriát az adott vetületbe.

**select** t\_name, **ST\_Transform**(t\_geom, 4326) **from** telepulesek

### <span id="page-28-2"></span>Geometriára vonatkozó lekérdezések

#### **Kérdezzük le a geometria típusát!**

ST GeometryType(geom)  $\rightarrow$  Az eredmény tartalmazza az ST előtagot (új függvény), pl. ST\_Multipolygon

GeometryType(geom)  $\rightarrow$  Az eredmény az adattípust tartalmazza pl. MULTIPOLYGON.

**SELECT ST\_GeometryType**(t\_geom) **As** new\_name, **GeometryType**(t\_geom) **As** old\_name **from** telepulesek

ST\_NumGeometries(geom)  $\rightarrow$  A geometria számossága

#### **Kérdezzük le a geometria és a koordináták dimenzióját!**

ST\_Dimension(geom)  $\rightarrow$  a geometria dimenziója

ST\_CoordDim(geom)  $\rightarrow$  a koordináták dimenziója

Pl. Z és/vagy M koordináta esetén a kettő eltérhet

**SELECT ST\_Dimension**(t\_geom) **As** gdim, **ST\_CoordDim**(t\_geom) **as** cdim **from** telepulesek

#### **A geometria érvényessége**

ST isValid(geom)  $\rightarrow$  megvizsgálja, szabályos-e a geometria, pl. nincs-e önmetszés stb.

**SELECT ST\_IsValid**(t\_geom) **from** telepulesek

#### **A csomópontok számossága**

Egy objektum (feature) csomópontjainak számosságát, attól függően, hogy sima, vagy multigeometriáról van szó, a következő két függvénnyel lehet kimutatni.

ST\_NPoints(geom)  $\rightarrow$  csomópontok száma poligon és bármely multigeometria esetén is (összes elem összes csomópontja)

ST\_NumPoints(geom)  $\rightarrow$  csomópontok száma egyszerű geometria esetén LineStringnél, multigeometria esetén Null-t ad vissza

**SELECT ST\_NPoints**(t\_geom) **As npoints**, **ST\_NumPoints**(t\_geom) **As** numpoints **from** telepulesek

### <span id="page-29-0"></span>Mérések

Ahhoz, hogy megmérjük egyes elemek hosszát, kerületét, területét, vagy elemek egymástól való távolságát stb. a következő dolgoknak kell a tudatában lennünk.

- Hány dimenziósak a koordinátáink (2 v. 3.)
- Síkon vagy térben mérünk (melyik PostGIS függvényt használjuk?)
- Melyik koordinátarendszerben (vetületben) mérjük a távolságot?

- Síkon vagy gömbön/alapfelületen érdemes azt a távolságot mérni? Pl. több tíz/száz kilométeres távolságok esetén már jelentős különbség lehet!

#### **Síkbeli mérések ( térképi méretek)**

A síkbeli méréseknél az eredmény a kiindulási adattól függ. Ha az elem koordinátái méterben vannak, akkor az eredmény is méterben vagy négyzetméterben lesz. (Angolszász mértékegységeknél láb, négyzetláb stb.). Ha fokban van a vetület, akkor az eredmény fokban lesz, ilyenkor a föld görbületét nem veszi figyelembe, így nagyobb területeknél már jelentős eltérések lehetnek.

```
ST_Length(geom) \rightarrow hossz (ST_Length2D ugyanez)
```
**SELECT** utszam, **ST\_Length**(f\_geom) **from** foutak

ST Length3D(geom)  $\rightarrow$  hossz, figyelembe veszi a Z koordinátát

ST Perimeter(geom)  $\rightarrow$  poligon körvonalának hossza (ha lyukas a poligon, a gyűrű körvonalát is beleveszi). ST\_Perimeter2D ugyanígy dolgozik.

**SELECT** j\_name, **ST\_Perimeter**(j\_geom) **from** jarasok

ST\_Area(geom)  $\rightarrow$  poligon területe

**SELECT** j\_name, **ST\_Area**(j\_geom) **from** jarasok

#### **Geodéziai / gömbi / ellipszoidi mérések**

ST\_LengthSpheroid(geom, ellipszoid adatai)  $\rightarrow$  adott elem ellipszoidi méretei metrikus rendszerben (m).

```
select ST_LengthSpheroid(ST_GeomFromText('LINESTRING(19.1 47.5, 18.5 47.2)') , 
'SPHEROID["WGS_84",6378137,298.257223563]')
```
**Egyéb mérések**

ST\_Distance(geom A, geom B)  $\rightarrow$  két geometria távolsága (méterben/fokban/szögmértékben)

```
select ST_Distance(ST_GeomFromText('LINESTRING(628200 215000, 629000 
216000)'),ST_GeomFromText('POINT(632500 215500)'))
```
ST 3DDistance(geom A, geom B)  $\rightarrow$  függvénnyel térképi távolságot tudunk számítani két térképi pont között, eközben a Z koordinátát is figyelembe vesszük.

ST\_MaxDistance(geom A, geom B)  $\rightarrow$  két geometria között a legnagyobb távolság (nyilván két pont között ugyanazt fogja adni, mint a sima ST\_Distance)

```
select ST_MaxDistance(ST_GeomFromText('LINESTRING(628200 215000, 629000 
216000)'),ST_GeomFromText('POINT(632500 215500)'))
```
ST\_DistanceSphere(pont A fokban, pont B fokban)  $\rightarrow$  két pont közötti gömbi távolságot adja vissza méterben. A gömb sugara: r=6 371 008 m

```
select ST_DistanceSphere(ST_GeomFromText('POINT(19.1 47.5)'), 
ST_GeomFromText('POINT(18.5 47.2)'))
```
ST DistanceSpheroid(pont A fokban, pont B fokban, ellipszoidi felület leírása)  $\rightarrow$  két pont közötti ellipszoidi távolságot adja vissza méterben.

```
select ST_DistanceSpheroid(ST_GeomFromText('POINT(19.1 47.5)') , 
ST_GeomFromText('POINT(18.5 47.2)'),'SPHEROID["WGS 84",6378137,298.257223563]')
```
ST ShortestLine(geom A, geom B)  $\rightarrow$  két geometria közötti legrövidebb egyenes vonalat adja vissza (kezdő és végpont koordinátái)

Nézzük meg Nógrád és Somogy megye között, mi a legrövidebb vonal?

**select ST\_ShortestLine**((**select** m\_geom **from** megyek **where** m\_megye\_kod=15),(**select** m\_geom **from** megyek **where** m\_megye\_kod=13))

ST\_3DShortestLine(geom A, geom B)  $\rightarrow$  legrövidebb háromdimenziós vonal, vagyis a Z koordinátát is figyelembe veszi

ST\_LongestLine(geom A, geom B)  $\rightarrow$  két geometria között a leghosszabb vonal

Nézzük meg Nógrád és Somogy megye között, mi a leghosszabb vonal?

**select ST\_ShortestLine**((**select** m\_geom **from** megyek **where** m\_megye\_kod=15),(**select** m\_geom **from** megyek **where** m\_megye\_kod=13))

ST 3DLongestLine(geom A, geom B)  $\rightarrow$  leghosszabb 3D-s vonal, vagyis a Z koordinátát is figyelembe veszi

ST\_ClosestPoint(geom A, geom B)  $\rightarrow$  az A geometria B-hez legközelebbi pontjával tér vissza. Ez a legrövidebb vonal kezdőpontja is egyben.

**select ST\_ClosestPoint**((**select** m\_geom **from** megyek **where** m\_megye\_kod=15),(**select** m\_geom **from** megyek **where** m\_megye\_kod=13))

ST\_3DClosestPoint(geom A, geom B)  $\rightarrow$  az A geometria B-hez legközelebbi pontjával tér vissza. Ez a legrövidebb vonal kezdőpontja is egyben. Z koordinátáit figyelembe veszi.

ST\_Azimuth(pont A, pont B)  $\rightarrow$  két pont által megadott egyenes Északi iránnyal bezárt szöge, vagyis az azimut, ahol észak= 0; északkelet =  $\pi/4$ ; kelet =  $\pi/2$ ; délkelet =  $3\pi/4$ ; dél =  $\pi$ ; délnyugat  $5\pi/4$ ; nyugat =  $3\pi/2$ ; északnyugat =  $7\pi/4$ .

```
select degrees(ST_azimuth(ST_GeomFromText('POINT(628200 215000)'),
ST_GeomFromText('POINT(632500 215500)')))
```
degrees (fok)  $\rightarrow$  visszaadja a radián értéket fokban.

ST Angle(vonal A, vonal B) vagy ST Angle(pont A, pont B, pont C) vagy ST Angle(pont A, pont B, pont C, pont D)  $\rightarrow$  két vonal vagy néhány pont által bezárt szöget számolja ki. Három pont esetén (ABC), a B-nél lévő szöget, négy megadott pontnál: AB és CD szakaszok által bezárt szöget adja vissza radiánban.

Két vonal által bezárt szög

```
select degrees(ST_Angle(ST_GeomFromText('LINESTRING(628200 215000,632500 
215500)'), ST_GeomFromText('LINESTRING(629500 212500,628200 212500)')))
Három pont által bezárt szög
```

```
select degrees(ST_Angle(ST_GeomFromText('POINT(628200 215000)'),
ST_GeomFromText('POINT(632500 215500)'), ST_GeomFromText('POINT(629500 212500)')))
Négy pont által bezárt szög
```

```
select degrees(ST_Angle(ST_GeomFromText('POINT(628200 215000)'),
ST_GeomFromText('POINT(632500 215500)'), ST_GeomFromText('POINT(629500 212500)'), 
ST_GeomFromText('POINT(628200 212500)')))
```
Hausdorff-távolság: két halmaz elemeinek távolsága egymástól

ST\_HausdorffDistance(geom A, geom B)

Fréchet-távolság: két görbe (vonal) hasonlósága/különbsége (~távolsága) egymástól

ST\_FrechetDistance(geom A, geom B, float *densifyFrac = -1*)

# <span id="page-32-0"></span>Befoglalók

ST\_Envelope(geom)  $\rightarrow$  Befoglaló téglalap sarokkoordinátáival tér vissza

 $Box2D$ (geom)  $\rightarrow$  Bal alsó sarokpont és jobb felső sarokpont koordinátáival tér vissza

```
select ST_Envelope(geom), Box2D(geom) from cshapes
```

```
POLYGON ((-124.71430894851119 24.94638210705216, -124.71430894851119 
49.37156646313332, -66.9708358947334 49.37156646313332, -66.9708358947334 
24.94638210705216, -124.71430894851119 24.94638210705216))
és
```
BOX(-124.71430894851119 24.94638210705216,-66.9708358947334 49.37156646313332)

Megemlíteném, hogy van Box3D függvény is.

### <span id="page-32-1"></span>Hozzáférés egyéb geometriai információkhoz

ST\_Boundary(geom)  $\rightarrow$  Eredményül az elem határoló vonalát adja.

Ha az elem poligon (akár belső gyűrűvel), akkor az eredmény egy MultiLineString lesz, amely az elem körvonala (a belső gyűrű is számít). Ha az elem vonal, az első és utolsó csomópontja lesz a határoló vonal (MultiPoint-ként)

```
SELECT ST_Boundary(geom)FROM (SELECT 'LINESTRING( 10 130, 50 190, 110 190, 140 
150, 150 80, 100 10, 20 40 )'::geometry As geom) As f;
MULTIPOINT ((10 130), (20 40))
```
ST StartPoint(geom) és ST EndPoint (geom)  $\rightarrow$ 

A LineString és CircularLineString első vagy utolsó pontjával tér vissza. Null ha nem ilyen típusú az elem, akkor is ha MultiLineString(!).

```
SELECT ST_StartPoint(geom)FROM (SELECT 'LINESTRING( 10 130, 50 190, 110 190, 140 
150, 150 80, 100 10, 20 40 )'::geometry As geom) As f;
\rightarrowPOINT (10 130)
```
**SELECT ST\_EndPoint**(**ST\_Boundary**(geom)) **FROM** (**SELECT** 'POLYGON (( 10 130, 50 190, 110 190, 140 150, 150 80, 100 10, 20 40, 10 130 ), ( 70 40, 100 50, 120 80, 80 110, 50 90, 70 40 ))':: geometry As geom) As f; → NULL

ST ExteriorRing(geom)  $\rightarrow$  A poligon külső gyűrűjével tér vissza, LineString-ként. Null ha a geometria nem polygon, és akkor is Null, ha MultiPolygon az adattípus!

**SELECT ST\_ExteriorRing**(geom) **FROM** (**SELECT** 'Polygon(( 10 130, 50 190, 110 190, 140 150, 150 80, 100 10, 20 40, 10 130 ))'::geometry **As** geom) **As** f; LINESTRING (10 130, 50 190, 110 190, 140 150, 150 80, 100 10, 20 40, 10 130)

ST IsRing(geom)  $\rightarrow$  Azt teszteli, hogy a LineString zárt-e és nincs-e önmetszése. True vagy False értékkel tér vissza

ST\_IsSimple(geom)  $\rightarrow$  Ha az elemnek nincsenek önmetszései vagy ön-érintése, akkor True, ellenkező esetben False.

ST IsClosed(geom)  $\rightarrow$  Megnézi, hogy a LineString első és utolsó pontja megegyezik-e? (érvényes még CircularString-re, Curves-re és PolyhedralSurface-re).

```
SELECT ST_IsClosed('LINESTRING(0 0, 0 1, 1 1,0 0)');
7True
SELECT ST_IsClosed('LINESTRING(0 0, 0 1, 1 1)');
\rightarrowFalse
```
ST\_X(geom), ST\_Y(geom), ST\_Z(geom)  $\rightarrow$  a megadott pont X vagy Y vagy Z koordinátájával tér vissza

**SELECT ST\_X**('POINT(1 2 3)');  $\rightarrow$ 1 ST\_IsPolygonCW(geom) vagy ST\_IsPolygonCCW(geom)

Azt teszteli, hogy a poligon (multipoligon is) az óra mutató járásával megegyező vagy ellentétes irányban van a külső vagy belső gyűrűje.

CCW- Külső gyűrű óramutatóval ellentétes, belső gyűrű megegyező irányú (True)

CW –Külső gyűrűje óramutatóval megegyező, a belső ellentétes irányú (True)

ST\_NumGeometries(geom)  $\rightarrow$  A csoportgeometriák vagy a GeometryColletion-ök elemszámának tesztelésére. Hány részből áll a geometria?

**SELECT ST\_NumGeometries**(geom) **from** cshapes 129

### <span id="page-33-0"></span>A geometria szerkesztése, feldolgozása

ST Buffer(geom, a pufferzóna szélessége (sugara), egyebek)  $\rightarrow$  Pufferzónát képez a megadott szélességgel. Negatív szám is lehet, ekkor a keletkező poligon kisebb lesz (akár zéró méretű is lehet). A szélesség az épp használt SRID mértékegységében értendő. A harmadik paraméter opcionális:

quad\_segs = a vonalszegmensek száma, amivel egy negyed kör alakú pufferzóna-poligont létrehozunk. A default  $= 8$ .

endcap = round | flat | square  $\rightarrow$  vonalvég stílusa: kerek, egyenes és egyenes, de továbbhúzott.  $default = round.$ 

 $join = round \mid mitre \mid bevel \rightarrow vonaltörés stílusa: kerek, hegyes, vagy levágott. Default = round$ 

mitre  $\lim_{\varepsilon \to 0}$  vonalvég hegyességének/levágottságának mértéke (miter-t is elfogad).

side = both | left | right  $\rightarrow$  egy vagy kétoldali pufferzóna?

```
select t_name, ST_Buffer(t_geom, 1000) from telepulesek where
t_name='Százhalombatta'
select p_name, ST_Buffer(p_geom, 500,'endcap=flat' ) from patak where
p_name='Benta-patak'
```
ST\_Centroid(geom)  $\rightarrow$  A geometria (bármely) centroidját adja vissza

**select** t\_name, **ST\_Centroid**(t\_geom) **from** telepulesek

ST\_ConvexHull(geom)  $\rightarrow$  A legkisebb területű konvex geometriát adja vissza.

**select** t\_name, **ST\_ConvexHull**(t\_geom) **from** telepulesek

ST\_ConcaveHull(geom, target\_percent, allow\_holes) → Egy lehetséges konkáv geometriát ad vissza. A target\_percent 0-1 között (1: konvex burok), közötte az elem körvonalának egyszerűsítését adja meg. Az allow\_holes boolean változó megadja, hogy lehet-e lyuk a poligonban.

**select** t\_name, **ST\_ConcaveHull**(t\_geom, 0.5) **from** telepulesek **where** t\_name='Százhalombatta'

ST DelaunayTriangles(geom, tolerancia)  $\rightarrow$  Az elemet felosztja Delauney-háromszögekre.

ST\_LineMerge(geom)  $\rightarrow$  A megadott geometriákat egy MultiLineStringgé vonja össze.

ST\_OrientedEnvelope(geom)  $\rightarrow$  A legkisebb (elforgatott) befoglaló téglalappal tér vissza.

**select** t\_name, **ST\_OrientedEnvelope**(t\_geom) **from** telepulesek **where** t\_name='Százhalombatta'

ST\_Simplify(geom, tolerance) A Douglas-Peucker-algoritmust használja vonalegyszerűsítéshez

**select** t\_name, **ST\_Simplify**(t\_geom, 500) **from** telepulesek **where** t\_name='Százhalombatta'

ST\_SimplifyVW(geom, tolerance) → Visvalingam-Whyatt-algoritmust használja a vonalegyszerűsítéshez.

**select** t\_name, **ST\_SimplifyVW**(t\_geom, 500) **from** telepulesek **where** t\_name='Százhalombatta'

ST ChaikinSmoothing(geom, iterációk száma, preserve endPoints)  $\rightarrow$  A [Chaikin](http://www.idav.ucdavis.edu/education/CAGDNotes/Chaikins-Algorithm/Chaikins-Algorithm.html)[algoritmust](http://www.idav.ucdavis.edu/education/CAGDNotes/Chaikins-Algorithm/Chaikins-Algorithm.html) használja, hogy simítsa és görbe jellegűre formálja a vonalat. Meg kell adni az iterációk számát, és hogy a végpontokat megőrizzük-e. Az iterációk száma max. 5.

**select** p\_name, **ST\_ChaikinSmoothing**(p\_geom,3,**true** ) **from** patak **where** p\_name='Bentapatak'

### <span id="page-34-0"></span>A topológia kapcsolatok vizsgálata

#### A KÖVETKEZŐ FÜGGVÉNYEK MINDEGYIKE TÉRBELI KAPCSOLATOKAT VIZSGÁL: VISSZATÉRÉSI ÉRTÉKÜK TRUE VAGY FALSE.

Ez a weboldal részletesen tárgyalja, és ábrákkal segíti a kapcsolatok megértését:

[http://postgis.net/workshops/postgis-intro/spatial\\_relationships.html](http://postgis.net/workshops/postgis-intro/spatial_relationships.html)

ST\_Intersects(geom A, geom B)  $\rightarrow$  Ha az A és B geometriának valahol a síkban/térben van közös pontja, a kettő metszi egymást. (pl. két pont megegyező helyen van, valahol a vonalon van egy pont, a felület érintkezik bárhol egy vonallal, vagy a felület érinti vagy átfedi a másik felületet, a felület érintkezik vagy átfed egy ponttal)

ST\_Disjoint(geom A, geom B)  $\rightarrow$  Az intersects ellentéte: ha két geometria sehol sem érintkezik.

ST Equals(geom A, geom B)  $\rightarrow$  Két geometria térbeli egyezőségét vizsgálja. Ha a két geometria tökéletesen megegyezik, akkor igaz a kapcsolat. (pont-pont, vonal-vonal, poligon-poligon stb. ezek multi/csoport változataik).

ST\_Crosses(geom A, geom B) → Két különböző geometria metszésének tesztelésére. multipoint/polygon, multipoint/linestring, linestring/linestring, linestring/polygon és linestring/multipolygon

ST\_Overlaps(geom A, geom B)  $\rightarrow$  Két egyező dimenziójú geometriát hasonlít össze, hogy átfednek-e. Pont-Pont, vonal-vonal és poligon-poligon.

ST\_Touches(geom A geom B)  $\rightarrow$  azt teszteli, hogy két geometria érinti-e egymást. Pl. a pont rajta van-e a vonalon, vagy poligon körvonalán, a vonalak érintik-e egymást közös szakaszon, vagy a poligon körvonalát érinti a vonal vagy pont.

ST Contains (geom A, geom B)  $\rightarrow$  Azt teszteli, hogy az A geometria tökéletesen tartalmazza-e B-t. A B geometria akkor esik bele tökéletesen A-ba, ha B-ből egy pont sem fekszik az A körvonalán (külső gyűrűjén), és minimum egy pont a B geometriából az A geometria belsejére esik. Tehát ha egy vonal vagy egy pont fekszik a poligon körvonalán, akkor hamis értéket kapunk vissza, mert a poligon belsejére nem esik pont! Két egyforma poligonnál igaz érték tér vissza.

ST\_Within(geome A, geom B)  $\rightarrow$  Azt teszteli, hogy az A geometria tökéletesen tartalmazza-e a B-t. A B geometria akkor esik bele tökéletesen A-ba, ha B-ből egy pont sem fekszik túl az A körvonalán (külső gyűrűjén), és minimum egy pont a B geometriából az A geometria belsejére esik. Tehát ha egy vonal vagy egy pont fekszik a poligon körvonalán, akkor hamis értéket kapunk vissza, mert a poligon belsejére nem esik pont! Két egyforma poligonnál igaz érték tér vissza.

#### **Ne felejtsük el, hogy:**

#### **ST\_Contains(geom A, geom B) = ST\_Within(geom B, geom A)**

ST\_Covers(geom A, geom B)  $\rightarrow$  Azt teszteli, hogy az A geometria tökéletesen tartalmazza-e B-t. A B geometria akkor esik bele tökéletesen A-ba, ha B-ből egy pont sem fekszik túl az A körvonalán (külső gyűrűjén). Tehát ami a körvonalon van pl. poligon körvonalán fekvő vonal vagy pont akkor igaz értéket kapunk vissza

ST\_CoveredBy(geom A, geom B)  $\rightarrow$  Azt teszteli, hogy az A geometria tökéletesen tartalmazza-e B-t. A B geometria akkor esik bele tökéletesen A-ba, ha B-ből egy pont sem fekszik túl az A körvonalán (külső gyűrűjén). Tehát ami a körvonalon van pl. poligon körvonalán fekvő vonal vagy pont akkor igaz értéket kapunk vissza.

#### **Ne felejtsük el, hogy:**

**ST\_Covers(geom A, geom B)=ST\_CoveredBy(geom B, geom A)**

# <span id="page-35-0"></span>Két geometria egymással való kombinálása

ST\_Intersection(geom A, geom B, gridSize)  $\rightarrow$  Két geometria közös részét adja vissza. Ha adott a gridSize paraméter (opcionális), akkor az input geometria a megadott gridhez igazodik, az eredmény geometriában a csomópontok ugyanarra a grid méretre lesznek kiszámítva.
ST\_Difference(geom A, geom B, gridSize) Visszatér az A geometria azon részével, amely nem fed át B-vel.  $\rightarrow$  Másképpen: GeomA - ST Intersection(geom A, geom B). Ha adott a gridSize paraméter (opcionális), akkor az input geometria a megadott gridhez igazodik, és az eredmény geometriában a csomópontok ugyanarra a grid méretre lesznek kiszámítva.

ST\_SymDifference(geom A, geom B, gridSize) Két geometria azon részét kivonatolja, amelyik nem fed át egymással. → Másképpen: ST\_Union(geom A, geom B) -ST\_Intersection(geom A, geom B). → Másképpen: ST\_SymDifference(geom A, geom B) = ST\_SymDifference(geom B, geom A). Ha adott a gridSize paraméter (opcionális), akkor az input geometria a megadott gridhez igazodik, és az eredmény geometriában a csomópontok ugyanarra a grid méretre lesznek kiszámítva.

ST Union(geom A, geom B, gridSize)  $\rightarrow$  Minden elemet összeolvaszt egy nagy elemmé (Multi típus, vagy GeometryCollection). Nem maradnak átfedések. Felhívnám a figyelmet, hogy nem csak két geometria összeillesztése működik, hanem tetszőleges számúéra. Ilyenkor a mező vagy geometriát tartalmazó adattömb nevét kell megadni.

**SELECT ST\_Union**(b\_geom) **from** belteruletek

Ha adott a gridSize paraméter (opcionális), akkor az input geometria a megadott gridhez igazodik, és az eredmény geometriában a csomópontok ugyanarra a grid méretre lesznek kiszámítva.

ST\_Split(geome A, geom B)  $\rightarrow$  A geometriát A elvágjuk a B geometriával. Például: vonal vágása ponttal, vonallal és poligonnal valamint ezek multi/csoport változataival. Poligon vagy multipoligon vágása vonallal.

## Formátum konverzióra alkalmas függvények

A formátum konverzióra alkalmas függvények arra jók, hogyha az adatbázisból szeretném kiíratni a WKB-ben vagy WKT-ben tárolt geometriákat például egy szöveges fájlba, akkor ezek elvégzik az adatkonverziót. Gyakori feladat, hogy a lekérdezés eredményét szeretnénk viszontlátni a weben. Ilyenkor használhatjuk pl. a KML és GeoJSON formátumokat. Illetve ennek inverze, hogy KML-ben vagy GeoJSON-ben tárolt adatokat szeretnénk az adatbázisba importálni, akkor is szükség van akonverzióra. Alább a leggyakrabban használt függvények olvashatóak.

ST GeomFromGeoJSON(text) → WKT geometriát készít GeoJSON-ből.

ST\_GeomFromKML(text) WKT geometriát készít KML-ből

ST\_AsGeoJSON(geom)  $\rightarrow$  GeoJSON geometriát készít. Példa a 7. fejezetben.

ST\_AsKML(geom)  $\rightarrow$  KML geometriát készít

SELECT **ST\_AsKML**(**ST\_GeomFromText**('POLYGON((0 0,0 1,1 1,1 0,0 0))',4326));

 $ST\_AsSVG() \rightarrow SVG$  geometriát készít

ST\_AsLatLonText(geom) → Szélességet és hosszúságot ad meg

### Egyebek

String Agg()  $\rightarrow$  ez a függvény a PostgreSQL része, aggregáló (csoportfüggvény). Arra szolgál, hogy szövegeket fűzzön össze, de csak azokat, amelyek a megadott csoport részei. Meg lehet adni az elemek közti elválasztó karaktert is. Pl. string agg(j name, ',')

# **5. FEJEZET: GYAKORLÓ FELADATOK POSTGIS-ben**

**0. rész: SQL kiegészítés: elágazások**

#### **CASE**

### **WHEN feltétel THEN eredmény WHEN feltétel THEN eredmény ….**

**ELSE eredmény**

#### **END**

- 1. Írjuk ki a könyvtár adatbázisból a könyvtárosok mellé, milyen régóta állnak alkalmazásban: Aki 1995-01-01 előtt lépett be az 'törzsgárda tagja', aki 1995-01-01 és 2000-01-01 között az régi motoros, és aki 2000-01-01 után lépett be az zöldfülű.
- 2. Emeljük meg a könyvtárosok fizetését! Írassuk ki a nevüket, beosztásukat, a régi és az új fizetésüket. A fizetés emelése beosztás szerint történjen. PULTOS: 20%-os emelés RAKTÁROS: 15%-os emelés ADMINISZTRÁTOR: 25%-os emelés VEZETŐ: 17%-os emelés

#### **Megyék tábla frissítése vármegyékre**

3. Szúrjon be egy új mezőt a megyek táblába, de ott már vármegye legyen a földrajzi köznév a megye tulajdonneve után!

#### **1. rész: Geometria létrehozása, lekérdezése**

- 1. Adjunk meg egy pontot Budapestnél (47.5° és 19.1°), (ST\_Point).
- 2. Adjunk meg ugyanezt a pontot, de definiáljunk hozzá térbeli referenciarendszert is (EPSG:4326)!
- 3. Adjunk meg egy pontot WKT formátumban és készítsünk belőle geometriát (Budapest 47.5° és 19.1°).
- 4. Adjunk meg egy pontot WKT formátumban és készítsünk belőle geometriát! Definiáljuk hozzá a 4326-os vetületet (Budapest 47.5° és 19.1°).
- 5. Adjuk meg ugyanezt a pontot és referencia rendszert az GeomFromEWKT() függvénnyel!
- 6. Készítsünk egy vonalat Budapest–Sárbogárd–Siófok irányban, WKT formátumban (47.5° 19.1°, 46.88° 18.62°, 46.9° 18.05°).
- 7. Készítsünk egy poligont WKT formátumban, amelynek sarokpontjai a következő nagyvárosokban vannak: Budapest–Sárbogárd–Siófok–Tatabánya (47.5° 19.1°, 46.88° 18.62°, 46.9° 18.05°, 47.58° 18.4°).
- 8. Tegyünk az előző poligonba egy gyűrűt (47.22° 18.66°, 47.24° 18.6°, 47.18° 18.55°)!
- 9. Készítsünk a Budapest–Sárbogárd–Siófok–Tatabánya (47.5° 19.1°, 46.88° 18.62°, 46.9° 18.05°, 47.58° 18.4°) poligonból vonalat (ST\_MakePolygon).
- 10. Készítsünk egy vonalat Budapest és Székesfehérvár koordinátájából (47.5° 19.1°, 47.2° 18.4°) (ST\_MakePoint, ST\_MakeLine)!
- 11. Kérdezzük le a Magyarország adatbázisból a geometriákat! Figyeljük meg a geometriák leírását: a "telepulescentroid", a "patak", és a "jarasok" táblákban.
- 12. Kérdezzük le a geometria típusát, a geometria dimenzióját és a koordináták dimenzióját az előző táblákból. Figyeljük meg, mi történik az eredménytáblában!
- 13. Nézzük meg a multigeometriák (csoportgeometriák) és az egyszerű geometriák csomópontjainak számosságát (ST\_Npoints, ST\_NumPoints). Ehhez vizsgáljuk meg a járások és a patakok táblát. Egyszerű geometriákhoz használhatjuk a 6. és a 7. feladatban elkészült lekérdezést.
- 14. Vizsgáljuk meg a geometria számosságát a belterület táblában!

#### **2. rész: Mérések, koordináták, vetületi konverzió**

- 1. Kérdezzük le a települések táblából az adatokat. Nézzük meg a geometriát a megjelenítő felületen.
- 2. Mi a megye táblában lévő elemek vetülete? Írassuk ki a megye nevét és vetületének EPSG számát!
- 3. Mekkora az egyes megyék területe? Írassa ki a nevüket és területüket! Mi a mértékegysége?
- 4. Hány km<sup>2</sup> az egyes megyék területe? Rendezzük a listát úgy, hogy a legnagyobb területű megye legyen legelöl a listában!
- 5. Írassuk ki, hogy a megye réteg vetületében (EOV: 23700) és Web Mercator vetületben (3857) mekkora az egyes megyék területe km<sup>2</sup>-ben! Az adatokat rendezzük növekvő sorrendben az EOV-ben vett méret szerint.
- 6. Mekkora az egyes megyék kerülete? Mi a mértékegysége?
- 7. Írassuk ki, hogy a megye réteg vetületében (EOV: 23700) és Web Mercator vetületben (3857) mekkora az egyes megyék kerülete méterben! Az adatokat rendezzük növekvő sorrendben az EOV-ben vett méret szerint.
- 8. Milyen hosszúak a patakok (írassa ki a nevüket és a hosszúságukat)!
- 9. Milyen hosszúak a patakok a megye réteg vetületében (EOV: 23700) és Web Mercator vetületben? Az adatokat rendezzük növekvő sorrendben az EOV-ben vett méret szerint.
- 10. Milyen messze van egymástól Sárospatak és Barcs (vetületi távolság)?
- 11. Milyen messze van egymástól Sárospatak és Barcs centroidja?
- 12. Milyen messze van egymástól Sárospatak és Barcs centroidja, ha a gömbi távolságra vagyunk kíváncsiak?
- 13. Készítsük el a belterületek réteg centroidjai alapján a telepulescentroid táblát!<sup>1</sup>
- 14. Mi Barcs centroidjának EOV koordinátája és mi a földrajzi (4326)?
- 15. Milyen messze van Barcs a X=600 000 és Y=200 000 EOV koordinátáktól?
- 16. Milyen messze van Barcs a 47.5° és 19.1° földrajzi koordinátájú ponttól (méterben)?
- 17. Mi a legkisebb és a legnagyobb távolság Barcs centroidja és Pécs poligonja között?
- 18. Adjuk meg légvonalban a legrövidebb és leghosszabb vonalat Barcs centroidja, és Pécs poligonja között?
- 19. Írassuk ki, hogy ha Barcsról indulunk, a Balaton partjának melyik pontja lesz a legközelebb légvonalban? Mekkora ez a távolság?
- 20. Ez a pont melyik településhez tartozik?<sup>2</sup>
- 21. Melyik az a település Mo-on, amelyik légvonalban a legmesszebb esik Barcstól, és milyen messze van?
- 22. Mekkora szöget zár be északkal a Barcs és Magosliget által megadott egyenes? <sup>3</sup>
- 23. És a fordított irányú, Magosliget és Barcs közötti?

1

<sup>1</sup> Az adatfeltöltés órához kapcsolódó kérdés

<sup>2</sup> A Térbeli kapcsolatokat vizsgáló függvények témakörhöz kapcsolódik: ST\_Intersects

<sup>3</sup> Matematikai függvények:<https://www.postgresql.org/docs/9.5/functions-math.html>

#### **3. rész: Hozzáférés geometriai információkhoz, a geometria szerkesztése, feldolgozása.**

- 1. Írassuk ki Barcs település befoglaló téglalapját!
- 2. Írassuk ki Barcs település befoglaló téglalapjának azt a 4 koordinátáját, amelyből a befoglaló visszaállítható (box)!
- 3. Most adjuk meg ugyanezt a 4 koordinátát földrajzi koordinátaként!
- 4. Adjuk meg Pest megye körvonalát (vonalként, ST\_Boundary)!
- 5. Nézzük meg a 1.8-as feladatban definiált gyűrűs poligon külső gyűrűjét (ST\_ExteriorRing)!
- 6. Nézzük meg, hogy szintén az 1.8 feladatban szereplő poligon gyűrűje az óramutató járásával megegyező irányú-e vagy ellentétes (ST\_IsPolygonCW, ST\_IsPolygonCCW)?
- 7. Készítsünk egy vonalat WKT formátumban, amelynek sarokpontjai a következő nagyvárosokban vannak: Budapest–Székesfehérvár–Siófok–Tatabánya–Budapest. (47.5° 19.1°, 47.2° 18.4°, 46.9° 18.05°, 47.58° 18.4°, 47.5° 19.1°). Nézzük meg, hogy önmagába visszatér-e a LineString (ST\_IsClosed)?
- 8. Az előző feladatban szereplő vonalnak van-e önmetszése (ST\_IsSimple)?
- 9. Nézzük meg, hogy a 7. feladatban szereplő vonal, zárt vonal-e (ST\_IsRing)?
- 10. Készítsünk egy vonalat WKT formátumban, amelynek sarokpontjai a következő nagyvárosokban vannak: Budapest–Székesfehérvár–Siófok–Tatabánya (47.5° 19.1°, 47.2° 18.4°, 46.9° 18.05°, 47.58° 18.4°). Ezt is vizsgáljuk meg, hogy zárt-e a vonal?
- 11. Írjuk ki a településcentroid rétegről Barcs település X és Y koordinátáját!
- 12. Határozzuk meg a település réteg centroidjait, és az egyes települések befoglaló téglalapjait, és konvex burkát!
- 13. Mekkora a konvex burok területe és a település területe?
- 14. Készítsük el a Dera-patak 1 km széles pufferzónáját (mindkét irányban 1-1 km a patak vonalától)!
- 15. Az előző pufferzóna a végeknél legyen egyenes, és érjen véget pontosan a vonalvégnél. A vonal törése lekerekített.
- 16. Írassuk ki csak a jobboldali pufferzónát!

#### **4. rész: Térbeli kapcsolatokat elemző, és geometriát készítő függvények**

- 1. Vizsgáljuk meg, hogy metszi-e valahol a Tisza és a Duna egymást?
- 2. Nézzük meg, hogy a Duna és a Tisza "nem metszi"-e egymást? (disjoint)
- 3. Vizsgáljuk meg, hogy a 616100, 206300 EOV koordinátájú pont Fejér megyében van-e?
- 4. Vizsgáljuk meg, hogy 47.2° 18.6° Fejér megyében van-e?
- 5. Vizsgáljuk meg, hogy Fejér érintkezik-e Pest megyével? Az alábbiak közül melyik térbeli relációnál kapunk még igaz eredményt és miért? (intersects, touches, disjoint, crosses, overlaps, within, contains)
- 6. Vizsgáljuk meg, hogy Fejér megye tartalmazza-e Székesfehérvár poligonját!
- 7. Vizsgáljuk meg, hogy Fejér megye átfed-e (overlap) vagy keresztezi-e (crosses) Székesfehérvár poligonját!
- 8. Vizsgáljuk meg az ST\_COVERS/ST\_CONTAINS és az ST\_COVEREDBY/ST\_WITHIN és működését. Vegyük észre az árnyalati különbséget! -egy 'POLYGON((0 0,0 1,1 1,1 0,0 0))' benne van-e egy ugyanilyen poligonban? POLYGON((0 0,0 1,1 1,1 0,0 0)) - egy 'LINESTRING(0 0,0 1,1 1,1 0)' benne van-e a következő poligonban? POLYGON((0 0,0 1,1 1,1 0,0 0)) egy 'LINESTRING(0 0,0.5 0.5,0 1,1 1,1 0)' benne van-e a következő poligonban? POLYGON((0 0,0 1,1 1,1 0,0 0)) egy 'POINT(0 0)' benne van-e a következő poligonban? POLYGON((0 0,0 1,1 1,1 0,0 0))
- 9. Rajzoltassuk ki a Duna Fejér megyei szakaszát!
- 10. Rajzoljuk ki azokat a nemzeti parkokat, amelyek Veszprém megyén kívül esnek! Ha a nemzeti park határát kettévágja a megyehatár, akkor a másik megyébe eső rész szerepeljen.
- 11. Írassuk ki a Fejér megyei települések neveit!
- 12. Írassuk ki a Fejér megyei települések neveit és rajzoljuk ki a geometriájukat! Csak azok a települések szerepeljenek a listában, amelyek Fejér megyében vannak.
- 13. Írassuk ki a nem Fejér megyei települések neveit!
- 14. Írassuk ki a nem Fejér megyei települések neveit és rajzoljuk ki a geometriájukat!
- 15. Írassuk ki az M7-es autópálya Fejér megyei szakaszát!
- 16. Nézzük meg, hogy milyen hosszú az M7-es autópálya Fejér megyei szakasza (összesen)!
- 17. Milyen hosszú egy irányban az út? (forward és backward)
- 18. Nézzük meg, hogy mekkora a Veszprém megyei védett területek mérete km<sup>2</sup>-ben?
- 19. Ez a megye területének hány százaléka?
- 20. Az egész országterületének hány százaléka védett terület?
- 21. Mely geoládák találhatók Fejér megyében?
- 22. Hány ilyen geoláda van?
- 23. Mely geoládák vannak Fejér megyén kívül?
- 24. Mely geoládák találhatók a Duna 10 kilométeres pufferzónájában?
- 25. Mely geoládák találhatók az M7es autópálya 10 kilométeres pufferzónájában?
- 26. Mely geoládák találhatók az M7es autópálya Fejér megyei szakaszának 10 kilométeres pufferzónájában?
- 27. Melyik patak fekszik a legközelebb Hollókő várához, mekkora ez a távolság?
- 28. Hol van a pataknak az a pontja, amely a legközelebb esik a várhoz? (koordinátát kérek!)
- 29. Vágjuk félbe Magyarországot (országpoligon) a 47°-es szélességi körnél (a 16° és 22° hosszúsági kör között).
- 30. Rajzoljuk ki azokat a területeket, amelyek vagy a Budai Tájvédelmi körzet részei, vagy Budapest közigazgatási területe. A közös részek ne látszanak a geometriában.
- 31. Írassa ki, hogy melyik járásban melyik vár található. Rendezzen a járás neve szerint növekvő sorrendbe.

```
32. Fogalmazza meg a kérdést, az alábbi lekérdezéshez, anélkül, hogy lefuttatná!
   select st_intersection(
   st_buffer(st_setsrid(st_makepoint(
   (st_x(st_endpoint(st_shortestline((select st_transform(va_geom,23700) from
   var where va_name='Bory-vár'), (select st_union(el_geom) from elsorendu 
   where el ref='8'))))
   +
   st_x(st_endpoint(st_shortestline((select st_transform(va_geom,23700) from
   var where va_name='Thury vár'), (select st_union(el_geom) from elsorendu 
   where el_ref='8')))) )
   /2,
   (st_y(st_endpoint(st_shortestline((select st_transform(va_geom,23700) from
   var where va_name='Bory-vár'), (select st_union(el_geom) from elsorendu 
   where el_ref='8'))))
   + 
   st_y(st_endpoint(st_shortestline((select st_transform(va_geom,23700) from
   var where va_name='Thury vár'), (select st_union(el_geom) from elsorendu 
   where el_ref='8')))))/2),23700),
   st_distance(
   st_endpoint(st_shortestline((select st_transform(va_geom,23700) from var 
   where va_name='Bory-vár'), (select st_union(el_geom) from elsorendu where
   el ref='8'))),
   st_endpoint(st_shortestline((select st_transform(va_geom,23700) from var 
   where va_name='Thury vár'), (select st_union(el_geom) from elsorendu where
   el ref='8'))))
   /2),
   (select st_union(el_geom) from elsorendu where el_ref='8'));
```
- 33. Írassuk ki azokat a vetületpárokat, amelyek EPSG számának összege 23700-at ad!
- 34. Melyek Székesfehérvári járás szomszédos járásai?
- 35. Írassuk ki az összes járás nevét, és a szomszédaikat egy listába. Szerepeljen az egyik oszlopban a szomszédok száma is.

# **6.FEJEZET: MEGOLDÁSOK**

```
0. rész: A CASE elágazás
```

```
1. select ks_nev, ks_beosztas, 
case
      when ks_belep between '1995-01-01' and '2000-01-01' then 'Régi motoros'
      when ks_belep >'2000-01-01' then 'zöldfülű'
      else 'öreg tata'
end alkalmazasiido
   from konyvtaros 
2. select ks nev, ks beosztas, ks fizetes,
case
      when ks_beosztas='Pultos' then ks_fizetes*1.2
      when ks_beosztas='Raktáros' then ks_fizetes*1.15
      when ks_beosztas='Adminisztrátor' then ks_fizetes*1.25
      when ks_beosztas='Vezető' then ks_fizetes*1.17
end as ujfizetes
from konyvtaros 
3. ALTER TABLE public.megyek ADD m_varmegye varchar NULL;
update megyek set m_varmegye =(concat(substring(m_name,1,(length(m_name)-
```
5)),'vármegye')) **where substring**(m\_name,(**length**(m\_name)-5))=' megye'

**1. rész: Geometria létrehozása, lekérdezése** 

1. **SELECT ST\_Point**( 19.1, 47.5);

2. **SELECT ST\_SetSRID**(**ST\_Point**(19.1, 47.5), 4326);

3.**SELECT ST\_GeomFromText**('POINT(19.1 47.5)');

4. **SELECT ST\_GeomFromText**('POINT(19.1 47.5)', 4326);

5**. SELECT ST\_GeomFromEWKT**('SRID=4326;POINT(19.1 47.5)');

6. **SELECT ST\_GeomFromText**('LINESTRING(19.1 47.5, 18.62 46.88, 18.05 46.9)', 4326);

7. **SELECT ST\_GeomFromText**('POLYGON((19.1 47.5, 18.62 46.88, 18.05 46.9, 18.4 47.58, 19.1 47.5))', 4326);

8. **SELECT ST\_GeomFromText**('POLYGON((19.1 47.5, 18.62 46.88, 18.05 46.9, 18.4 47.58, 19.1 47.5),(18.66 47.22,18.6 47.24, 18.55 47.18,18.66 47.22))', 4326); 9. **SELECT ST\_MakePolygon**('LINESTRING(19.1 47.5, 18.62 46.88, 18.05 46.9, 18.4 47.58, 19.1 47.5)');

10. **SELECT ST\_MakeLine**(**ST\_MakePoint**(19.1, 47.5), **ST\_MakePoint**(18.4, 47.2));

11. select tc geom from telepulescentroid;

**select** p\_geom **from** patak;

**select** j\_geom **from** jarasok;

12. **select ST\_CoordDim**(j\_geom), **ST\_Dimension**(j\_geom), **ST\_GeometryType**(j\_geom) **from** jarasok

**select ST\_CoordDim**(tc\_geom), **ST\_Dimension**(tc\_geom), **ST\_GeometryType**(tc\_geom) **from** telepulescentroid;

**select ST\_CoordDim**(p\_geom), **ST\_Dimension**(p\_geom), **ST\_GeometryType**(p\_geom) **from** patak;

13. **select ST\_NPoints**(j\_geom) **from** jarasok;

**select ST\_NPoints**(p\_geom) **from** patak;

**SELECT ST\_NumPoints**(**ST\_GeomFromText**('LINESTRING(19.1 47.5, 18.4 47.2, 18.05 46.9)', 4326));

**SELECT ST\_NPoints**(**ST\_GeomFromText**('POLYGON((19.1 47.5, 18.4 47.2, 18.05 46.9, 18.4 47.58, 19.1 47.5))', 4326));

14. **SELECT ST\_NumGeometries**(b\_geom) **from** belterulet;

#### **2. rész: Mérések, koordináták, vetületi konverzió**

#### 1. **select** \* **from** megyek

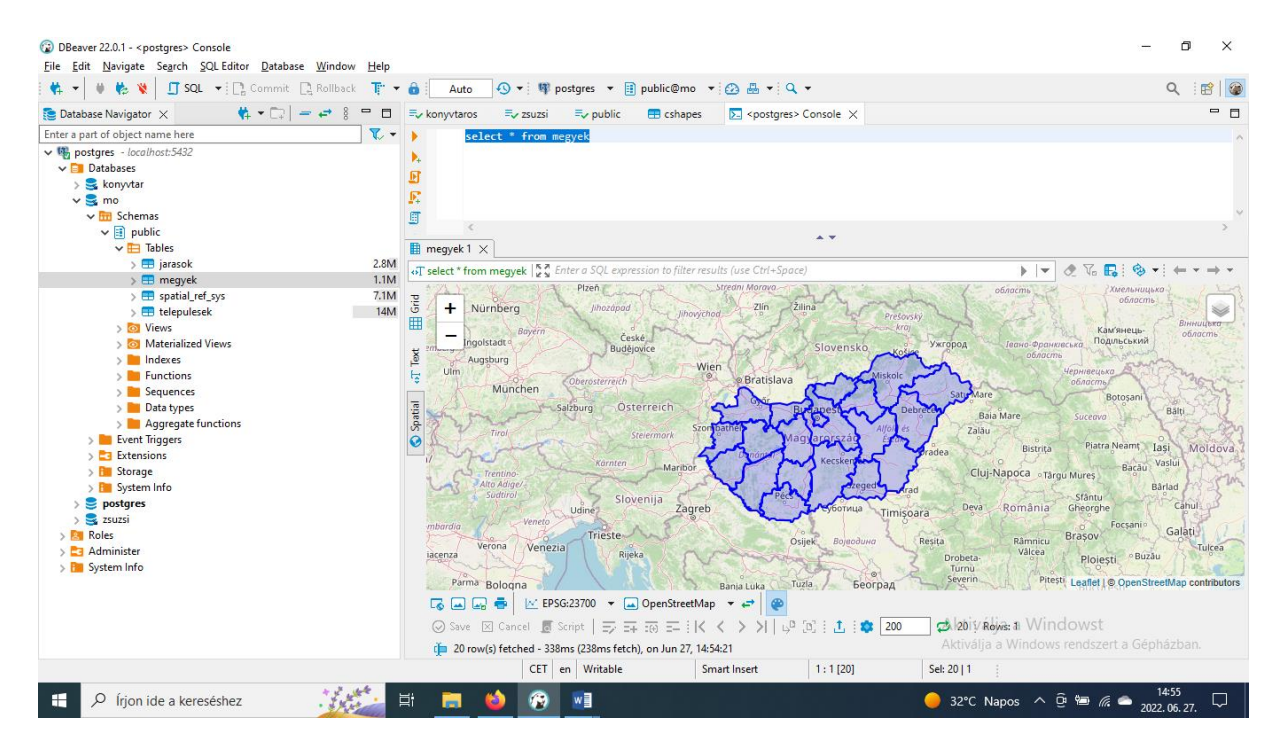

- 2. **select** m\_name, **ST\_Srid**(m\_geom) **from** megyek
- 3. **select** m\_name, **ST\_Area**(m\_geom) **from** megyek
- 4. **select** m\_name, **ST\_Area**(m\_geom)/1000000 **from** megyek **order by** 2 **desc**
- 5. **select** m\_name, **ST\_Area**(m\_geom)/1000000, **ST\_Area**(**ST\_Transform**(m\_geom,3857))/1000000 **from** megyek **order by** 2 **asc**
- 6. **select** m\_name, **ST\_Perimeter**(m\_geom) **from** megyek
- 7. **select** m\_name, **ST\_Perimeter**(m\_geom), **ST\_Perimeter**(**ST\_Transform**(m\_geom, 3857)) **from** megyek **order by** 2
- 8. **select** p\_name, **ST\_Length**(p\_geom) **from** patak
- 9. **select** p\_name, **ST\_Length**(p\_geom), **ST\_Length**(**ST\_Transform**(p\_geom, 3857)) **from** patak
- 10. **select ST\_Distance**((**select** t\_geom **from** telepulesek **where** t\_name='Sárospatak'),(**select** t\_geom **from** telepulesek **where** t\_name='Barcs'))
- 11. **select ST\_Distance**((**select ST\_Centroid**(t\_geom) **from** telepulesek **where** t\_name='Sárospatak'),(**select ST\_Centroid**(t\_geom) **from** telepulesek **where** t\_name='Barcs'))
- 12. **select ST\_DistanceSphere**((**select ST\_Centroid**(**ST\_Transform**(t\_geom,4326)) **from** telepulesek **where** t\_name='Sárospatak'),(**select ST\_Centroid**(**ST\_Transform**(t\_geom,4326)) **from** telepulesek **where** t name='Barcs'))
- 13. **CREATE TABLE** public.telepulescentroid (tc\_id **int4 NULL**, tc\_name **varchar** N**ULL**, tc\_geom public.geometry **NULL**);

**INSERT INTO** telepulescentroid (tc\_id, tc\_name, tc\_geom) **select** b\_id, b\_name, **ST\_Centroid**(b\_geom) **from** belterulet;

14. **select** tc\_name, **ST\_AsText**(tc\_geom), **ST\_AsText**(**ST\_Transform**(tc\_geom,4326)) **from** telepulescentroid **where** tc\_name='Barcs'

- 15. **select ST\_Distance**((**select** tc\_geom **from** telepulescentroid **where** tc\_name='Barcs'), **ST\_GeomFromText**('POINT(600000 200000)',23700))
- 16. **select ST\_Distance**((**select** tc\_geom **from** telepulescentroid **where** tc\_name='Barcs'), **ST\_Transform**(**ST\_GeomFromText**('POINT(19.1 47.5)',4326),23700))
- 17. **select ST\_Distance**((**select** tc\_geom **from** telepulescentroid **where** tc\_name='Barcs'),(**select** b\_geom **from** belterulet **where** b\_name='Pécs')), **ST\_MaxDistance**((**select** tc\_geom **from** telepulescentroid **where** tc\_name='Barcs'),(**select** b\_geom **from** belterulet **where** b\_name='Pécs'))
- 18. **select ST\_ShortestLine**((**select** tc\_geom **from** telepulescentroid **where** tc\_name='Barcs'),(**select** b\_geom **from** belterulet **where** b\_name='Pécs')), **ST\_LongestLine**((**select** tc\_geom **from** telepulescentroid **where** tc\_name='Barcs'),(**select** b\_geom **from** belterulet **where** b\_name='Pécs'))
- 19. **select ST\_Distance**((**select** tc\_geom **from** telepulescentroid **where** tc\_name='Barcs'),(**select** to\_geom **from** tavak **where** to\_name='Balaton')), **ST\_Endpoint**(**ST\_Shortestline**((**select** tc\_geom **from** telepulescentroid **where** tc\_name='Barcs'),(**select** to\_geom **from** tavak **where** to\_name='Balaton')))
- 20. **select** t\_name, **ST\_Distance**((**select** tc\_geom **from** telepulescentroid **where** tc\_name='Barcs'),(**select** to\_geom **from** tavak **where** to\_name='Balaton')), **ST\_Intersects**(t\_geom, **ST\_Endpoint**(**ST\_ShortestLine**((**select** tc\_geom **from** telepulescentroid **where** tc\_name='Barcs'),(**select** to\_geom **from** tavak **where** o\_name='Balaton')))) **as** pont **from** telepulesek **order by** pont **desc limit** 1
- 21. **select** t\_name, **ST\_Distance**((**select** tc\_geom **from** telepulescentroid **where** tc\_name='Barcs'), t\_geom) **from** telepulesek **order by** 2 **desc limit** 1
- 22. **select ST\_Azimuth**((**select** tc\_geom **from** telepulescentroid **where** tc\_name='Barcs'), (**select** tc\_geom **from** telepulescentroid **where** tc\_name='Magosliget') )\*180/**pi**()

**select Degrees**(**ST\_Azimuth**((**select** tc\_geom **from** telepulescentroid **where** tc\_name='Barcs'), (**select** tc\_geom **from** telepulescentroid **where** tc\_name='Magosliget')))

23. **select ST\_Azimuth(**(**select** tc\_geom **from** telepulescentroid **where** tc\_name='Magosliget'), (**select** tc\_geom **from** telepulescentroid **where** tc\_name='Barcs'))\*180/**pi**()

**select Degrees**(**ST\_Azimuth**((**select** tc\_geom **from** telepulescentroid **where** tc\_name='Magosliget'), (**select** tc\_geom **from** telepulescentroid **where** tc name='Barcs')))

**3. rész: Hozzáférés geometriai információkhoz, a geometria szerkesztése, feldolgozása.**

- 1. **SELECT ST\_Envelope**(t\_geom) **from** telepulesek **where** t\_name='Barcs';
- 2. **SELECT Box**(t\_geom) **from** telepulesek **where** t\_name='Barcs';
- 3. **SELECT Box**(**ST\_Transform**(t\_geom, 4326)) **from** telepulesek **where** t name='Barcs';
- 4. **SELECT ST\_Boundary**(m\_geom) **from** megyek **where** m\_name **like** 'Pest%';
- 5. **SELECT ST\_ExteriorRing**(**ST\_GeomFromText**('POLYGON((19.1 47.5, 18.4 47.2, 18.05 46.9, 18.4 47.58, 19.1 47.5),(18.66 47.22,18.6 47.24, 18.55 47.18,18.66 47.22))', 4326));
- 6. **SELECT ST\_IsPolygonCW**(**ST\_GeomFromText**('POLYGON((19.1 47.5, 18.4 47.2, 18.05 46.9, 18.4 47.58, 19.1 47.5),(18.66 47.22,18.6 47.24, 18.55 47.18,18.66 47.22))', 4326));  $\rightarrow$  True

**SELECT ST\_IsPolygonCCW**(**ST\_GeomFromText**('POLYGON((19.1 47.5, 18.4 47.2, 18.05 46.9, 18.4 47.58, 19.1 47.5),(18.66 47.22,18.6 47.24, 18.55 47.18,18.66 47.22))', 4326));  $\rightarrow$  False

- 7. **SELECT ST\_IsClosed**(**ST\_GeomFromText**('LINESTRING(19.1 47.5, 18.4 47.2, 18.05 46.9, 18.4 47.58, 19.1 47.5)', 4326));  $\rightarrow$  True
- 8. **SELECT ST\_IsSimple**(**ST\_GeomFromText**('LINESTRING(19.1 47.5, 18.4 47.2, 18.05 46.9, 18.4 47.58, 19.1 47.5)', 4326)); Nincs önmetszése, tehát True.
- 9. **SELECT ST\_IsRing**(**ST\_GeomFromText**('LINESTRING(19.1 47.5, 18.4 47.2, 18.05 46.9, 18.4 47.58, 19.1 47.5)',  $4326$ ));  $\rightarrow$  True
- 10. **SELECT ST\_IsRing**(**ST\_GeomFromText**('LINESTRING(19.1 47.5, 18.4 47.2, 18.05 46.9, 18.4 47.58)', 4326));  $\rightarrow$  False
- 11. **select ST\_X**(tp\_geom), **ST\_Y**(tp\_geom) **from** telep\_pont;
- 12. **select ST\_Centroid**(t\_geom), **ST\_Envelope**(t\_geom), **ST\_ConvexHull**(t\_geom) **from** telepulesek;
- 13. **select ST\_Area**(**ST\_ConvexHull**(t\_geom)) **as** Burokter, **ST\_Area**(t\_geom) **as** telepulester **from** telepulesek;
- 14. **select ST\_Buffer**(p\_geom,1000) **from** patak **where** p\_name **ilike** 'Dera%'
- 15. **select ST\_Buffer**(p\_geom,1000, 'join=round endcap=flat') **from** patak **where** p\_name **ilike** 'Dera%'
- 16. **select ST\_Buffer**(p\_geom,1000, 'join=round endcap=flat side=right') **from** patak **where** p\_name **ilike** 'Dera%'

#### **4. rész: Térbeli kapcsolatokat elemző, és geometriát készítő függvények**

- 1. **select ST\_Intersects**((**select** ff\_geom **from** folyo\_felulet **where** ff\_name='Duna'),(**select** ff\_geom **from** folyo\_felulet **where** ff\_name='Tisza'))
- 2. **select ST\_Disjoint**((**select** ff\_geom **from** folyo\_felulet **where** ff\_name='Duna'),(**select** ff\_geom **from** folyo\_felulet **where** ff\_name='Tisza'))
- 3. **select ST\_Intersects**(**ST\_SetSRID**(**ST\_Point**(616100, 206300),23700), (**select** m\_geom **from** megyek **where** m\_name='Fejér megye'))

```
select ST_Intersects(ST_GeomFromText('POINT(616100 206300)',23700), (select
m_geom from megyek where m_name='Fejér megye'))
```
4. **select ST\_Intersects**(**ST\_Transform**(**ST\_SetSRID**(**ST\_Point**(18.6, 47.2),4326),23700), (**select** m\_geom **from** megyek **where** m\_name='Fejér megye'))

**select ST\_Intersects**(**ST\_Transform**(**ST\_GeomFromText**('POINT(18.6 47.2)',4326),23700), (**select** m\_geom **from** megyek **where** m\_name='Fejér megye'))

5. **select ST\_Touches**((**select** m\_geom **from** megyek **where** m\_name='Fejér megye'),(**select** m\_geom **from** megyek **where** m\_name='Pest megye'))

**Cseréljük ki és futassuk a feladatban felsorolt térbeli relációkra is!**

6. **select ST\_Contains**((**select** m\_geom **from** megyek **where** m\_name='Fejér megye'),(**select** b\_geom **from** belterulet b **where** b\_name='Székesfehérvár'))

```
select ST_Within((select b_geom from belterulet b where
b_name='Székesfehérvár'),(select m_geom from megyek where m_name='Fejér 
megye'))
```
- 7. **select ST\_Crosses**((**select** b\_geom **from** belterulet b **where** b\_name='Székesfehérvár'),(**select** m\_geom **from** megyek **where** m\_name='Fejér megye')) **select ST\_Overlaps**((**select** b\_geom **from** belterulet b **where** b\_name='Székesfehérvár'),(**select** m\_geom **from** megyek **where** m\_name='Fejér megye'))
- 8. **select ST\_Within**((**select ST\_GeomFromText**('POLYGON((0 0,0 1,1 1,1 0,0 0))')),(**select ST GeomFromText** ('POLYGON((0 0,0 1,1 1,1 0,0 0))'))) → True **select ST\_CoveredBy**((**select ST\_GeomFromText** ('POLYGON((0 0,0 1,1 1,1 0,0 0))')),(**select ST GeomFromText** ('POLYGON((0 0,0 1,1 1,1 0,0 0))')))  $\rightarrow$ True

```
select ST_Within((select ST_GeomFromText('LINESTRING(0 0,0 1,1 1,1 
0)')),(select ST GeomFromText ('POLYGON((0 0,0 1,1 1,1 0,0 0))'))) → False
select ST_CoveredBy((select ST_GeomFromText('LINESTRING(0 0,0 1,1 1,1 
0)')),(select ST GeomFromText ('POLYGON((0 0,0 1,1 1,1 0,0 0))'))) → True
```

```
select ST_Within((select ST_GeomFromText('LINESTRING(0 0,0.5 0.5,0 1,1 1,1 
0)')),(select ST GeomFromText('POLYGON((0 0,0 1,1 1,1 0,0 0))'))) → True
```

```
select ST_CoveredBy((select ST_GeomFromText('LINESTRING(0 0,0.5 0.5,0 1,1 
   1,1 0)')),(select ST_GeomFromText('POLYGON((0 0,0 1,1 1,1 0,0 0))'))) 
   \rightarrow True
   select ST_Within((select ST_GeomFromText('POINT(0 0)')),(select
   ST GeomFromText('POLYGON((0 0,0 1,1 1,1 0,0 0))'))) \rightarrow False
   select ST_CoveredBy((select ST_GeomFromText('POINT(0 0)')),(select
   ST_GeomFromText('POLYGON((0 0,0 1,1 1,1 0,0 0))'))) \rightarrow True
   Az ST_COVERS-hez és az ST_CONTAINS-hez fel kell cserélni a két geometriát!!!
9. select ST_Intersection((select m_geom from megyek where m_name='Fejér 
   megye'),(select ff_geom from folyo_felulet where ff_name='Duna'))
10. select ST_Difference(np_geom,(select m_geom from megyek where
   m_name='Veszprém megye')) from np_tk
11. select b_name from belterulet where ST_Intersects(b_geom,(select m_geom from
   megyek where m_name='Fejér megye'))
12. select b_name, ST_Intersection(b_geom,(select m_geom from megyek where
   m_name='Fejér megye') ) from belterulet where ST_Intersects(b_geom,(select
   m_geom from megyek where m_name='Fejér megye'))
13. select count(b_name) from belterulet where not ST_Contains(b_geom,(select
   m_geom from megyek where m_name='Fejér megye'))
14. select b_name, ST_Difference(b_geom,(select m_geom from megyek where
   m_name='Fejér megye')) from belterulet where not ST_Contains(b_geom,(select
   m_geom from megyek where m_name='Fejér megye'))
15. select ST_Intersection((select m_geom from megyek where m_name='Fejér 
   megye'), ap_geom ) from autopalya where ap_ref ilike '%M7%' and
   ST_Intersects((select m_geom from megyek where m_name='Fejér megye'), 
   ap_geom)
   vagy ST_Unionnal egyszerűbben
   select ST_Intersection((select m_geom from megyek where m_name='Fejér 
   megye'), ST_Union(ap_geom)) from autopalya where ap_ref ilike '%M7%'
   vagy elfogadható ez is de tartalmazza az üres (EMPTY/LINESTRING EMPTY) 
   rekordokat is, ahol nincs metszés:
   select ST_Intersection((select m_geom from megyek where m_name='Fejér 
   megye'), ap_geom ) from autopalya where ap_ref ilike '%M7%'
16. select ST_Length(ST_Union(ST_Intersection((select m_geom from megyek where
   m_name='Fejér megye'), ap_geom )))/1000 from autopalya where ap_ref ilike
   '%M7%'
17. select ST_Length(ST_Union(ST_Intersection((select m_geom from megyek where
   m_name='Fejér megye'), ap_geom )))/1000 from autopalya where ap_ref ilike
   '%M7%' and ap_hu_ed_dire='forward'
   select ST_Length(ST_Union(ST_Intersection((select m_geom from megyek where
   m_name='Fejér megye'), ap_geom )))/1000 from autopalya where ap_ref ilike
   '%M7%' and ap_hu_ed_dire='backward'
18. select ST_Area(ST_Union(ST_Intersection((select m_geom from megyek where
   m_name='Veszprém megye'),np_geom)))/1000000 from np_tk
19. select ST_Area(ST_Union(ST_Intersection((select m_geom from megyek where
   m_name='Veszprém megye'),np_geom)))/1000000/(select ST_Area(m_geom)/1000000
   from megyek where m_name='Veszprém megye')*100 from np_tk
20. select ST_Area(ST_Union(np_geom))/1000000/(select
   ST_Area(ST_Union(m_geom))/1000000 from megyek )*100 from np_tk
21. select * from geolada_eov where ST_Contains((select m_geom from megyek where
```
m name='Fejér megye'), gl geom)

```
22. select count(*) from geolada_eov where ST_Contains((select m_geom from
   megyek where m_name='Fejér megye'), gl_geom)
23. select * from geolada_eov where ST_Disjoint((select m_geom from megyek where
   m name='Fejér megye'), gl geom)
   select count(*) from geolada_eov where not ST_Contains((select m_geom from
   megyek where m_name='Fejér megye'), gl_geom)
24. select * from geolada_eov where ST_Intersects((select ST_Buffer(ff_geom, 
   10000) from folyo_felulet where ff_name='Duna'), gl_geom)
25. select * from geolada_eov where ST_Intersects((select
   ST_Union(ST_Buffer(ap_geom, 10000)) from autopalya where ap_ref ilike
   '%M7%'), gl_geom)
26. select * from geolada_eov where ST_Intersects(ST_Intersection((select
   ST_Union(ST_Buffer(ap_geom, 10000)) from autopalya where ap_ref ilike
   '%M7%'),(select m_geom from megyek where m_name='Fejér megye')), gl_geom)
27. select p_name, ST_Distance((select ST_Transform(va_geom,23700) from var 
   where va_name='Hollókői vár'), p_geom) from patak order by 2 asc limit 1
28. select ST_Endpoint(ST_ShortestLine((select ST_Transform(va_geom,23700) from
   var where va_name='Hollókői vár'), p_geom)) from patak order by 1 asc limit
   1
29. select ST_Split(ST_Union(m_geom), 
   ST_Transform(ST_GeomFromText('LINESTRING(16.0 47.0, 22.0 
   47.0)',4326),23700)) from megyek
30. select ST_SymDifference((select ST_Union(np_geom) from np_tk where
   np_name='Budai Tájvédelmi Körzet' ),(select m_geom from megyek where m_name= 
   'Budapest'))
31. select j_name, va_name from jarasok, var where ST_Contains(j_geom, 
   ST_Transform(va_geom,23700)) order by j_name
   vagy
   select j name, va name from jarasok, var where j geom ~
   ST_Transform(va_geom,23700) and ST_Contains (j_geom, 
   ST_Transform(va_geom,23700)) order by j_name 
32. Rajzoljuk ki a 8-as Út azon szakaszát, amely a székesfehérvári Bory-vár és a 
   Várpalotai Thury vár között található. A vágásnál ügyeljen arra, hogy az út
   várhoz legközelebb eső pontjánál érjen véget a szakasz.
33. select SRS1.srid, SRS2.srid from spatial_ref_sys SRS1, spatial_ref_sys SRS2 
   where (SRS1.srid+SRS2.srid)=23700
   végén elosztjuk kettővel, mert ismétli önmagát
34. select j2.j_name from jarasok j1, jarasok j2 where ST_Touches(j1.j_geom, 
   j2.j_geom) and j1.j_name='Székesfehérvári járás'
35. select j1.j_name, count(*), string_agg(j2.j_name,', ') from jarasok j1, 
   jarasok j2 where st_touches(j1.j_geom, j2.j_geom) group by 1 order by 1
```
# **7. FEJEZET: Adatimport, adatfeltöltés, adatmódosítás**

## Új adatbázis létrehozása és meglévő SQL szkript futtatása DBeaver-en

Jobb egérgombbal kattintás a *Database*-en, és létrehozzuk az új üres adatbázist, pl. konyvtar néven (Create  $\rightarrow$  Database).

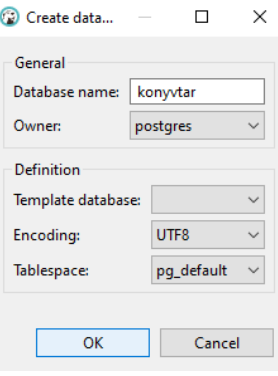

Nyissuk meg a dump-KONYVTAR.sql fájlt. *SQL editor* menü *Open SQL script*.

Futtassuk le a szerkesztőben megnyitott szkriptfájlt *Execute script* (3. ikon a szerkesztőablak bal

oldalán)  $\rightarrow$  F5: frissítés a könyvtár adatbázison.

Vigyázat a MySQL-ből exportált SQL szkript nem kompatibilis a PostgreSQL-lel, ilyen esetben célszerű lehet az adatokat CSV-ben kimenteni, majd a CSV-t importálni.

### Kiegészítők hozzáadása (PostGIS, PostGIS Raster, PostGIS Topology)

Térbeli adatok kezeléséhez kiegészítőre van szükségünk, mivel az alap PostgresSQL nem ismeri fel a térbeli geometriákat. A hozzáadáshoz lenyitjuk a kiválasztott adatbázist, megkeressük az Extensions-t. Itt jobb egérgombbal kattintunk *Create New Extension* végül kikeressük a kívánt kiegészítőt/bővítményt, pl. PostGIS.

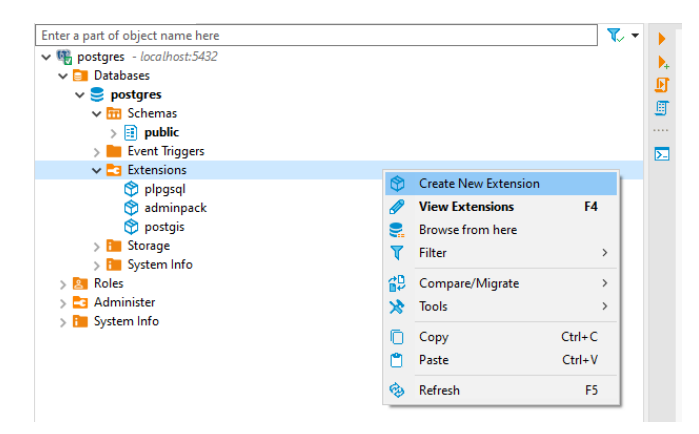

# Nagyméretű adatbázisok importálása szkriptből (pgAdmin4 felületen)

Alapesetben a DBeaver-ben az előbbi fejezetben bemutatott módon tudjuk importálni SQL szkriptből az adatokat. De sajnos előfordulhat (a jegyzet készítése idején fenálló hibáról van szó), hogy a túl nagy méretű (kb. 30-50 MB+) szkriptfájlokat nem tudja lefuttatni a DBeaver, és összeomlik. Erre jelen pillanatban az alábbiakban vázolt megoldás működik. Sajnos, ehhez vissza kell menni a pgAdmin felületre, mivel az sokkal robosztusabb, stabilabb, meg fog birkózni a nagyméretű szöveges SQL fájlokkal is.

A Bejelentkezés pgAdminba ugyanazzal a felhasználónévvel és jelszóval működik, mint amit DBeavernél megadtunk.

Jobb egérgombbal kattintás a *Database*-en *Create Database*

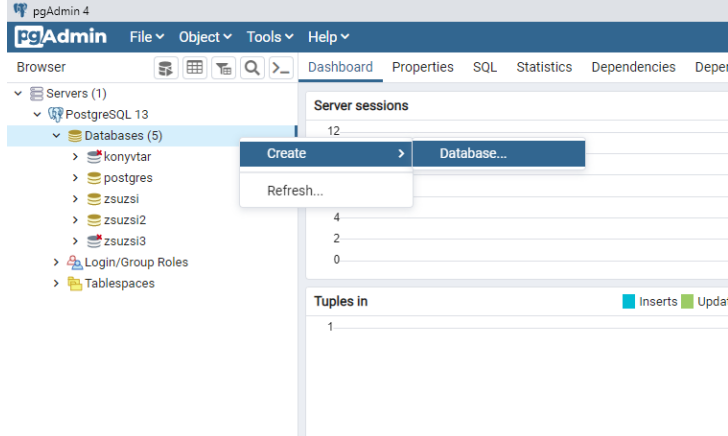

Megadjuk az adatbázis nevét, pl. mo.

Majd itt is hozzáadjuk a térbeli adatokhoz tartozó adatbázishoz a PostGIS-t. Jobb egérgombbal kattintás az *Extension*ön, majd *Create*. Kiválasztjuk a PostGIS-t.

Majd megnyitjuk a *Query Tool*t (Első ikon, hordó lejátszás gombbal) vagy *Tools* menü *Query Tool*.

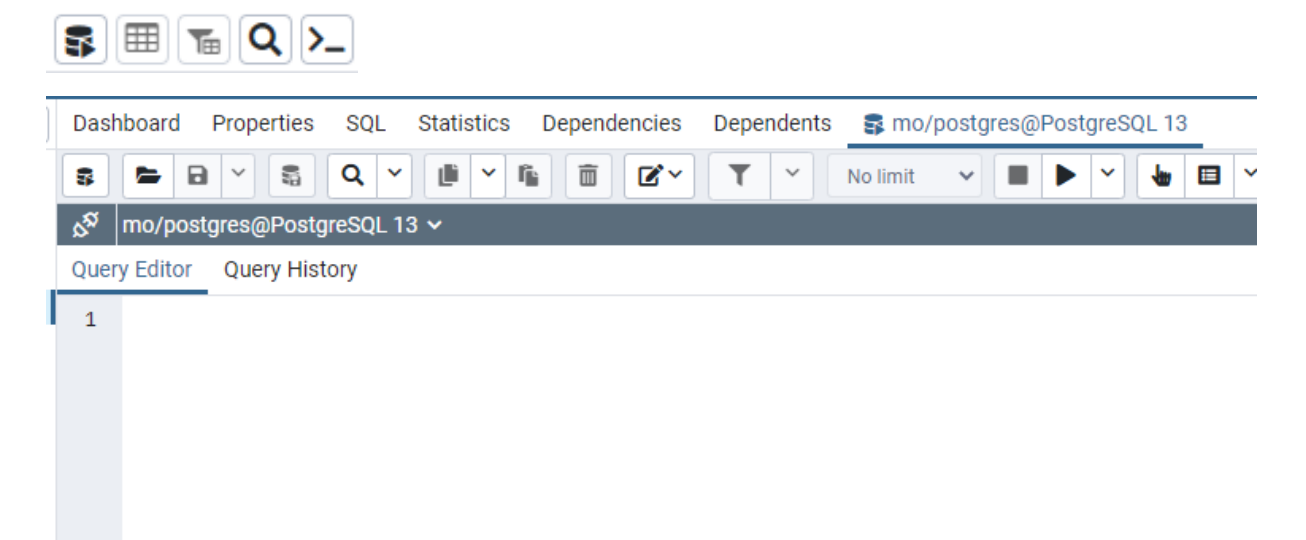

Megnyitjuk a szkriptet a mappa ikonnal, majd lejátszás gombbal lefuttatjuk (kb. 20-30 másodpercig futni fog). Ha a sikeres a lekérdezés, Refresh-sel frissíthető az adatbázis, és ekkor látnunk kell az új táblákat.

## Adatfeltöltés (import) és táblák létrehozása CSV fájlokból

Ebben a gyakorlatban CSV fájlokat importálunk PosgreSQL adatbázisba DBeaver felületen, méghozzá úgy, hogy mi magunk készítjük elő a táblaszerkezetet.

Első lépésként hozzunk létre egy új táblát. Nyissuk le az adatbázis a bal oldali *Database Navigator*ban és jobb egérgombbal kattintsunk a *Table*s ponton *Create New Table*.

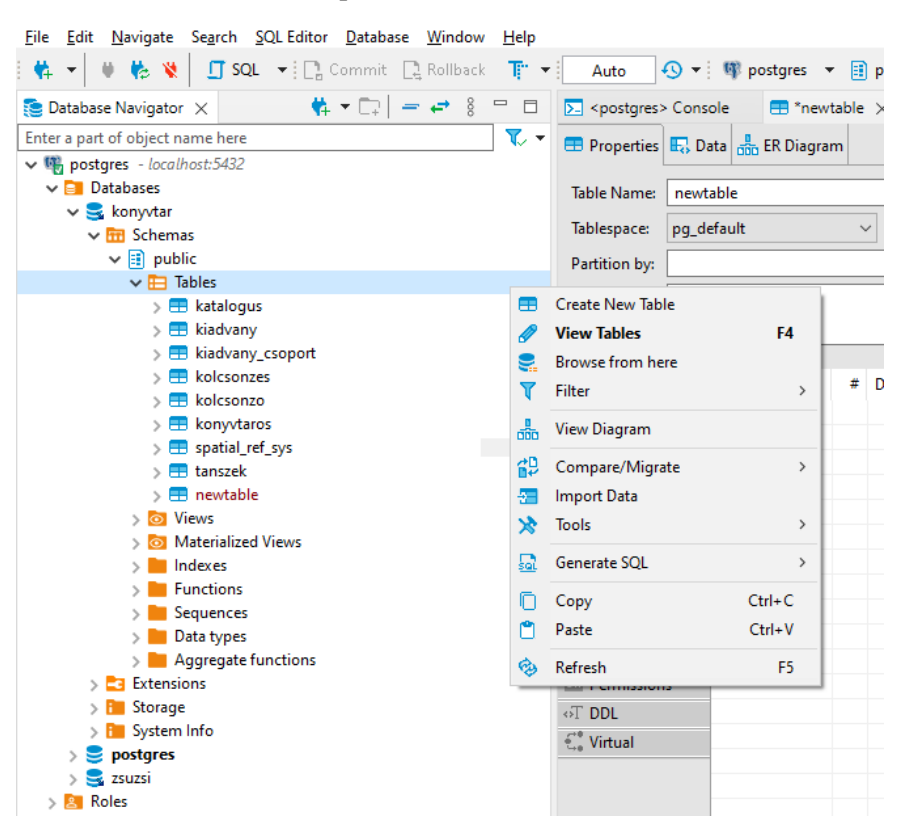

Adjuk meg a jobb oldali munkaablakban a tábla nevét a Properties fülön. *SAVE*. (A Save parancsot a munkaablak alján keressük egy floppylemez ikon mellett.)

Majd adjunk hozzá a táblához új mezőket: középen a *Columns* → jobb egérgombbal kattintás *Create New Column*.

Adjuk meg a mező nevét, az adattípust, collation-t (a karaktertábla), *Not Null []* → ha üres, Nu11 értékkel helyettesíti. ha *Not Null [v]* ha üres a mező, nem tesz bele Null értéket, hanem üresen hagyja.

Ha készen vannak a mezők, a táblázatban zölddel jelöli az el nem mentett oszlopokat. *SAVE*.

#### Térbeli adatbázisok

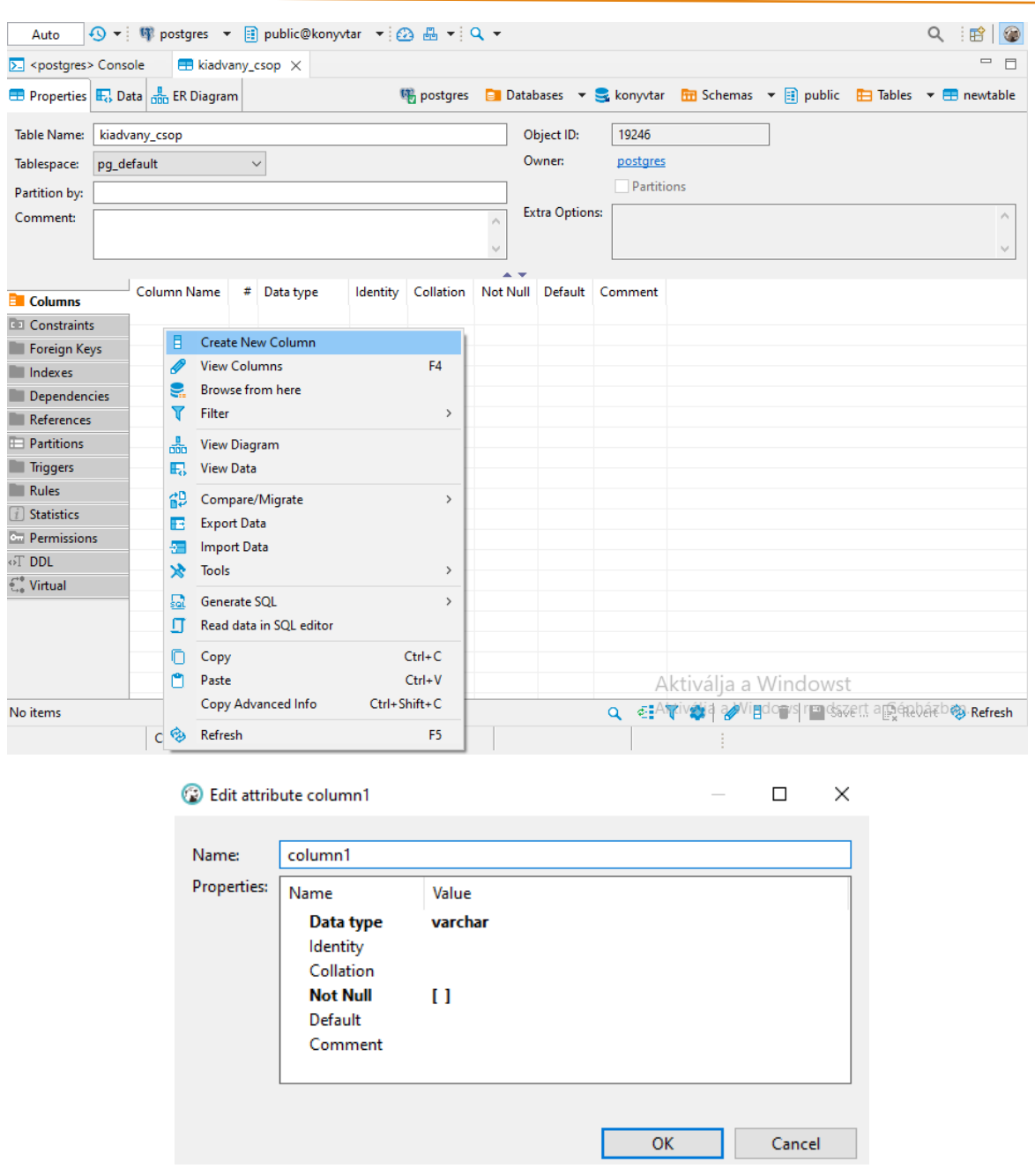

A mezőkhöz be lehet állítani indexeket, kényszereket, kulcsokat.

Állítsuk be az elsődleges kulcs mezőt (egyedi azonosító, nem lehet üres a cella.) és ahol szükséges a unique keyt (egyedi, nem ismétlődő adat, de nem elsődleges kulcs. A cella lehet üres is.).

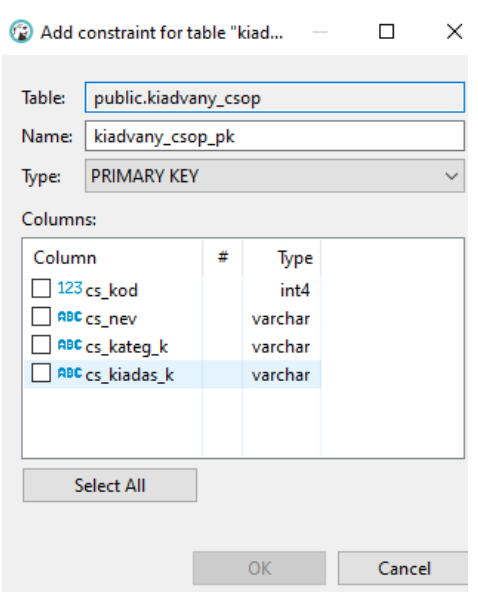

További fontosabb beállításokat is a tábla fülön lehet megtenni: foreign key (idegen kulcs) és indexes, triggers stb.

Minden módosítás után mentsünk (*SAVE*).

**Ha kész a táblaszerkezet és van egy adattáblánk pl. Excel-ben/CSV-ben, akkor importálhatjuk az adattáblát.**

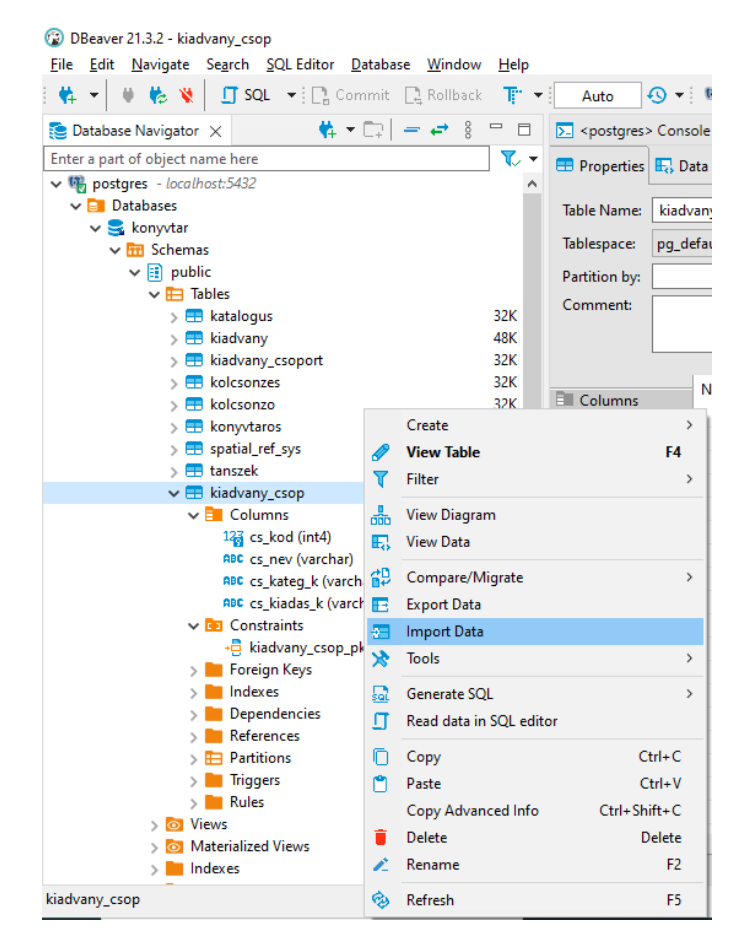

Jobb egérgombbal kattintunk a tábla nevén a *Database Navigator*ban *Import data*.

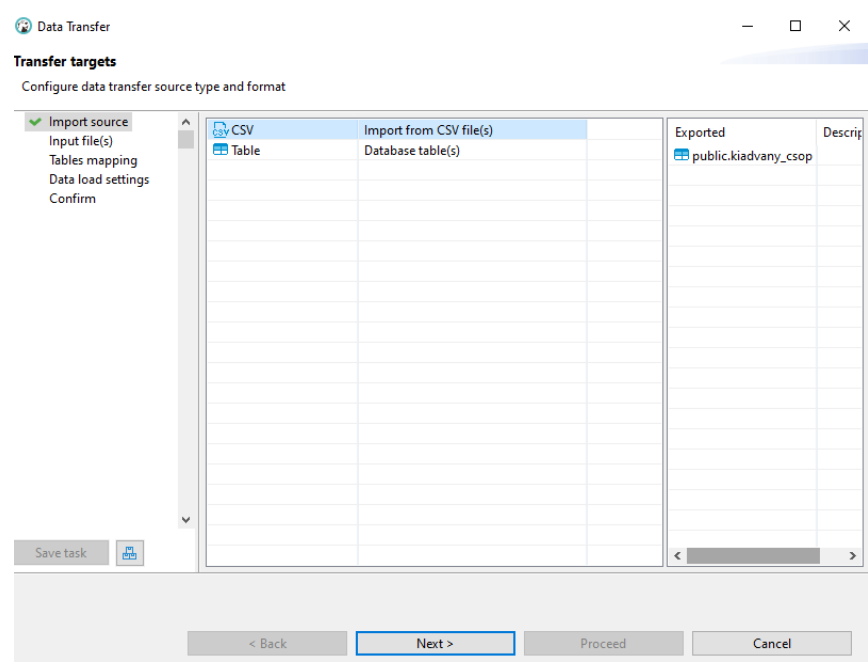

CSV files adattípus kiválasztása. *Next*.

Adatforrás kiválasztása. Utána állítsuk be a CSV fájl jellemzőit.

*Extension*: kiterjesztés (CSV, TSV,TXT)

*Encoding*: karakterkódolás

*Column delimiter*: oszlopokat elválasztó karakter. Ált. ; vagy , vagy TAB

*Header position*: van-e fejléc, ha igen hány sort tesz ki.

*Quote char*: van-e az oszlopokat határoló karakter, és mi az pl. "

*Escape char*: ált. sorvége: \

*Null value mark*: mi jelöli a Null értéket, pl. Null vagy,"

*Set empty strings to Null*: az üres mezőket Null értékre állítsa-e vagy sem.

*Date Time format*: Időformátum megadása.

*Timezone ID:* (időzóna azonosító, ha releváns)

*Column length*-re: mezőkben lévő adatok hosszára vonatkozó beállítások

*Next*.

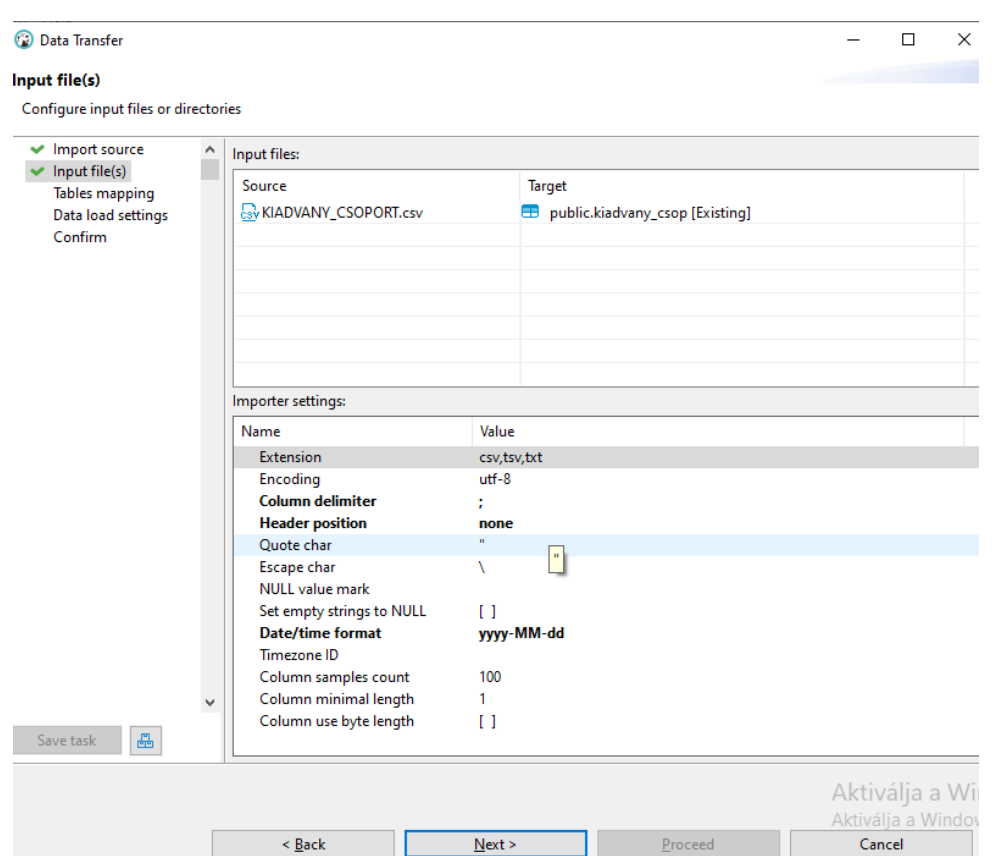

A következő ablakban vethető össze az importálandó állomány és az adattáblánk szerkezete. Ha van hiányzó oszlop, itt még módosíthatunk.

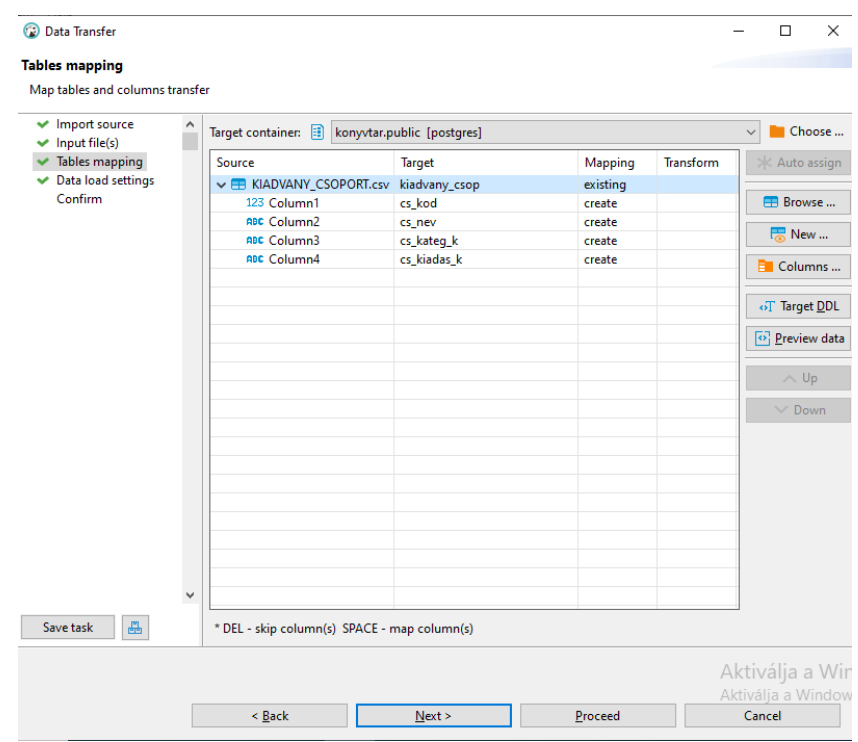

Végső beállítások. Amire felhívnám a figyelmet, a *Truncate target table(s) before load*. Ha ki van jelölve, akkor mielőtt elkezdené az importálást, kiüríti a tábla tartalmát. Időnként kívánatos lehet használni. *Next*, végül *Proceed*.

#### Térbeli adatbázisok

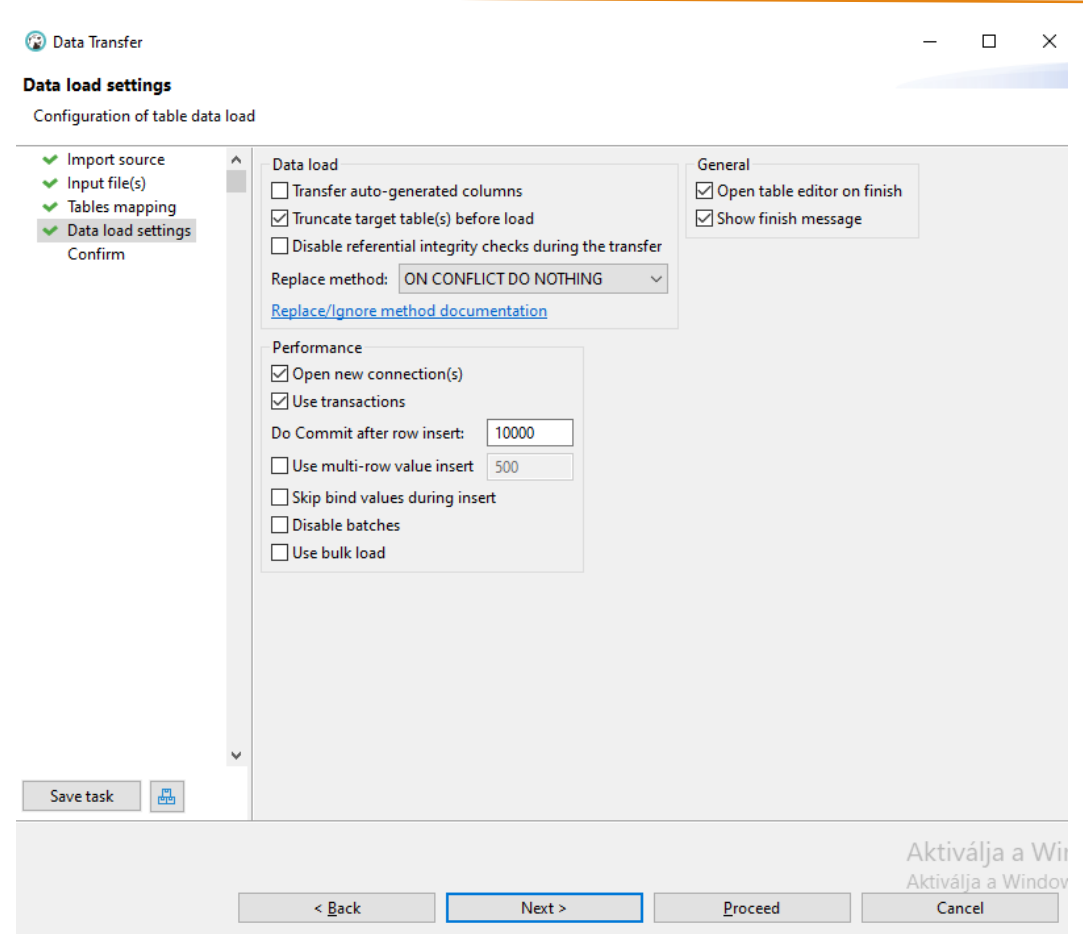

A fülön mindig ellenőrizzük az import eredményét! Ha nem látjuk elsőre, frissítsünk (F5 vagy jobb alsó sarokban refresh).

## Adatfeltöltés (import) és tábla létrehozása nélkül

Ebben a feladatban adott egy CSV-t pl. Európa országai. Importáljuk a fájlt anélkül, hogy előzetesen létrehoznánk neki a táblát és a táblaszerkezetet.

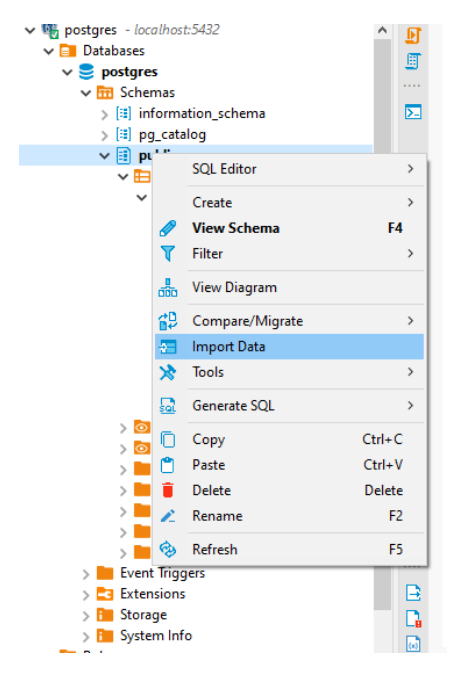

Az előbbi menüt használjuk. Jobb egérgombbal kattintás az adatbázis nevén vagy a sémán *Import data*.

Kiválasztjuk a CSV-t, mint formátumot, illetve megadjuk a fájl forrását. Megadjuk a beolvasáshoz szükséges ismereteket, pl. elválasztó (ált. automatikusan megvizsgálja a fájlt, de érdemes ellenőrizni).

Mivel ez a CSV csak adatokat tartalmaz fejléc nélkül, ezért a következő menüben nekünk kell megadni a mezők neveit. Ugyanitt megjegyezném, hogy az adatbáziskezelők nem szeretik az ékezetes betűket, a szóközöket és a különleges karaktereket (pl.? ! %) a mezők neveiben. Így, ha ilyen előfordulna, még az import előtt írjuk át!

A *Mapping* oszlopban, ha a CSV-ből valamely mezőre nincs szükségünk az adatbázisban, azok ki is hagyhatók (*Skip*), vagy ha meglévő táblához adnánk hozzá a mezőket, akkor újra is generálhatók.

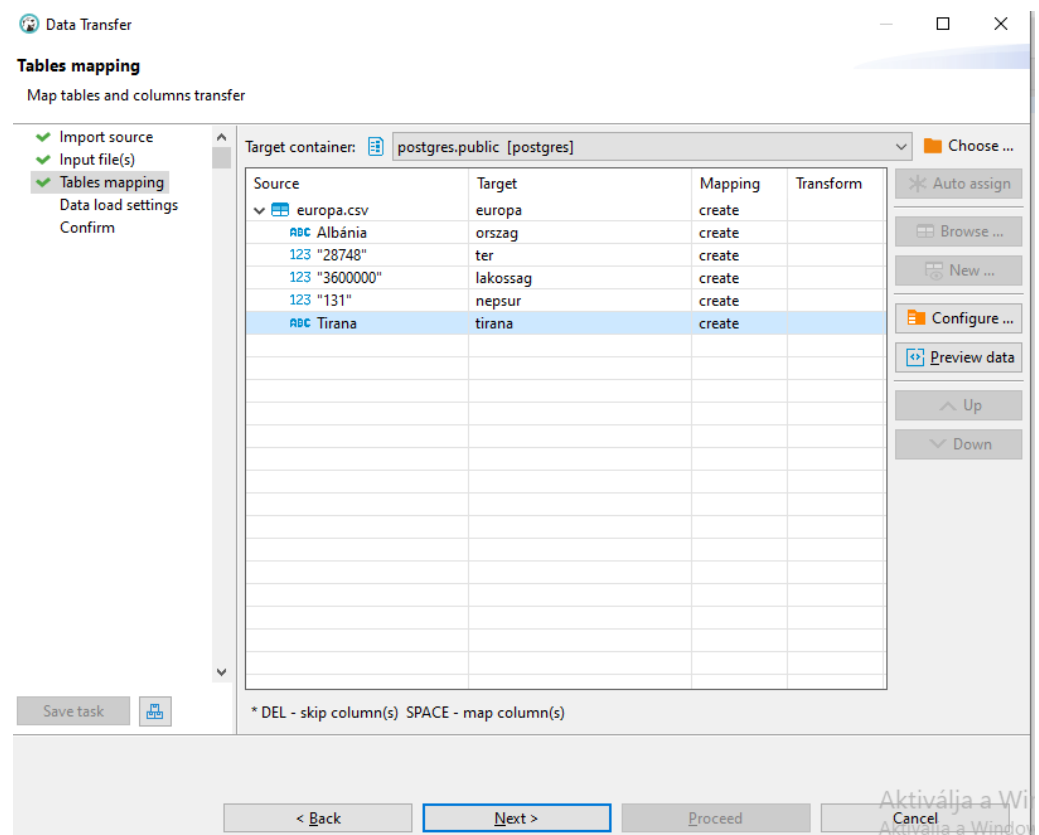

Ugyanitt érdemes a *Configure*-t is megnyitni. Itt lehet ellenőrizni és beállítani, hogy az egyes mezőknek mi lesz adattípusa.

Ezek után már csak a további beállítások elfogadása van hátra. Frissítés után megjelenik az így behívott tábla az adatbázisban, ezt ellenőrizzük!

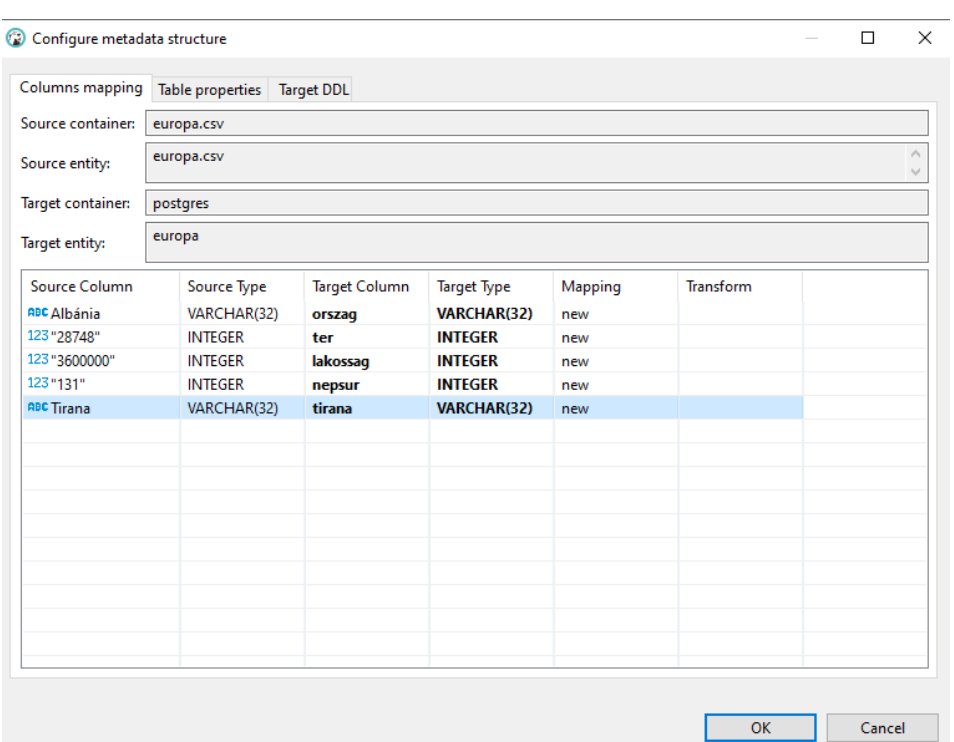

### Adatbázisok biztonsági mentése (backup) és újra importálása

Jobb egérgombbal kattintás a kiválasztott adatbázison *Tools Backup*

Kiválasztjuk az exportálandó táblákat.

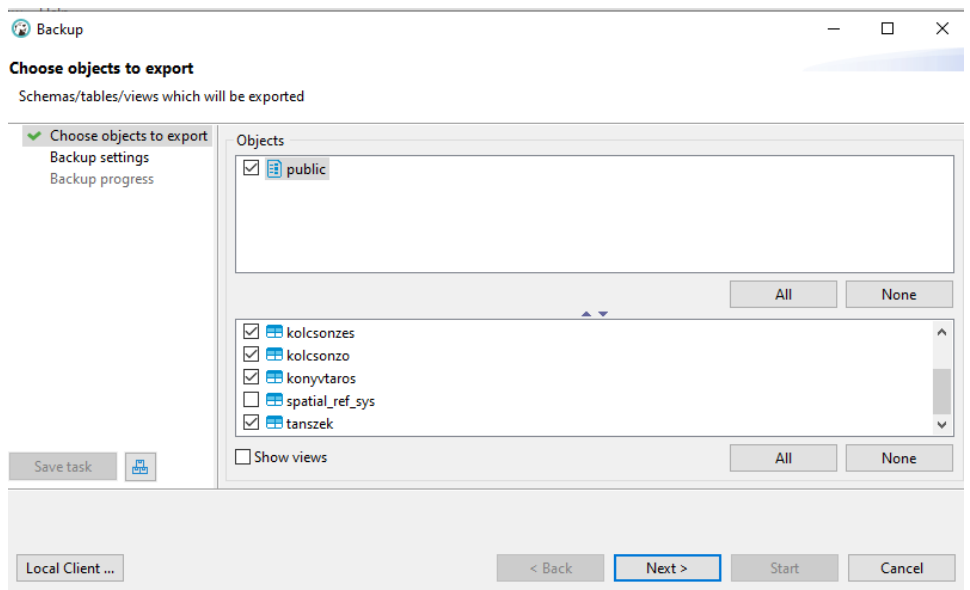

#### Ajánlott beállítások:

- *Formátum: Plain* (szöveges), ez könnyen szerkeszthető később is egy szöveg/kódszerkesztővel.
- *Encoding*: UTF8
- *Use SQL INSERT instead of copy of rows*: ne másolja, hanem egy újként szúrja be az táblákat

- *Output folder*: célmappa kiválasztása.

#### *START*.

### Visszaállítás

Legyen egy adatbázis létrehozva pl. konyvtar. Nyissuk meg az sql szkriptet/vagy másoljuk be az *SQL Editor*ba. *Execute SQL script* gombbal indíthatjuk el. Ha lefut hiba nélkül, akkor frissítsünk. (Refresh).

Ha túl nagy a szkriptfájl, akkor érdemes pgAdmin felületen importálni a táblákat, mert egyelőre túl nagyméretű szkriptekkel (20MB+) nem biztos, hogy megbirkózik a DBeaver.

### Üres tábla feltöltése másik táblából

Hozzunk létre egy ures nevű táblát! Ennek legyen egy u\_id serial, egy u\_name varchar és egy u\_geom geometry mezője. Az elsődleges kulcs (primary key) az u\_id.

Töltsük fel az ures táblát másik táblából lekérdezéssel! A feladat megoldható DBeaveren az ebben a fejezetben bemutatott módszerrel (Tábla létrehozása és szerkezetének kialakítása), vagy egyszerűen lekérdezésekkel.

```
CREATE TABLE public.ures ();
```

```
ALTER TABLE public.ures ADD ur_id serial NOT NULL;
ALTER TABLE public.ures ADD ur_name varchar NULL;
ALTER TABLE public.ures ADD ur_geom public.geometry NULL;
```
Szúrjunk be adatokat a geolada eov táblából az új, ures táblába, de a csak Fejér megyei geoládákat. Az alábbi INSERT INTO + SELECT SQL parancs szolgál arra, hogy meglévő táblából leválogassunk adatot, és feltöltsünk egy másikat adatokkal.

```
insert into ures (ur_name, ur_geom) select gl_full_name, gl_geom from geolada_eov 
where ST_Intersects(gl_geom, (select m_geom from megyek where m_name='Fejér 
megye'))
```
### Adatkonverzió

Készítsünk geojson geometriát az előbbi példában létrehozott táblából. Erre szolgál az ST\_AsGeoJSON függvény. Ezt kétféleképpen tudjuk használni: egyszer a geometriát tudjuk átalakítani, a másik esetben pedig a teljes táblát átalakítom GeoJSON formátummá.

**select** ur\_name, **ST\_AsGeoJSON** (ur\_geom) **from** ures

Készítsük el a rekord GeoJSON leírását:

```
select ST_AsGeoJSON(ures.*) from ures
```
A fenti táblát exportáljuk fájlba. Az eredménytábla alatt kattintsunk a tálca alakú jelre egy nyíllal.

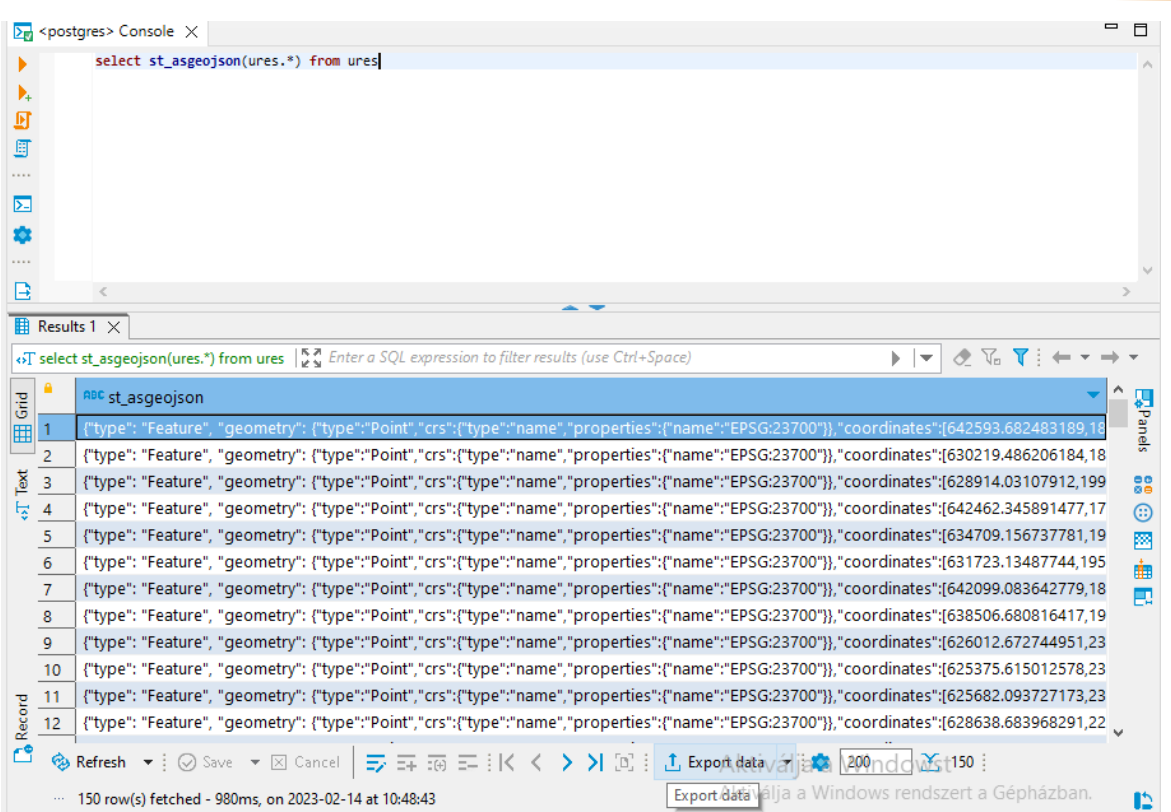

Itt a megnyíló párbeszédpanelen célszerű a TXT formátumot választani. Az exportáláskor beállíthatjuk, hogy legyenek-e a fájlban elválasztó karakterek. Ezeket kapcsoljuk ki. (Az alábbi képen az összes kiemelt sor). A többi menüpontban az alapbeállításokkal exportáltam. Az exportálás után a TXT formátumot átírtam GeoJSON-re.

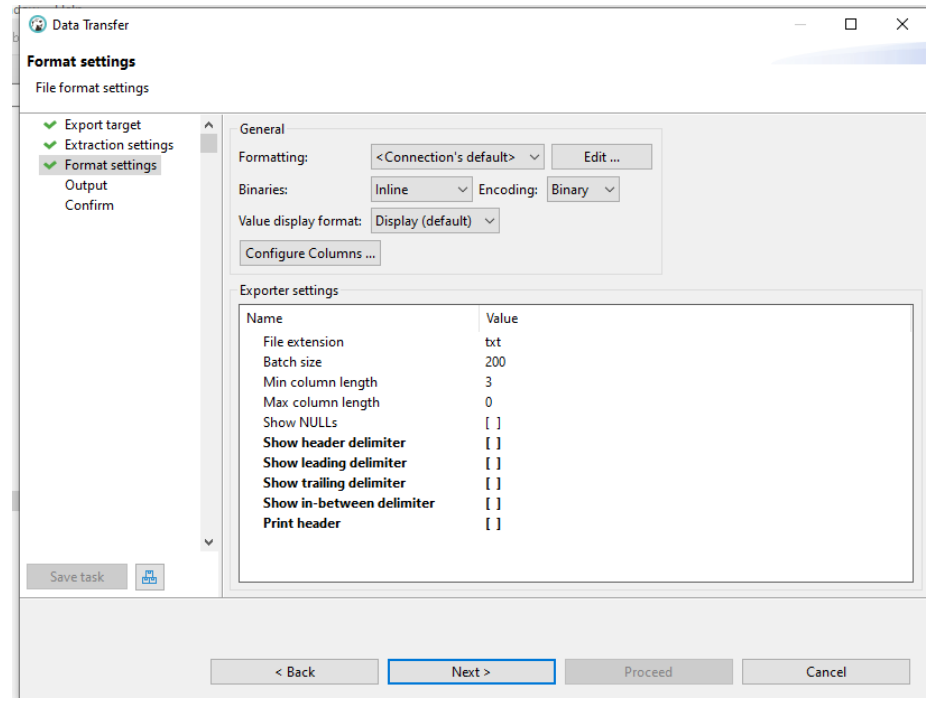

{"type": "Feature", "geometry":<br>{"type":"Point","crs":{"type":"name","properties":{"name":"EPSG:23700"}},"coordinates":[642593.682<br>483189,180088.555515703]}, "properties": {"ur\_id": 1, "ur\_name": "Dunaújvárosi Madár Liget"

Ezt a GeoJSON fájlt importáljuk QGIS-be. Vigyázzunk a vetülettel, ha nem adjuk meg, automatikusan 4326-ost vár a GeoJSON-től. Itt egyébként 23700. A fájl behívása után a réteg beállításainál a *Source* fülön állítsuk át.

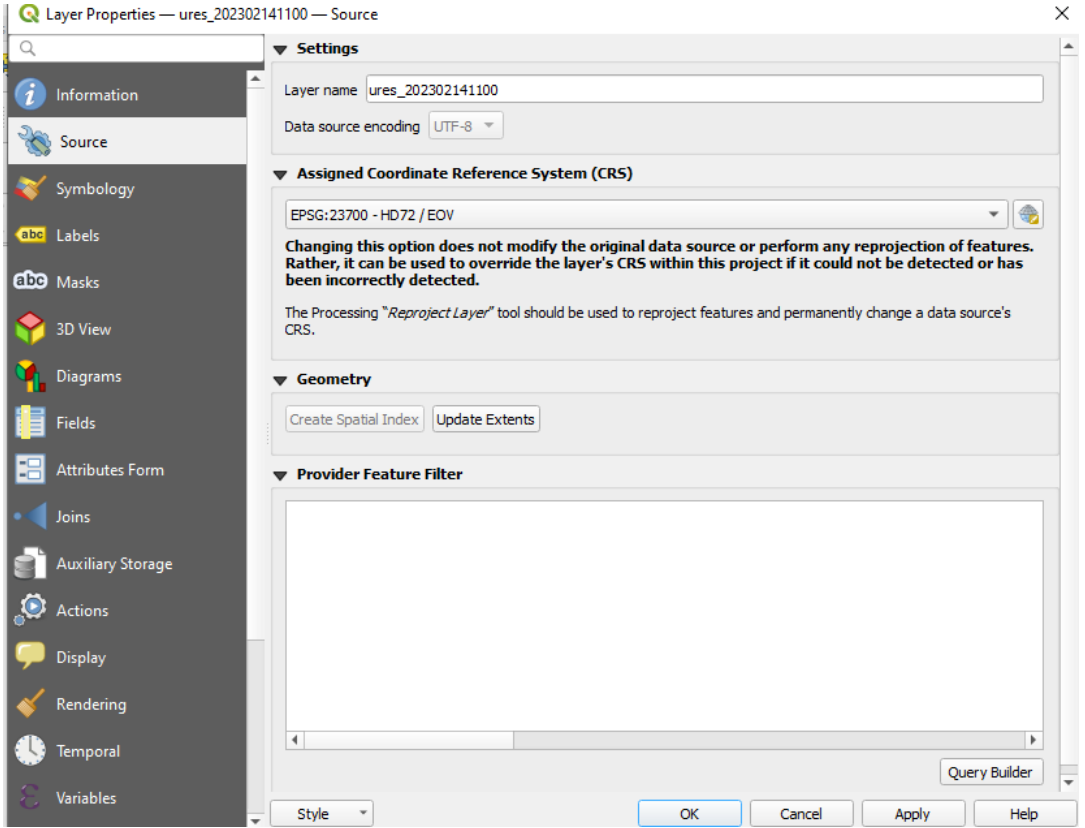

Felmerül az ötlet, hogyha ilyen jól működik az adattábla átalakítása GeoJSON-be, akkor biztosan menne KML-lé alakítás is. Sajnos, az ST\_asKML függvény paraméterül csak a geometriát fogadja el, az ures.\* paramétert nem. Tehát csak a geometriát tudjuk KML formátumúvá tenni, leíró adatokat egyelőre nem tudunk hozzárendelni.

```
select ST_AsKML(ur_geom) from ures
```
### A Geography adattípus

A geography adattípus nem síkkoordinátákkal dolgozik, hanem gömbi koordinátákkal, földrajzi szélességgel és hosszúsággal. Ha a geometriát akarjuk átalakítani geography típussá, akkor az ST\_Transform függvényt használjuk, és képezzük földrajzi koordinátákat (egyébként a síkon) a 4326-os vetületben. A földrajzi és síkkoordináták között a legnagyobb különbségek a távolságok számításakor jönnek elő (ST\_Distance és ST\_DistanceSphere). Az alábbi cikk erre hívja fel a figyelmet:

#### <http://postgis.net/workshops/postgis-intro/geography.html>

Ha nem feltétlenül szükséges, érdemes kerülni a geography adattípus használatát, inkább akkor használjuk csak, ha a teljes Földra vonatkozóan vannak földrajzi koordinátáink.

Készítsünk új mezőt geography adattípussal az új ures táblába.

**ALTER TABLE** public.ures **ADD** ur\_geog public.geography **NULL**;

Töltsük fel geography adattípussal az új mezőt.

```
UPDATE ures SET ur_geog = ST_Transform(ur_geom,4326);
```
vagy

**UPDATE** ures **SET** ur\_geog = **ST\_Transform**(ur\_geom,4326)::geography;

Kérdezzünk le rá. Melyik Fejér megyei geoládák vannak a Velencei-tó 10 km-es körzetében?

```
select ur_name from ures where ST_Intersects(ur_geog,(select
ST_Transform(ST_Buffer(to_geom, 10000),4326) from tavak where to_name='Velencei-
tó'))
```
Nézzük példát a távolságok számítására. A Dunaújvárosi Madár Liget (ur\_id=1) és Bakonykúti (ur\_id=28) közötti távolságokat számítsuk ki, egyszer a geometrián, majd a geography földrajzi koordinátákon az ST\_Distance függvénnyel.

Ha a geometrián kérdezzük le a távolságot az ST\_Distance-cel, akkor a síkon (vetületi) távolságot kapjuk meg. Ha az ST\_Distance-et a geography földrajzi koordinátákon hívjuk meg, akkor az ellipszoidi alapfelületen vett távolságot kapjuk meg (amit az SRID meghatároz, itt WGS84).

Ha az ST\_DistanceSphere-t hívom meg a geometrián, (4326-os vetületbe transzformálva, mert az ST\_DistanceSphere csak földrajzi koordinátákkal dolgozik), akkor a gömbi távolságot fogja visszaadni méterben. A gömb alakú Föld sugara r= 6 371 008 m.

```
select ST_Distance((select ur_geom from ures where ur_id=1),(select ur_geom from
ures where ur_id=28)),ST_Distance((select ur_geog from ures where ur_id=1),(select
ur geog from ures where ur id=28)) \rightarrow 65 527.41 m és 65 531.6 m
```

```
select ST_DistanceSphere((select ST_Transform(ur_geom,4326) from ures where
ur_id=1),(select ST_Transform(ur_geom,4326) from ures where
ur_id=28)),ST_Distance((select ur_geog from ures where ur_id=1),(select ur_geog 
from ures where ur_id=28)) \rightarrow 65 387.86 m és 65 531.6 m
```
### Shapefile-ok importja és exportja PostGIS Bundle-lel

Indítsuk el a *Start* menüből a PostGIS Bundle nevű programot (Windows). A program Shapefile-ok importálására és exportálására lett kitalálva PostgreSQL és PostGIS adatbáziskezelőhöz. Először adjuk meg a *View connection details* gombra kattintva az adatbázishoz való kapcsolódás adatait. Importáljunk az epuletek.shp fájlt.

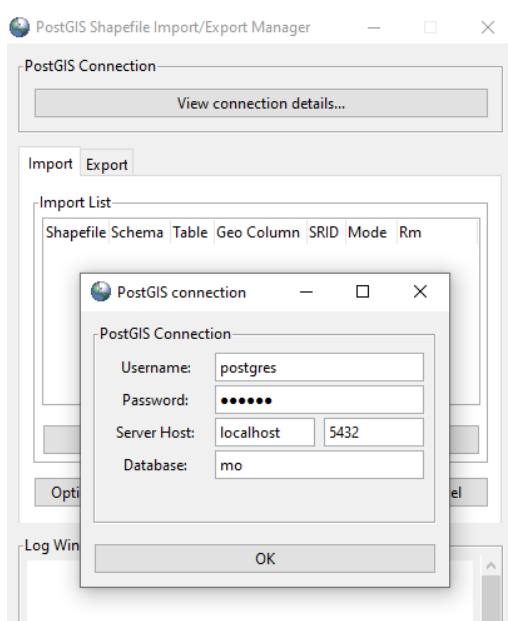

Az *Add File*-nál válasszuk ki a Shapefile-t, a *Table* oszlopban a PostgreSQL-ben létrejövő tábla nevét tudjuk megadni. Ne felejtsük el az SRID-t is beállítani, mert automatikusan nem ismeri fel. Egyszerre több SHP fájl is importálható. Ha valamelyikre mégsincs szükségünk az *Rm* oszlopot kipipálva tudjuk elvetni a Shapefile-t. Megjegyezném, hogy az *Import List* alatt található egy *Options* gomb, ahol többek között a karakterkódolást, a térbeli indexek automatikus hozzáadását, vagy csak az attribútum táblázat importálását lehet beállítani.

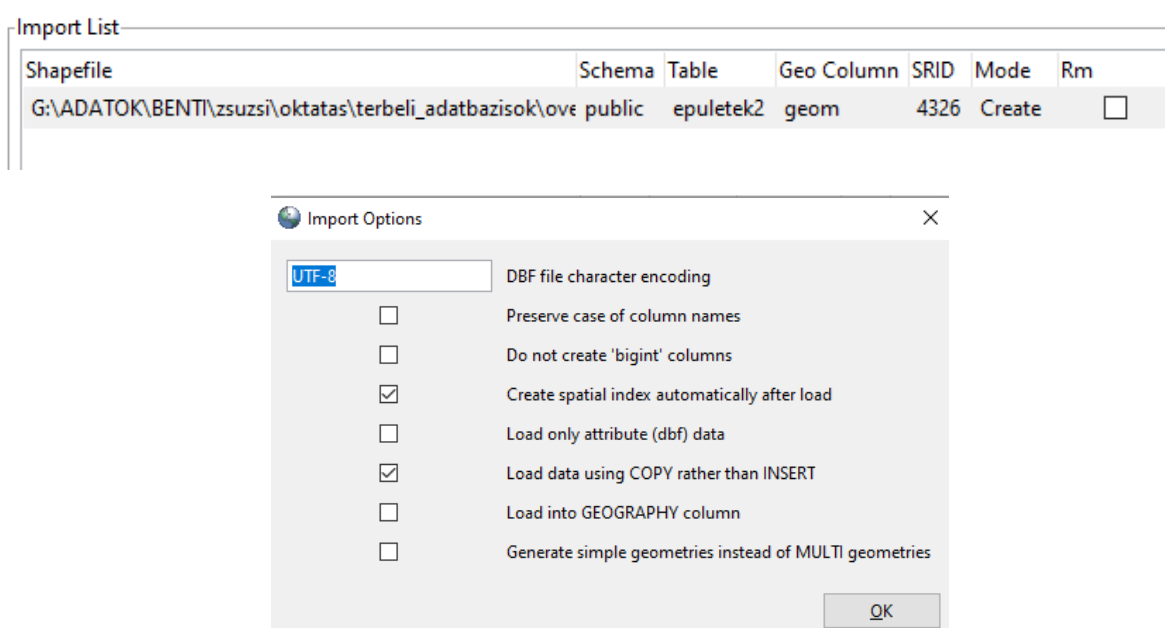

Ha a beállításokkal készen vagyunk, akkor az *Import* gombra kattintva megkezdhetjük a konvertálás folyamatát. Alul, a *Log Window*-ban nyerhetünk információt a folyamat sikerességéről, illetve az esetleges hibaüzenetek segíthetnek megfejteni a sikertelen importálás okait.

Szeretném felhívni a figyelmet, hogy nemcsak SHP fájl, hanem DBF (vagyis DBase formátumú adattábla is) importálható a PostGIS Bundle nevű programmal!

**Export:** Ha az adatbázisból szeretnénk az egyes táblákból shapefile-okat készíteni, akkor megadjuk a kijelölt táblát az *Export* fülön. Ha a táblában több geometriát tartalmazó oszlop, akkor azt ki kell választani. A fájl neve is megadható.

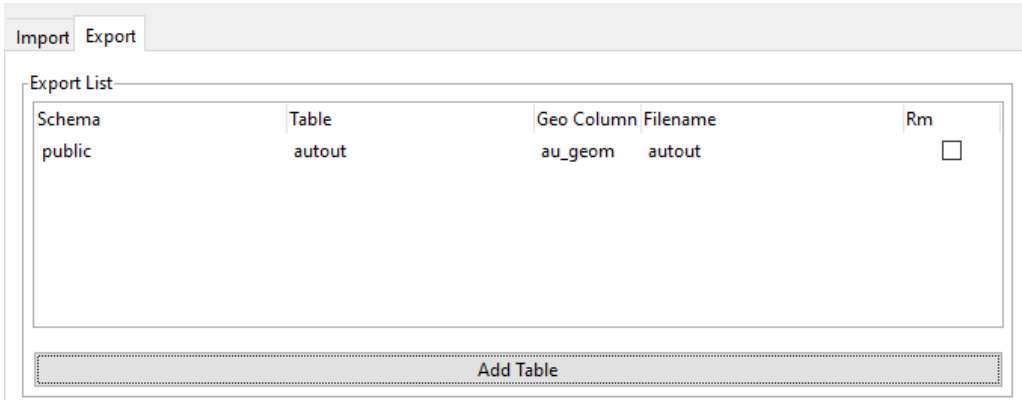

## PROBLÉMAMEGOLDÁS GY.I.K.

Előfordul, hogy az alábbi jelenségekkel találkozik a felhasználó: a következőkben ezek megoldását ismertetem.

#### **Hiba: nem látom az adatbázist, pedig már létrehoztam**

Jobb egérgombbal klikkelünk a felhasználónéven (postgres) *Edit connection*. Előjönnek a beállítások *PostgreSQL fül Show all database* jelölőnégyzet.

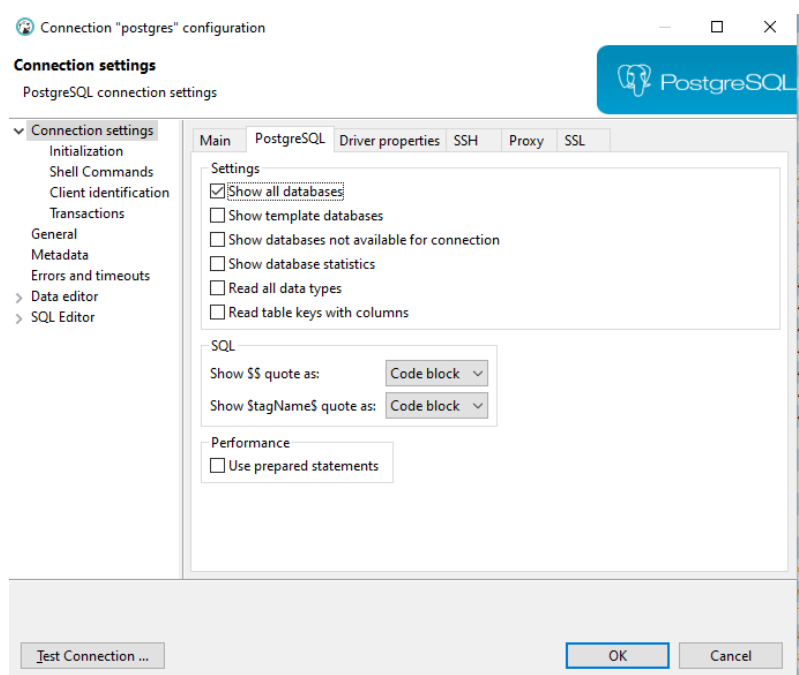

#### **Hiba: Túl kis betűs az ablak, növelni szeretném a betűméretet.**

*Window*  $\rightarrow$  Preferences  $\rightarrow$  User Interface  $\rightarrow$  Colors and Fonts  $\rightarrow$  Basic  $\rightarrow$  Text *Font Edit*tel megnövelni

**Hiba: Egy sorban van egy hosszú lekérdezés az SQL Console-ban. Tördelni szeretném…**

CTRL+SHIFT+F

# **8.FEJEZET: POSTGIS Topology**

A PostGIS-ben lehetőség van nemcsak geometriák, hanem topológiák (topológikus adatszerkezet) építésére, tárolására, és a rajtuk műveletek végrehajtására. Erre a PostGIS Topology bővítményét kell hozzáadnunk az Extension-ök közöttt. A Topology részletes dokumentációja ezen a linken érhető el:

https://postgis.net/docs/Topology.html

Miért topológia, mint adattípus?

- helytakarékos geometria leírás
- topológikusan helyes tárolás
- térbeli helyzetek/kapcsolatok tárolása
- -topológikus integritás: minden metszéspont biztos, hogy egy node. Megosztott élek.
- standard interfész

# **Topological integrity**

• Every intersection is a node

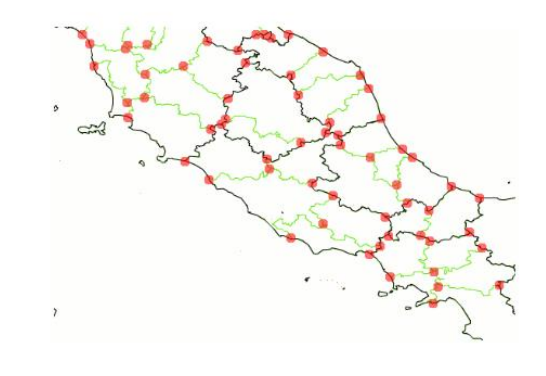

Sandro Santilli <strk@keybit.net>

http://strk.keybit.net

A kép forrása: [http://strk.kbt.io/projects/postgis/Paris2011\\_TopologyWithPostGIS\\_2\\_0.pdf](http://strk.kbt.io/projects/postgis/Paris2011_TopologyWithPostGIS_2_0.pdf)

A topológia tárolásához négy adattípust használ, ezek a következők:

- node (csomópontok)
- edge (élek: a fenti ábrán kép piros pont közötti zöld vonalszakasz).
- face (~alakzatok, élekből felépülő elemek, gyakorlatilag poligonok helyettesítésére)
- relation (elemek közti kapcsolatok)

A topológikus adatszerkezetet bizonyos helyzetekben érdemes használni. A következő példa egy ilyen esetet szemléltet. A feladat az, hogy Magyarország megyéi réteget (amely jelenleg topológiai hibáktól mentes) egyszerűsítsük úgy, hogy a határrajz kisebb méretarányban is felhasználható legyen. Ez a

folyamat a kartográfiai generalizálás: a folyamat során a határvonalak csomópontjainak a száma csökken. Ezáltal a vonalak részletessége is csökken, ennek eredményeként a határrajz kisebb térképi méretarányban használható: pl. a kiindulási anyag nagyjából 1:500 000, a cél legyen az 1:2 000 000 térképi méretarány. Az egyszerűsítés vonalegyszerűsítő algoritmusokkal elvégezhető. Azonban, ha a poligonokat vonalnak értelmezzük, és egyenként egyszerűsítjük (gyakorlatilag mindegy melyik vonalegyszerűsítő eljárással), akkor a közös határszakaszokon lyukak és/vagy átfedések fognak keletkezni. Mindez az elemenkénti egyszerűsítés miatt. Tehát levonható a következtetés, hogy ilyen formában nem megfelelő.

A megoldást a topológiai adatszerkezet bevezetése kínálja. Ugyanis itt a két elem (esetünkben megye) közötti közös éleket egyszer tároljuk, vagyis ha ezt egyszerűsítjük, akkor mindkét elem továbbra is osztozik majd a közös, immáron egyszerűsített élen. A fenti ábrán pirossal jelölt pontokat pedig mindenképpen megtartjuk (ezek az élek végpontjai), így az eredmény is topológiailag helyes lesz.

A következő ábra az előbb elmondottakat szemlélteti.

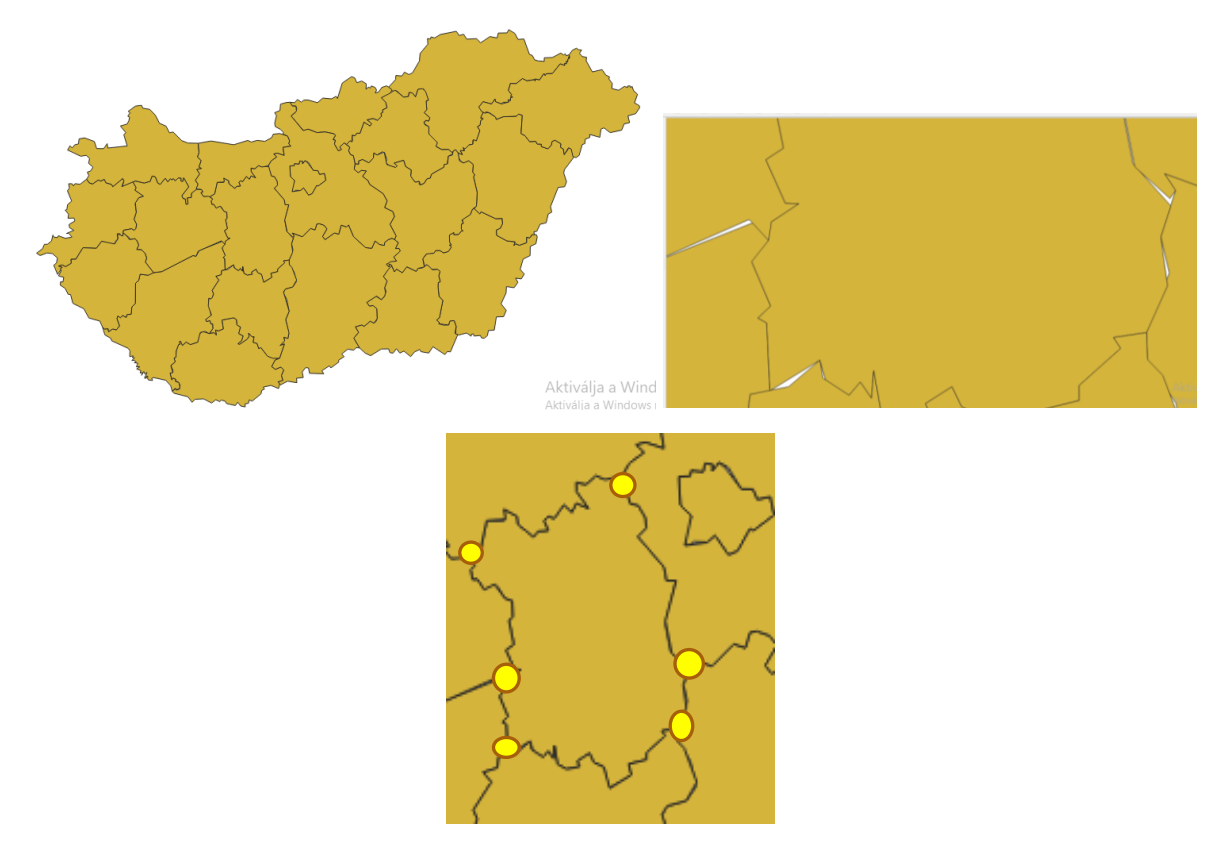

Bal felső kép: Magyarország megyéi. Jobb felső: Az egyszerűsítés lehetséges hibái, ha nem vesszük figyelembe a szomszédos poligonokat. Alsó kép: a sárgával jelölt pontokat mindig meg kell tartani.

A munkafolyamat leegyszerűsítve így néz ki:

- Hozzunk létre egy üres topológiát, majd alakítsuk át a megye réteg geometriáját topológiává, és töltsük bele az üres topológiába
- Készítsünk még egy üres topológiát. Hívjuk meg a topológikus adatszerkezetű megye rétegen a vonalegyszerűsítést, és ezt töltük bele az új üres topológiába.
- Alakítsuk vissza az egyszerűsített topológiát geometriává.

A felhasznált vonalegyszerűsítő algoritmust a feladat után ismertetem. Most nézzük meg részletesen a feladatot.

A megye réteg (geometria) egyszerűsítése vonalegyszerűsítő algoritmussal hibás topológiát eredményez:

```
select megye_nev, ST_Simplify(geom, 1000) from megye
```
**select** megye\_nev, **ST\_SimplifyPreserveTopology**(geom, 1000) **from** megye

Ezért:

Másoljuk le az eredeti tábla tartalmát (hogy véletlenül se módosítsuk), és adjunk hozzá egy új mezőt az egyszerűsített geometriának!

```
create table ujmegye as (select gid,megye_nev, m_szekhely, geom from megye);
```
**alter table** ujmegye **add column** simplified\_megye geometry(**POLYGON**, 23700);

Készítsünk egy üres topológiát.

```
select topology.CreateTopology('topo1',23700)
```
"Népesítsük be" az üres topológiát, vagyis töltsük bele a megye rétegről a poligonokat,

**select ST\_CreateTopoGeo(**'topo1', **ST\_Collect**(geom)) **from** megye

Készítsünk egy új, üres topológiát az egyszerűsített geometriának.

```
select topology.CreateTopology('topo2',23700);
```
Töltsük fel a második topológiát az egyszerűsített geometriával.

```
select ST_CreateTopoGeo('topo2',geom) from (select
ST_Collect(ST_SimplifyPreserveTopology(geom, 1000)) as geom from topo1.edge_data) 
As foo;
```
Alakítsuk újra geometriává a topológiát, és töltsük is fel az ujmegye táblába.

```
with simple_face As (Select ST_GetFaceGeometry('topo2',face_id) as geom from
topo2.face where face_id>0) Update ujmegye d set simplified_megye=sf.geom from
simple_face sf where ST_Intersects(d.geom, sf.geom) and
ST_Area(ST_Intersection(sf.geom,d.geom))/ST_Area(sf.geom)>0.5;
```
Az utolsó lekérdezésben a visszaalakítást eddig nem tanult módon oldom meg, hanem a with klauzulával (működését lásd alább). A következő sorban olvasható, hogyan állítom vissza az egyes poligonokat a face-ekből.

```
Select ST_GetFaceGeometry('topo2',face_id) as geom from topo2.face where face_id>0
```
Egy update paranccsal frissítem az ujmegye tábla simplified\_megye (az egyszerűsített geometria) mezőjét a simple face lekérdezésből. A simple face pedig, mint láttuk az egyszerűsített topológiából visszanyert poligonokat tartalmazza.

**Update** ujmegye d **set** simplified\_megye=sf.geom **from** simple\_face sf

A visszaállításhoz pedig az ujmegye eredeti geometriájának és a face-ekből visszaállított poligonoknak metszeniük kell egymást, valamint az előző kettő terület metszetének területe (mérete) és a face-ekből

visszaállított poligonoknak területének hányadosa nagyobb, mint 0.5. Ez a feltétel azért kerül bele, mert nem tároltunk el leíró adatokat a topológiákhoz. Ezért az egyszerűsített megye poligonokat az alapján azonosítom, hogy melyik eredeti poligonnal fednek át nagymértékben (az egyszerűsítés után a szomszédos megyékkel kisebb átfedések adódhatnak, ezeket ki kell zárni).

```
where ST_Intersects(d.geom, sf.geom) and
ST_Area(ST_Intersection(sf.geom,d.geom))/ST_Area(sf.geom)>0.5;
```
A feladatban előkerülő függvények magyarázata:

ST\_Collect()  $\rightarrow$  geometry collection adattípust készít bármely geometriákból.

ST CreateTopoGeo()  $\rightarrow$  a geometriákat a topológiává alakítja

ST GetFaceGeometry() Face-eket készít az azonos id-jű edge-kből.

#### A **WITH** klauzula:

A with klauzulával az allekérdezés elnevezhető, és akár többször is felhasználható az allekérdezés. Időleges kapcsolatot teremt a lekérdezés fő része és az allekérdezés között. Nem támogatja az összes adatbáziskezelő, de pl. a PostgreSQL igen.

Szintaxis:

```
WITH temporaryTable (averageValue) as
(SELECT avg(Attr1)
FROM Table)
SELECT Attr1
FROM Table, temporaryTable
WHERE Table.Attr1 > temporaryTable.averageValue;
```
Írjunk rá egy példát a konyvtar adatbázisból. Keresem azokat a fizetéseket a konyvtaros táblából, amelyek nagyobbak, mint az átlag.

```
WITH konyvt(atlagfizu) as
     (SELECT avg(ks_fizetes)
     FROM konyvtaros)
     SELECT ks_beosztas from konyvtaros, konyvt
     WHERE konyvtaros.ks_fizetes > konyvt.atlagfizu;
```
Még egy példa: írassuk ki, hogy beosztásonként csoportosítva, hogy melyik beosztásnak nagyobb az átlagfizetése, mint a konyvtaros tábla átlagfizetése

```
WITH konyvt(atlagfizu) as
     (SELECT avg(ks_fizetes)
     FROM konyvtaros), 
     beoszt(atlagfizu,beosztas) as (select avg(ks_fizetes), ks_beosztas from
konyvtaros group by ks_beosztas)
     SELECT beoszt.beosztas from beoszt, konyvt
     WHERE beoszt.atlagfizu > konyvt.atlagfizu;
```
További elméleti ismertetők, dokumentációk a PosGIS Topology-ról:

[http://strk.kbt.io/projects/postgis/Paris2011\\_TopologyWithPostGIS\\_2\\_0.pdf](http://strk.kbt.io/projects/postgis/Paris2011_TopologyWithPostGIS_2_0.pdf) <https://trac.osgeo.org/postgis/wiki/UsersWikiPostgisTopology>

Röviden az ST\_Simplify és az ST\_SimplifyPreserveTopology működéséről:

A legtöbb térinformatikai szoftverben már régóta rendelkezésünkre áll legalább egy lehetőség a vonalak és poligonok egyszerűsítésére. Ezek többségében a Douglas–Peucker-algoritmust használják. Alapesetben vonalak csomópontszámának csökkentésére találták ki, de felületek egyszerűsítésére is megfelelő. Ilyenkor az alap algoritmus a felület körvonalát vonalként értelmezi: ez abból a szempontból hátrány, hogy nem veszi figyelembe a szomszédos csatlakozó felületeket. Ennek következtében jönnek létre a lyukak vagy átfedések, vagyis a topológiai hibák.

Az algoritmus működése a következő:

- 1. Bemeneti paraméter egy **ε** merőleges távolság méterben vagy fokban.
- 2. Kössük össze a vonal első és utolsó csomópontját, és nézzük meg, melyik csomópont esik legtávolabb merőlegesen az összekötő vonaltól. (Feltéve, ha a vonal több mint 3 csomópontból áll.)
- 3. Nézzük meg, hogy ez a távolság kisebb vagy nagyobb-e mint **ε.** Ha nagyobb, ennél a pontnál kettéválasztjuk a vonalat: egyszer összekötjük a kezdőponttal, majd a végponttal is. Újra, ezekre a szakaszokra is megvizsgáljuk a merőleges távolságot. Ezt ismérteljük, mindaddig, amíg a távolság kisebb nem, vagy nem marad további csomópont az épp vizsgált két csomópont között. Ha kisebb a távolság, a köztes csomóponto(ka)t elhagyjuk.

A Douglas–Peucker-algoritmus rekurzív. Eredményeként a vonal "karakterisztikusabb" részei őrződnek. Azonban ha túl nagy az **ε,** akkor elég durva eredmény kapunk, eléggé szögletes, inkább "túlgeneralizált" lesz a vonal. Ezt érdemes elkerülni: ennél az algoritmusnál, mint egyébként az összesnél van egy tartomány, amelyben optimálisan alkalmazható, ezen kívül kerülendő a használata.

Ajánlott olvasmány az automatizált generalizálásról:

 Ungvári Zsuzsanna: A térképi generalizálás vizsgálata különféle méretarány-tartományokban domborzatmodelleken. Doktori értekezés. ELTE Budapest, 2017. [http://lazarus.elte.hu/hun/doktoran/ungvari/ungvari\\_zsuzsanna.pdf](http://lazarus.elte.hu/hun/doktoran/ungvari/ungvari_zsuzsanna.pdf)

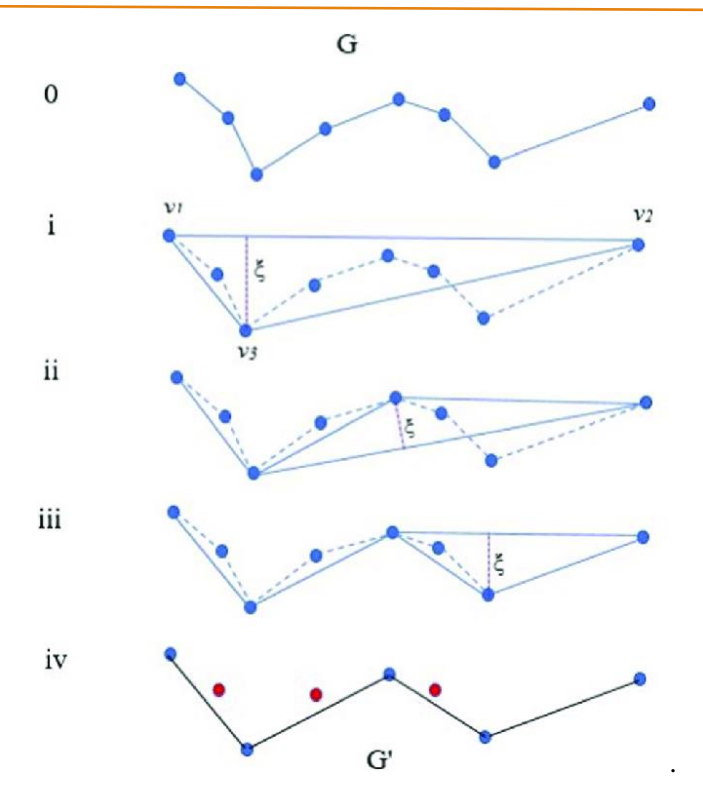

A kép forrása: Wikipédia. (https://it.wikipedia.org/wiki/Algoritmo\_Ramer-Douglas-Peucker)

# **9.FEJEZET: POSTGIS Raster: raszteres adatok kezelése**

Kevésbé ismert és ritkábban használt lehetőség a raszteres adatok adatbázisban való tárolása. Pedig a PostGIS erre is biztosít nekünk eszközt, ez pedig a PostGIS Raster.

#### https://postgis.net/docs/RT\_reference.html

Véleményem szerint a talán a legnehezebb feladat a raszteres képek adatbázisba importálása és exportálása. Ehhez vagy a parancssort (vagy terminált), vagy a pl. a QGIS megfelelő PostGIS Raster Importer plugin-jét kell igénybe vennünk. Mindkettőre fognak ebben a jegyzetben példát találni. A parancssoros importálást Windows-os példán kereszül fogom illusztrálni.

Indítsuk el a cmd.exe-t. Lépjünk be a PostgeSQL mappájába a Program Files mappán belül. Itt található a **raster2pgsql.exe** program. Ez alkalmas raszteres fájlok importálására és exportálására.

cd Program Files\PostgreSQL\13\bin

Ez a parancssorból indítható program kapcsolókkal paraméterezhető. Kérjük le ezeket a program futtatásával.

raster2pgsql.exe

### **REAL Parancsson** C:\>cd Program Files\PostgreSQL\13\bin ::\Program Files\PostgreSQL\13\bin>raster2pgsql.exe er. Wington International Control (3.1.4)<br>RELEASE: 3.1.4 GDAL\_VERSION=32 (3.1.4)<br>USAGE: raster2pgsql [<options>] <raster>[ <raster>[ ...]] [[<schema>.]<table>]<br>Multiple rasters can also be specified using wildcards (\*,?). **PTIONS:** -s <srid> Set the SRID field. Defaults to 0. If SRID not provided or is 0, raster's metadata will be checked to determine an appropriate SRID. -b <br/> <br/>continue on oppropriate Ships. than one band index, separate with comma (,). Ranges can be defined by separating with dash (-). If unspecified, all bands of raster will be extracted. -t <tile size> Cut raster into tiles to be inserted one per table row. <tile size> is expressed as WIDTHXHEIGHT.<br><tile size> can also be "auto" to allow the loader to compute<br>an appropriate tile size using the first raster and applied to all rasters. -P Pad right-most and bottom-most tiles to guarantee that all tiles have the same width and height. -R Register the raster as an out-of-db (filesystem) raster. Provided raster should have absolute path to the file  $(-d|a|c|p)$  These are mutually exclusive options: -d Drops the table, then recreates it and populates it with current raster data.<br>-a Appends raster into current table, must be exactly the same table schema. exactly the same table schema.<br>-c Creates a new table and populates it, this is the<br>default if you do not specify any options.<br>-p Prepare mode, only creates the table.<br>-f <column> Specify the name of the raster column.<br>-F overview ractory create overview or the raster, for more than<br>one factor, separate with comma(,). Overview table name follows<br>the pattern o\_<overview factor>\_<table>. Created overview is stored in the database and is not affected by -R.<br>-q Wrap PostgreSQL identifiers in quotes. where a GIST spatial index on the raster column. The ANALYZE<br>Command will automatically be issued for the created index.<br>Run VACUUM ANALYZE on the table of the raster column. Most

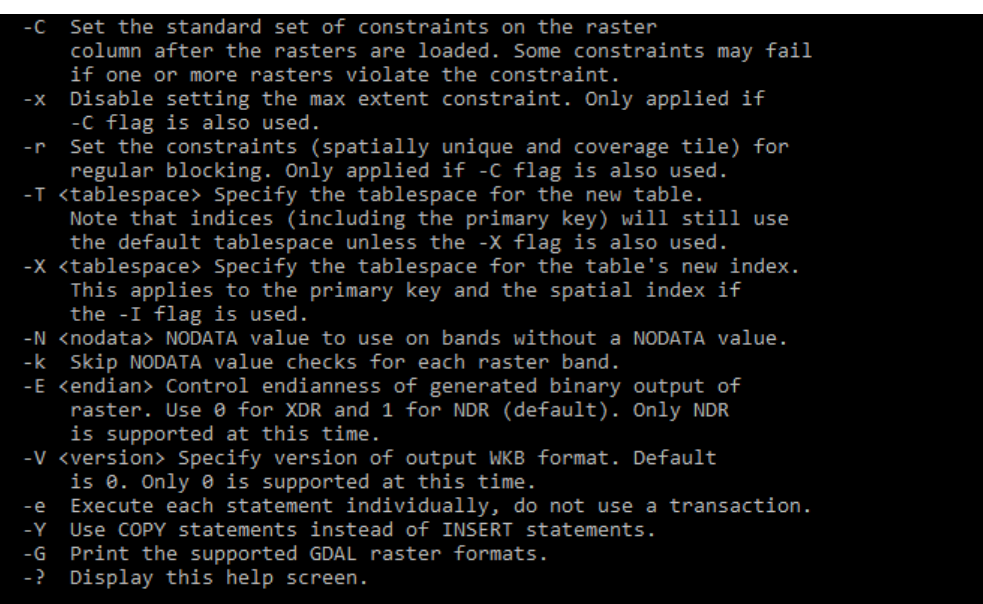

Írassuk ki a támogatott formátumokat:

raster2pgsql.exe –G

A következő feladat egy Sentinel II-es műholdkép részlet feltöltése lesz a sentinel táblába, amelyen aztán műveleteket fogunk végrehajtani. A feltöltéshez szükséges kapcsolók:

**-I** Ez a kapcsoló a GIST-nevű térbeli indexet (R-fa) fogja beállítani a táblában. (Create a GIST spatial index on the raster column. The ANALYZE command will automatically be issued for the created index.)

**-s** A térbeli referenciarendszer azonosítója. Ha nem adjuk meg, 0 a default, és megpróbálja a kép metaadataiból meghatározni az SRID-t. (<srid> Set the SRID field. Defaults to 0. If SRID not provided or is 0, raster's metadata will be checked to determine an appropriate SRID.)

Szükség lesz a psql.exe programra is, amely az adatbázishoz való kapcsolódást hajtja végre. Dokumentációja (a kapcsolók miatt) elérhető a weben: [https://www.postgresql.org/docs/current/app](https://www.postgresql.org/docs/current/app-psql.html)[psql.html](https://www.postgresql.org/docs/current/app-psql.html)

-U felhasználónév

-d adatbázis neve

-h hoszt/szerver, itt localhost.

-p port. A PostgreSQL alapesetben, ha ezen a felhasználó a telepítéskor nem módosít, akkor az 5432 es porton fut. Ide a saját gépén beállított port számát kell értelemszerűen megadni.

Most már minden ismert a kép importálásához:

```
raster2pgsql.exe -I -s 32633
G:\ADATOK\BENTI\zsuzsi\oktatas\terbeli_adatbazisok\raszter\sentinel\sentinel_felve
tel.tif public.sentinel | psql -U postgres -d mo -h localhost -p 5432
```
vagy (ha egy hiányzó konstansra vonatkozó hibaüzenetet kapunk, adjunk megaz –I után egy random számot pl. 2.)

```
raster2pgsql.exe -I 2 -s 32633 
G:\ADATOK\BENTI\zsuzsi\oktatas\terbeli_adatbazisok\raszter\sentinel\sentinel_felve
tel.tif public.sentinel | psql -U postgres -d raszter -h localhost -p 5432
```
Kérni fogja a jelszót is a csatlakozás során, ezt adjuk meg.

Ezek után tekintsük át, hogyan lehet PostgreSQL + PostGIS-be raszteres adatot feltölteni QGIS plugin használatával.

A QGIS-ben a *PlugIn*s *Manage and Install Plugins* menüben a *PostGIS Raster Import* modult kell keresni és telepíteni.

Majd először definiálni kell a kapcsolatot a *Data Source Manager*ben *PostgreSQL* fül, majd *New*.

Megadjuk a felhasználónevet, szervert, portot és adatbázist.Egy teszt kapcsolatot érdemes létesíteni (*Test connection*). Majd a *Connect* gombra kattintva kapcsolódunk az adatbázishoz. Ezután tudjuk használni a *Raster Import*ot.

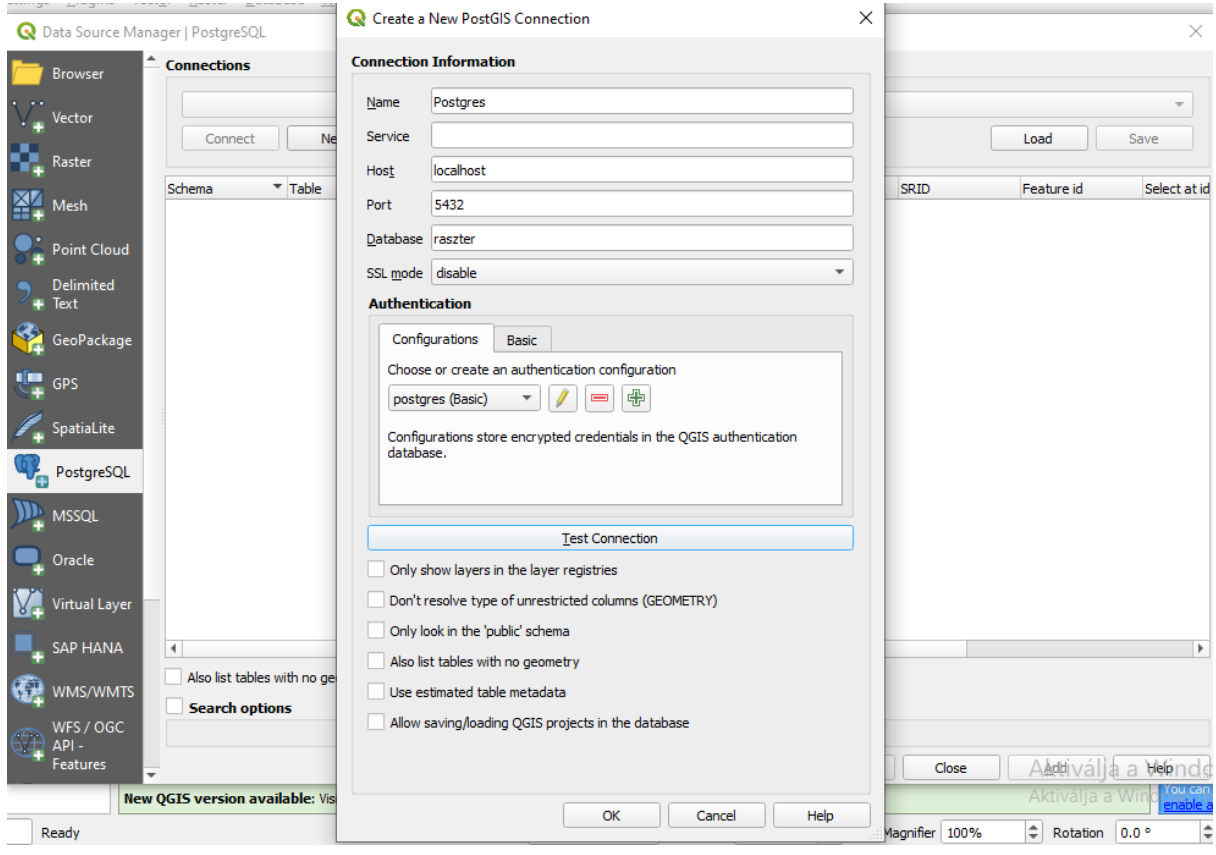

Itt meg kell adni a raszteres rétegből képzett tábla nevét. Lehetőség van az import során különböző felbontási szinteket készíttetni a felvételből. Ez inkább nagyméretű (pár száz MB méret feletti) képekből már érdemes lehet. Viszont ne felejtsük el, hogy ez igencsak megnöveli az adatbázis méretét. A kisebb felbontási szintű táblákat a következő előtaggal nevezi el automatikusan (*Create Raster Overviews*): o\_2, o\_4, o\_8, o\_16, o\_32, o\_64, o\_128, o\_256.

Bármely módszert is választjuk az importra, a létrejövő táblában egy rid és egy rast mező keletkezik. (megjegyezném, hogy amennyiben be van jelölve a *Create Raster Overviews*) tile-okra bontja a képeket.

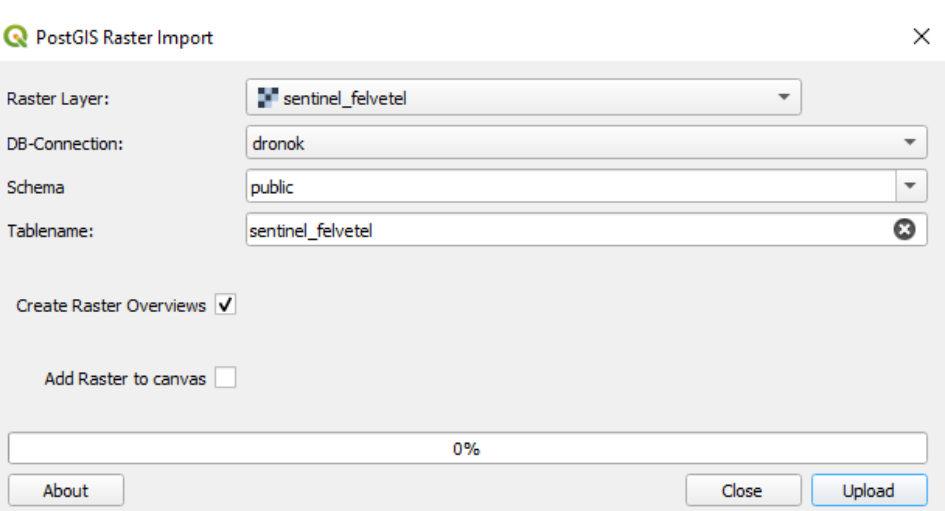

Miután megnéztük az adatfeltöltési lehetőségeket, nézzük meg, hogy milyen lehetőségeink vannak az adatbáziskezelőben, milyen lekérdezésekkel tudjuk manipulálni a raszteres képeket.

Írassuk ki az SRID-t!

**select ST\_SRID**(rast) **FROM** sentinel **where** rid=1

Ha nem megfelelő, az UpdateRasterSRID függvénnyel frissíthető.

```
select UpdateRasterSRID('sentinel','rast',32633)
```
Írassuk ki a raszteres kép csatornáinak számát:

**select ST\_NumBands**(rast) **from** sentinel

Írassuk ki a kép georeferenciára vonatkozó adatait!

ST PixelHeight(raszter)  $\rightarrow$  A képfelbontása függőleges irányban = Az egyes pixelek mérete függőlegesen.

ST\_PixelWidth(raszter)  $\rightarrow$  A képfelbontása vízszintes irányban =Az egyes pixelek mérete vízszintesen

ST\_Height(raszter)  $\rightarrow$  A kép sorainak száma

ST\_Width(raszter)  $\rightarrow$  A kép oszlopainak száma

ST UpperLeftX(raszter)  $\rightarrow$  A kép bal felső sarkának X koordinátája

ST\_UpperLeftY(raszter)  $\rightarrow$  A kép bal felső sarkának Y koordinátája

```
select ST_PixelHeight(rast), ST_PixelWidth(rast), ST_Height(rast), ST_Width(rast), 
ST_UpperLeftX(rast), ST_UpperLeftY(rast), st_srid(rast) from sentinel
```
Írassuk ki a felvétel 1. csatornájának metaadatait!

ST BandMetaData(raszter, csatorna száma)  $\rightarrow$  A visszatérő sztringben a következő adatok olvashatók ebben a sorrendben: a pixel típusa(pixeltype), NoData érték (nodatavalue), a fájl az adatbázisban van-e: true/false (isoutdb), az elérési út, ha nem adatbázisban van (path), a külső fájl csatornáinak száma (outdbbandnum), a külső fájl mérete (filesize), a külső fájl létrehozásának dátuma (filetimestamp).

**select** rid, **ST\_BandMetaData**(rast, 1) **FROM** sentinel

Kérdezzük le a kép befoglalóját!

**select ST\_Envelope**(rast) **from** sentinel

Kérdezzük le a kép konvex burkát!

**select ST\_ConvexHull**(rast) **from** sentinel

Kérdezzük le a kép által lefedett területet, vagyis alakítsuk át a képet polygonná! A no data értékeket nem vesszük figyelembe. Az eredmény multipoligonként tér vissza (Lassú!)

**select ST\_Polygon**(rast) **from** sentinel

Keressük meg, hogy melyik megyében van a kép. Ehhez szükség lesz a megyek táblára is.

```
select m_name from megyek where ST_Intersects(ST_Transform(m_geom,32633),(select
rast from sentinel where rid=1))
```
Vágjuk el Somogy megye poligonjával a sentinel műholdfelvételt!

**select ST\_Clip**(rast, (**select ST\_Transform**(m\_geom,32633) **from** megyek **where** m\_name='Somogy megye')) **from** sentinel **where** rid=1

Írassuk ki az egyik csatornát a képből.

**select ST\_Band**(rast,1) **from** sentinel

Statisztika kinyerése a felvételekről:

ST Histogram(raszter, csatorna száma, tartományok)  $\rightarrow$  A megadott csatornára kiszámítja a hisztogramot. A tartományok azt fejezi ki, hogy mennyi alegységbe szeretnénk sorolni a teljes tartományt (a default érték nem 1!).

**select ST\_Histogram**(rast,1,1) **from** sentinel  $\rightarrow$  a megadott kép 1. csatornájára: (155,4527,474351,-1)

Min pixel érték, Max. pixelérték, pixelek száma, a pixelek hány százaléka esik abba a tartományba

ST\_Count(raszter, csatorna száma, nodata értéket figyelembe vegye-e: true/false)  $\rightarrow$  Megadja, hány pixel van a képen (nodata értéket is beleértve/vagy nem)

**select ST\_Count**(rast,1,**true**) **from** sentinel

ST Quantile(raszter, csatorna száma, nodata érték figyelembe vétele: true/false,*quantiles*) Megadja a pixelek kvantilisét, vagyis ha a tartomány 0-1 közötti, akkor mennyi a pixelérték pl. 0.25, 0.5 és 0.75-nél.

**select ST\_Quantile**(rast,1,true) from sentinel  $\rightarrow$  (0,155) | (0.25,326) | (0.5,510)  $(0.75, 925) (1, 4527)$ 

**select ST\_Quantile**(rast,1,true,  $array[0.25, 0.75]$ ) **from** sentinel  $\rightarrow$  (0.25,326) | (0.75,925)

ST SummaryStats(raszter, csatorna száma nodata értéket figyelembe vegye-e: true/false)  $\rightarrow$  Aggregáló függvények készítenek statisztikát a képről. A kapott értékek sorrendben: a pixelek száma, a pixelek összértéke (sum), a pixelek átlagértéke (avg), standard deviation, mininális pixelérték, maximális pixelérték.

**select ST\_SummaryStats**(rast,1, **true**) **from** sentinel (474351,299149086,630.6492154543787,333.5711420622201,155.0,4527.0)

ST\_ValueCount(raszter, csatorna száma nodata értéket figyelembe vegye-e: true/false)  $\rightarrow$  további paraméterek is lehetségesek lsd. dokumentáció. Megadja, hogy az adott értékű pixelből hány db van a felvételen.

```
select ST ValueCount(rast,1, true) from sentinel \rightarrow (209,32)| (302,1956)|
(357,953)…
```
Számítsuk ki az NDVI indexet az alábbi képlet alapján. A felvétel 3-as csatornája a vörös (Red), a 7-es pedig közeli infravörös (NIR).

$$
NDVI = \frac{NIR - Red}{NIR + Red}
$$

A ST\_MapAlgebra függvényt többféleképpen is használhatjuk, attól függően, hogy egy kép több csatornájával dolgozunk, vagy esetleg több kép egyes csatornáira van szükségünk. Részletek a hivatalos dokumentációban, itt én egy példát fogok bemutatni.

ST\_MapAlgebra(táblanév.mezőnév, első csatorna száma, táblanév.mezőnév, második csatorna száma, kifejezés)  $\rightarrow$  eredményül a feldolgozott rasztert kapjuk vissza.

A kifejezésben a raszteres kép csatornáira az alábbi módon hivatkozunk, az elsőnek megadottra rast1.val, a másodikra pedig rast2.val. A két kettőspont után a kimeneti kép pixeleinek típusát adjuk meg.

```
select ST_MapAlgebra(sentinel.rast, 3, sentinel.rast, 7, '([rast2.val] -
[rast1.val]) / ([rast2.val] + [rast1.val])::float','32BF') from sentinel
```
Az eredménytáblából az eredményt igényünk támadhat fájlba írni, ezt a következőképppen lehet megtenni. Először is meg kell mondani, milyen formátumot szeretnénk kapni. Majd az az lo függvények használatával képesek leszünk a merevlemezre írni a fájlt.

A lo\_from\_bytea() függvény arra szolgál, hogy egy nagy objektumot hozzon létre, amelyben adatokat is tárolhat. Ha az oid 0 (első paraméter), akkor a rendszer hozza létre véletlenszerűen. A létrejövő objektumot egy táblába mentjük el. Majd innen exportáljuk. A lo\_export függvénnyel vigyázzunk, előfordulhat, hogy pl. a C:\ (rendszer) meghajtóra nem tudunk fájlt menteni, viszont egy másik (nem rendszer) meghajtóra sikerül. Ennek oka, hogy a fájlok írásához az adatbázis tulajdonosának jogosultságait használja. Az lo\_unlink pedig törli a nagyméretű objektumot (a végén pedig az üres tmp\_out tábla marad meg).

Az lo függvényekhez:<https://www.postgresql.org/docs/current/lo-funcs.html>

```
create table tmp_out As
select lo_from_bytea(0,
     ST_AsGDALRaster((select ST_MapAlgebra(sentinel.rast, 3, sentinel.rast, 7, 
      '([rast2.val] - [rast1.val]) / ([rast2.val] + [rast1.val])::float','32BF') 
      from sentinel), 'GTiff', ARRAY['COMPRESS=DEFLATE', 'PREDICTOR=2', 
      'PZLEVEL=9'])
         ) AS loid
FROM sentinel;
select lo_export(loid, 'G:\myraster.tiff') from tmp_out;
```
#### **Select lo\_unlink**(loid) **from** tmp\_out;

Egy függvényt nem tárgyaltunk még az alábbi lekérdezésben, ez pedig a ST\_AsGDALRaster.

ST AsGDALRaster(formátum, opciók, SRS)  $\rightarrow$  a visszatérési értéke a paraméterekben megadott fájlformátum. A paraméterek megadásában az alábbi oldalak nyújthatnak segítséget:

Összes formátum:<https://gdal.org/drivers/raster/index.html>

GeoTIFF:<https://gdal.org/drivers/raster/gtiff.html#raster-gtiff>

JPG:<https://gdal.org/drivers/raster/jpeg.html#raster-jpeg>

```
select ST_AsGDALRaster(ST_band(rast,1), 'JPEG', ARRAY['QUALITY=50']) As rastjpg
from sentinel where rid=1
```
A raszteres kép exportálása/mentése adatbázisból QGIS-szel is lehetséges. Ebben az esetben kapcsolódnunk kell az adatbázishoz és be kell tölteni a képet a munkafelületre (lásd fentebb). Innen már a réteg mentésével fájlba menthető a rekord (Jobb egérgombbal kattintás a rétegen. *Export Save As*).

A PostGIS Raster kiegészítőjében számos más függvény található a fenti tárgyaltakon túl. Ehhez érdemes a fejezet bevezetőjében található hivatalos dokumentációt is meglátogatni. A Raster modul nemcsak űrfelvételekkel vagy ortofotókkal való műveletekre szolgál, hanem domborzatmodellekkel is tud dolgozni pl. árnyékolás ST\_Hillshade, lejtőszög (ST\_Slope) és kitettség (ST\_Aspect) stb. képes számolni.

Egyéb ajánlott olvasnivaló a PostGIS raszterről:

<https://github.com/lcalisto/workshop-postgis-raster>

# **10.FEJEZET: Melléklet – a jegyzetben használt adatbázisokról, fájlokról**

A CSV fájlok (Comma Separated Values) gyakorlatilag táblázatos adatokat tartalmaznak egy egyszerű szöveges formátumban. A táblázat sorai a textfájlban is külön sorba kerülnek, az oszlopokat egymástól valamilyen reguláris karakterrel választjuk el pl. vessző, pontosvessző, tabulátor.

#### **europa.csv**

Az európai országok nevét, területét, lakosságát, népsűrűségét, és fővárosukat tartalmazó fájl.

#### **kiadvany\_csoport.csv**

A konyvtar adatbázis egy táblája. A cs\_kod mező az elsődleges kulcs, a cs\_nev a kiadvány csoport neve, a cs\_kateg\_k a csoport kategóriájának rövidítése és a cs\_kiadás\_k pedig a csoport elemeinek kiadhatóságát (kölcsönözhetőségét) mutatja.

Az SQL fájlok adatbázisok biztonsági mentésére készült fájlok, szkriptek. Előnyük, hogy a teljes táblaszerkezetet tartalmazzák Create és Insert utasításokkal (táblaszerkezet és adatok egyben). Így a felhasználóknak csak annyi a dolga, hogy egy szkriptként importálja és lefutattja a fájlt. Vigyázzunk, mert a MySQL és a PostgreSQL szkriptek nem feltétlenül kompatibilisek egymással, apróbb átalakítások szükségesek lehetnek.

#### **konyvtar.sql**

A konyvtar adatbázist tartalmazó szkript. Táblák: katalogus, kiadvany, kiadvany\_csoport, kolcsonzes, kolcsonzo, konyvtaros, tanszek. Részletes leírás a szerkezetről: [http://mercator.elte.hu/~saman/hu/okt/mysql/sql\\_tablaszerkezet.doc](http://mercator.elte.hu/~saman/hu/okt/mysql/sql_tablaszerkezet.doc)

#### **mo.sql**

A Magyarország adatbázis biztonsági mentése. Táblaszerkezet alább.

#### **epuletek.shp**

Épületek geometriáját tartalmazó Shapefile.

#### **sentinel.tif**

A Sentinel 2-es műholdcsalád egy felvételének részlete egy magyarországi mintaterületen. A felvételen tíz csatorna van (nem 13), ezek sorrendben: 1:b, 2: g, 3:r, 4,5,6: red edge, 7:nir, 8:red edge, 9: water vapour, 10: swir

 $NDVI=(ch7-ch3)/(ch7+ch3)$ 

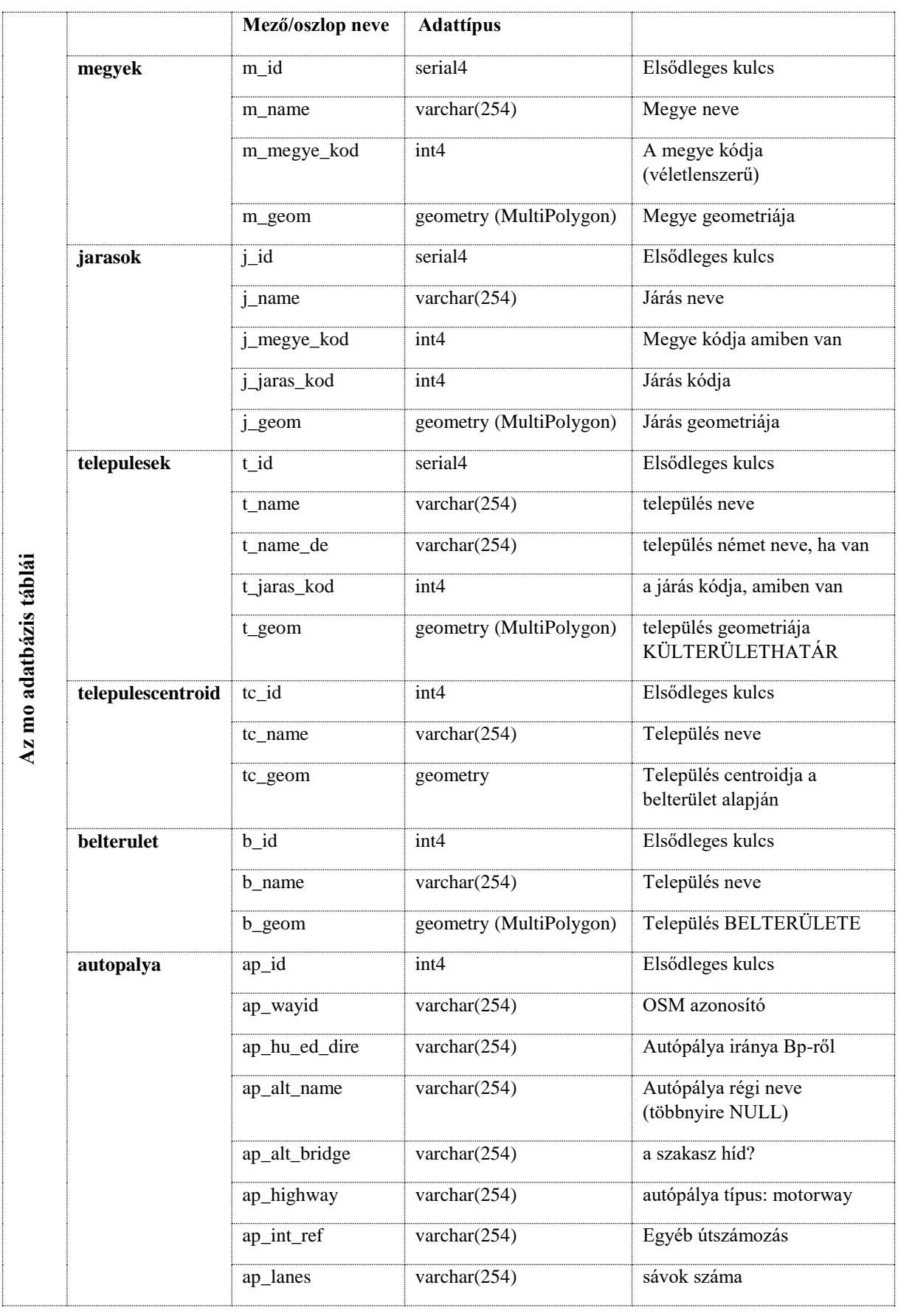

### Adott egy mo adatbázis a következő táblákkal. Vetület: EOV 23700. (Kivéve var!)

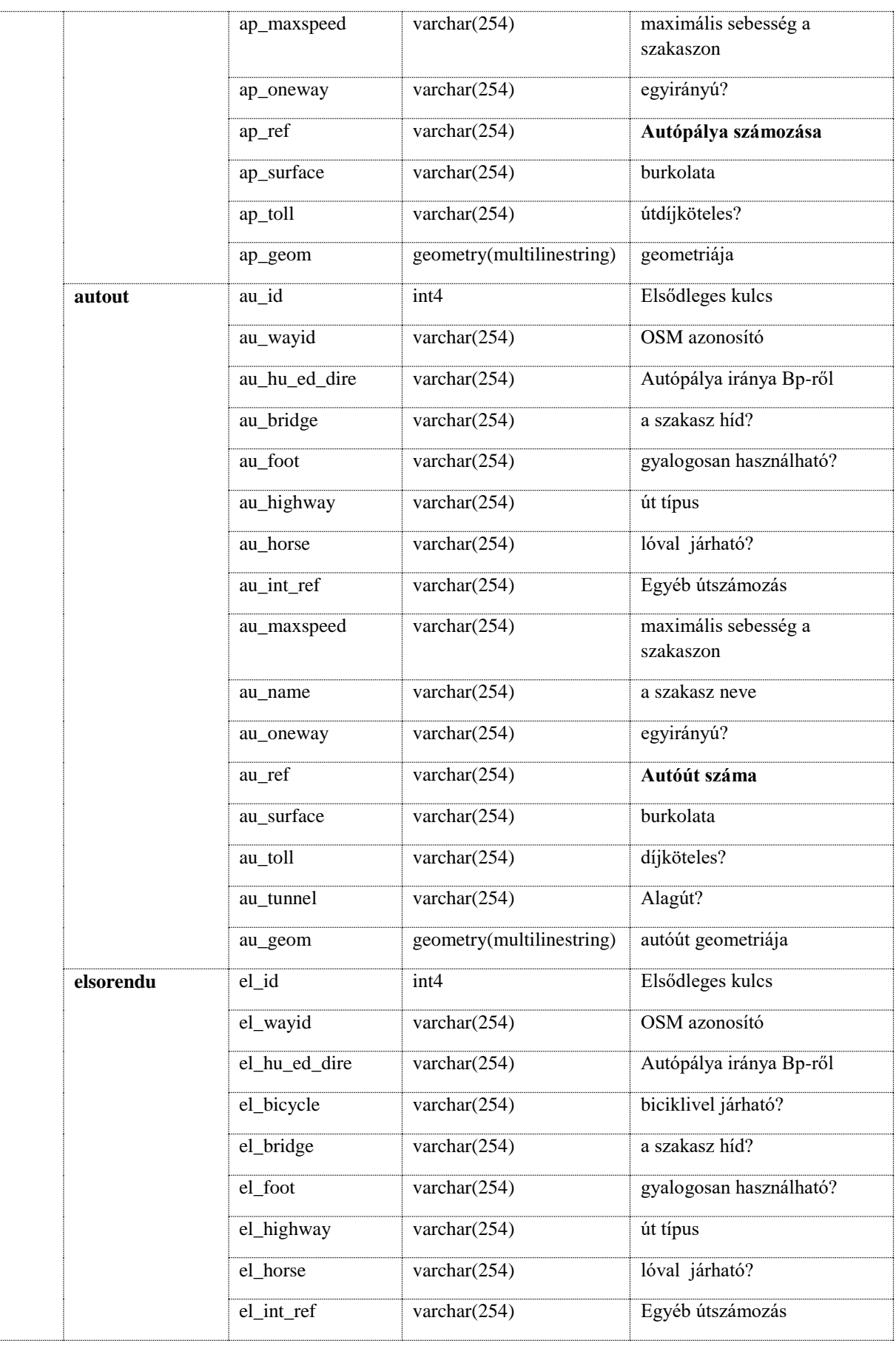

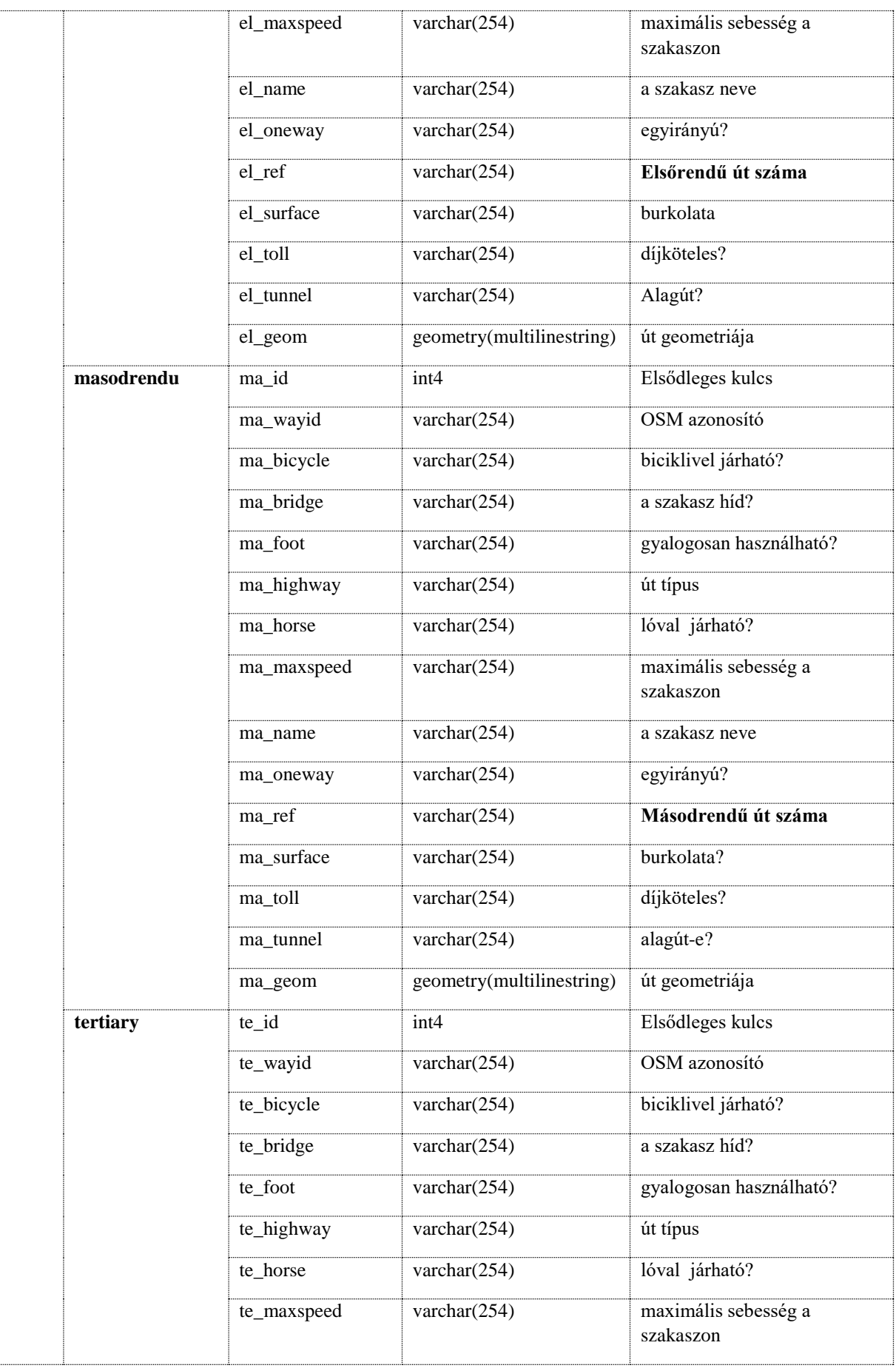

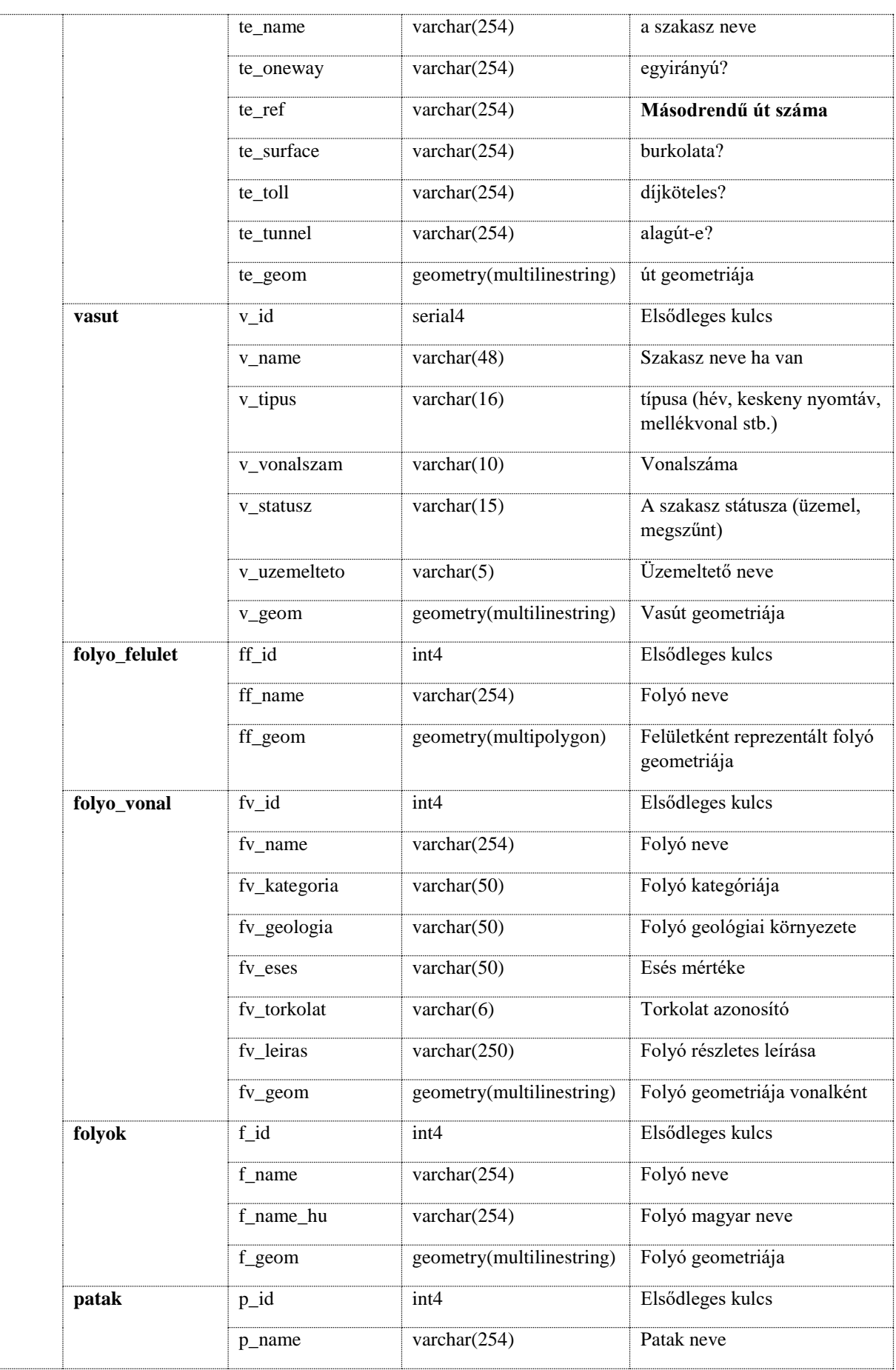

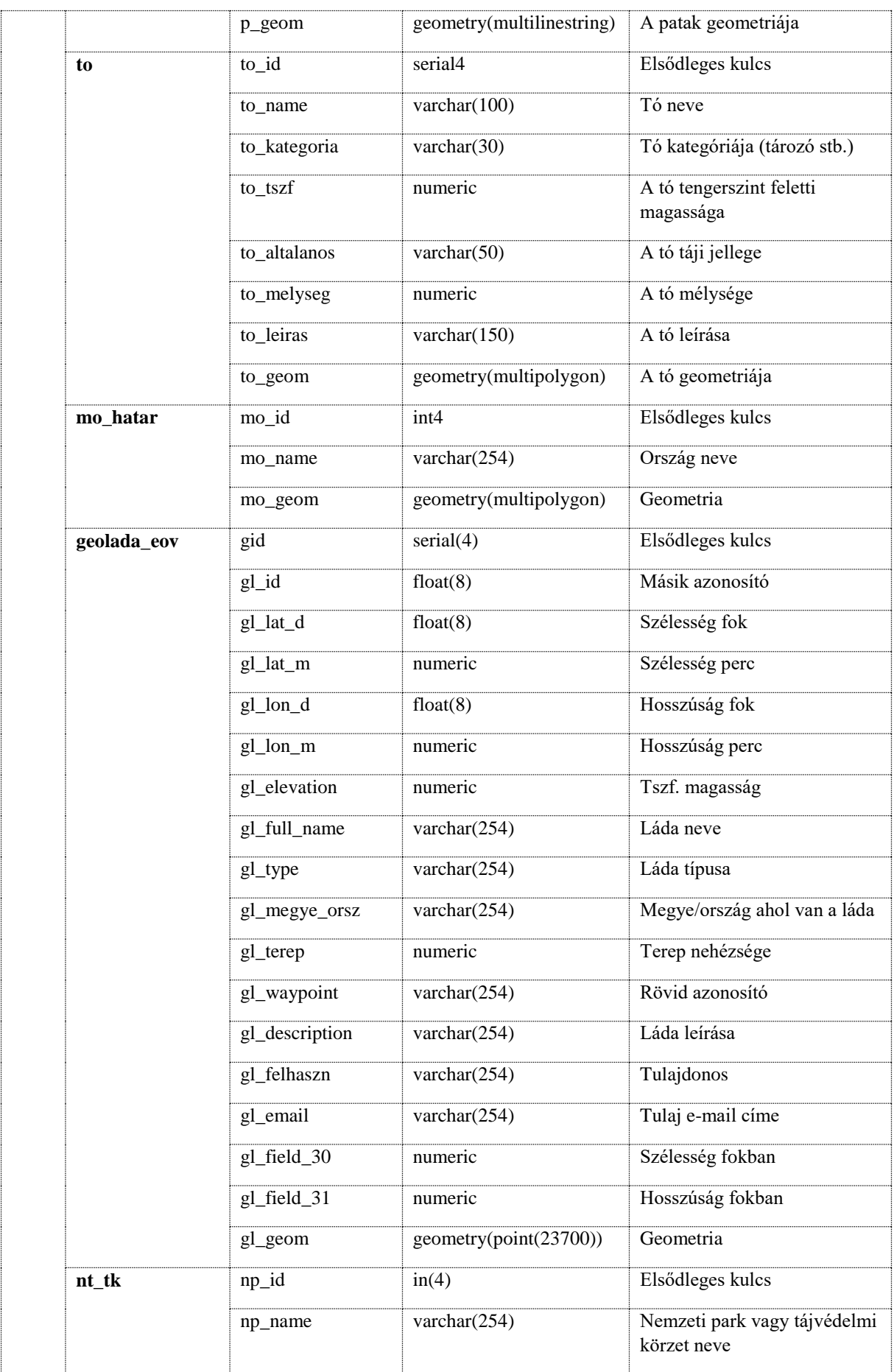

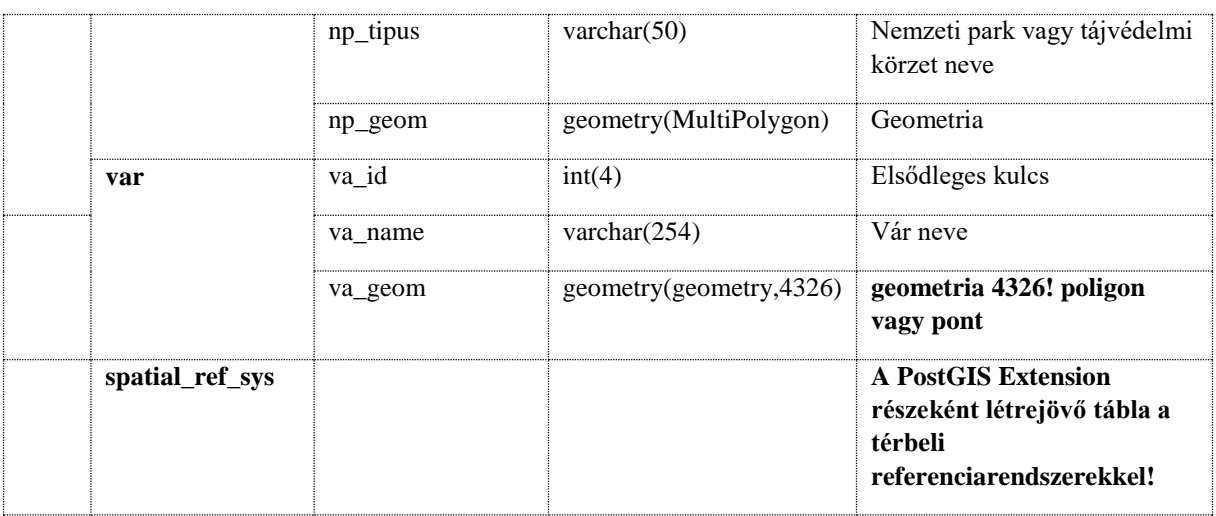